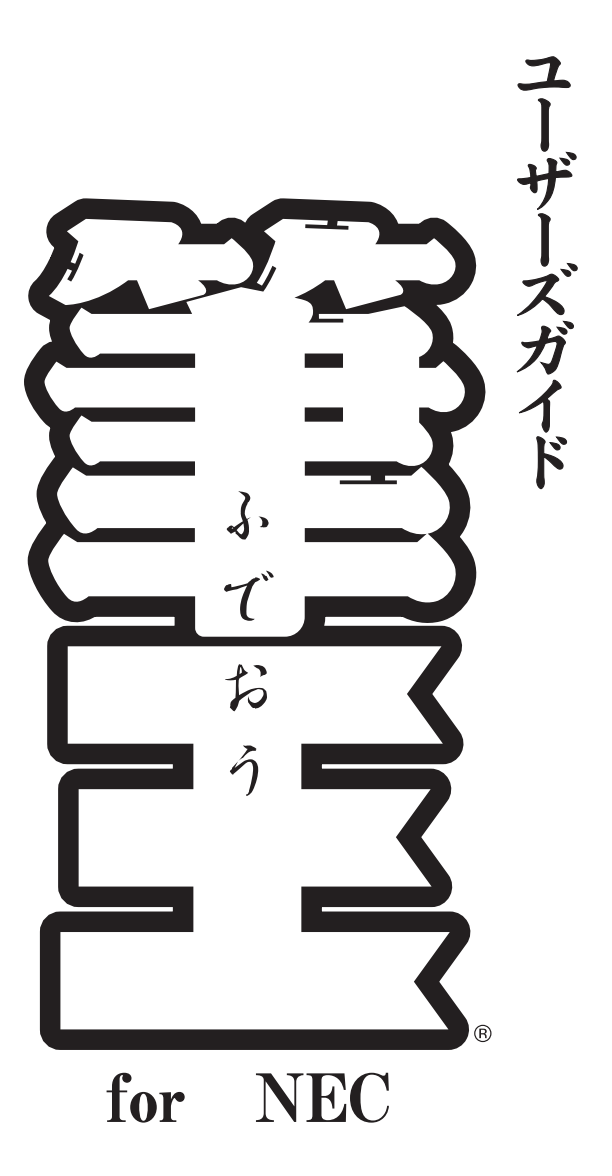

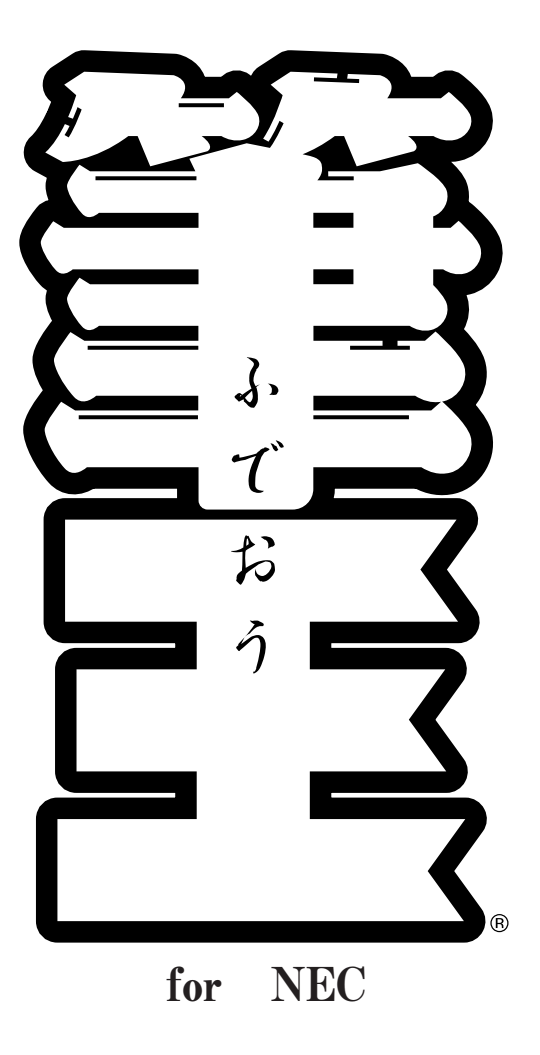

サポートに関しましては、アイフォー バンドルソフトサポート センターをご利用ください。

ı

П

I

Π

お問い合わせ先 電話(03) 5339-3993

I

I

月~金 10:00~17:00(土日祝祭日、年末年始を除く)

# **この本の表記について**

本書では、画面に表示される選択項目などを次のように表記しています。

#### **コマンド名について**

メニューバーやメニューウィンドウに表示されているコマンドは、 [ ]で囲んで表記しています。

#### **ダイアログに表示されている文字について**

ダイアログに表示されている項目名は、「 」で囲んで表記していま す。

設定項目や選択枝は、「 |で囲んで表記しています。

例:「一括訂正」ダイアログの「変更する対象」の欄で[全カード]を選 択します。

#### **ボタン名、タブ名について**

ダイアログのボタン名やタブ名は、「 ]で囲んで表記しています。 アイコン (絵) が付いたボタンは、ボタンの後ろに< >で囲んでボ タン名を表記しています。

例: [OK]ボタンをクリックします。 ● <追加>ボタンをクリックします。

#### **画面について**

操作中に表示される画面例は、必要な部分のみを載せています。 また、ファイルの構成や設定内容により、若干異なる場合があります。

# **(コラム)、 (ポイント)、 (ヒント)、 (参考)、 (注意) について**

操作方法や設定内容に関する参考情報は、上記のマークで示しています。

#### <sup>(Delete)</sup>キー表記について

本表記について、LaVieをお使いの場合は (Del)キーと読み替えてください。

#### **「筆王ヘルプ」の参照先について**

例えば、「●■く住所録>-■-○○○-●●●」と表記されている場合 は、最初に「操作手順]バーの || <住所録>ボタンをクリックし、続いて メニューウィンドウの ?? < 筆王ヘルプ > ボタンをクリックします。表示さ れる「筆王ヘルプ」ダイアログで該当項目をクリックした後、「筆王ヘル プ」の画面で必要な操作をします。

# **もくじ**

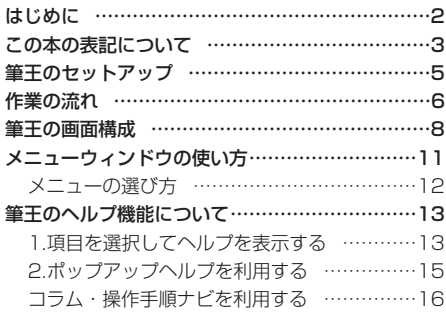

# **の制度の基本的な使い方**

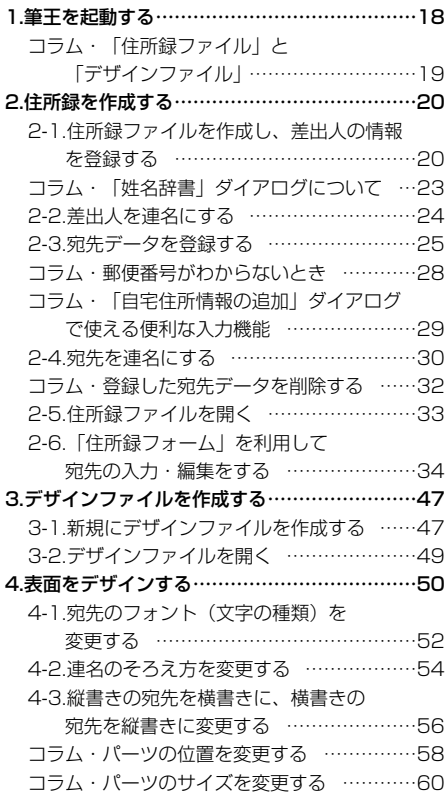

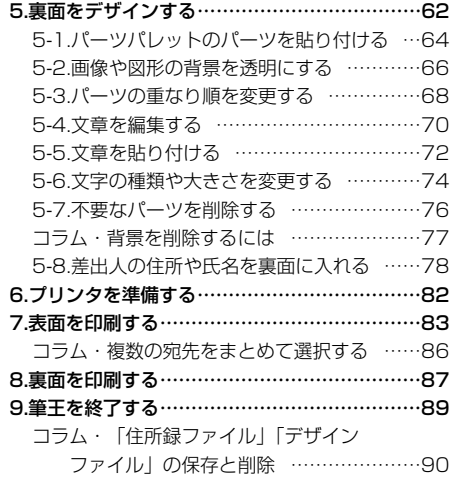

付録・メニューウィンドウの一覧…………………91

# **筆王のセットアップ**

筆王のインストール、起動方法は [NEC電子マニュアル] - [サポートナ ビゲーター]をご覧ください。

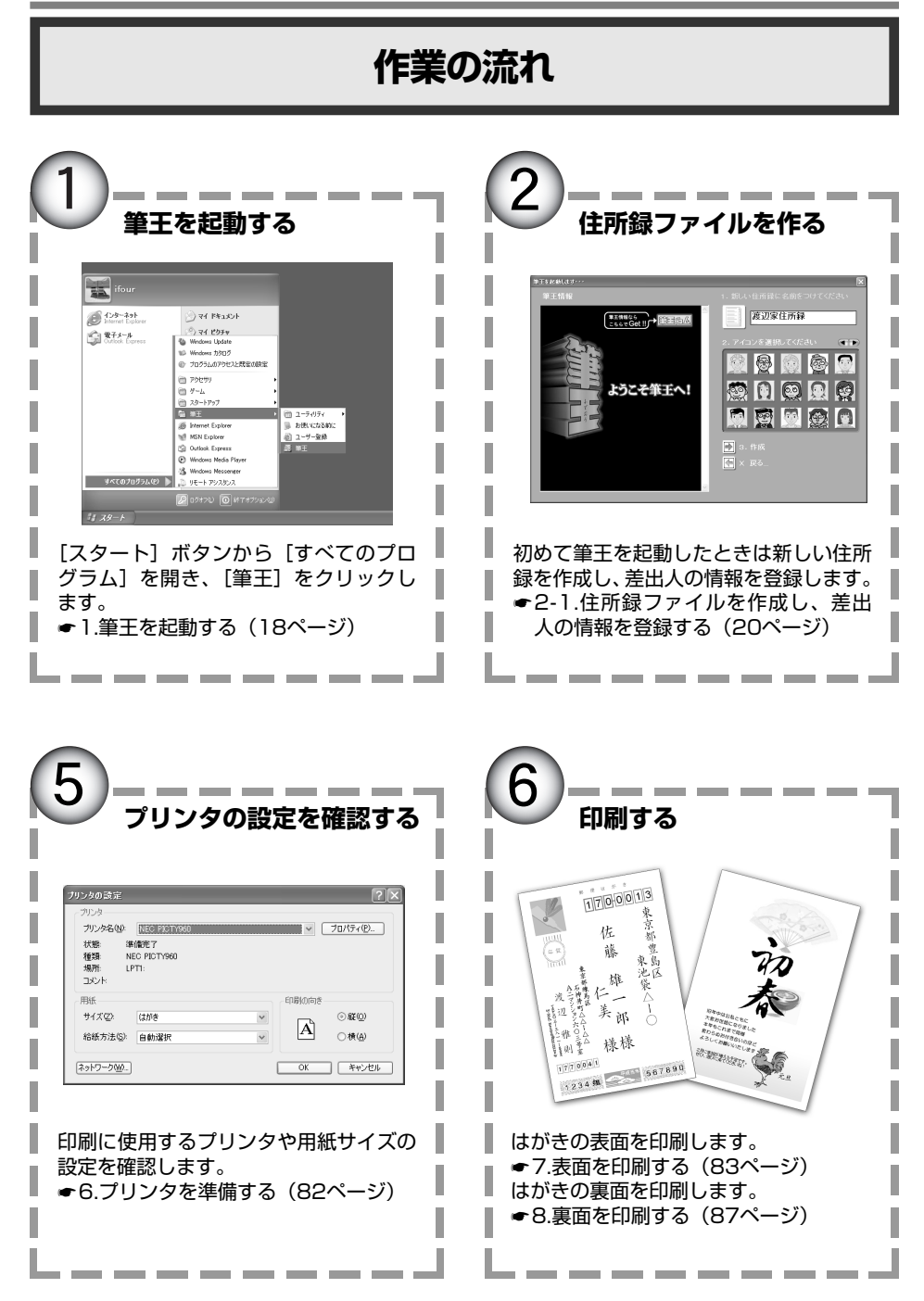

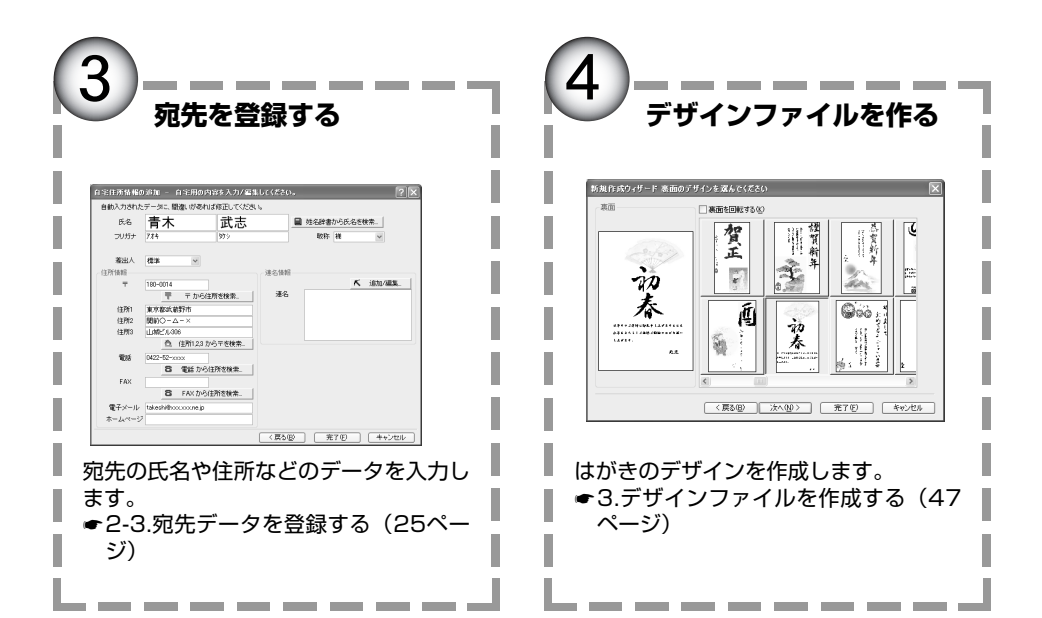

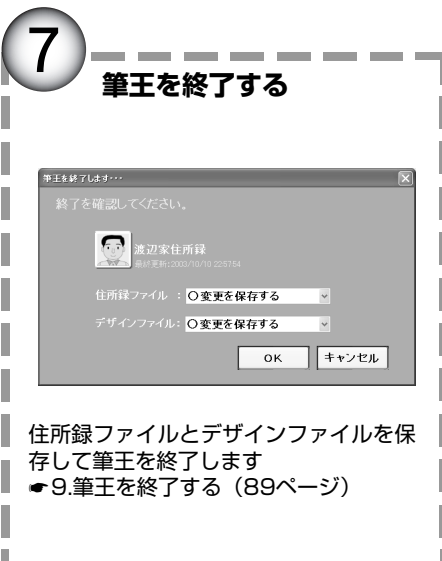

----------

# **筆王の画面構成**

筆王の操作は、次のような画面で行います。

ただし、表示される内容は、操作する場面によって自動的に切り替わりま す。

※画面は1024×768ピクセルで表示した例です。

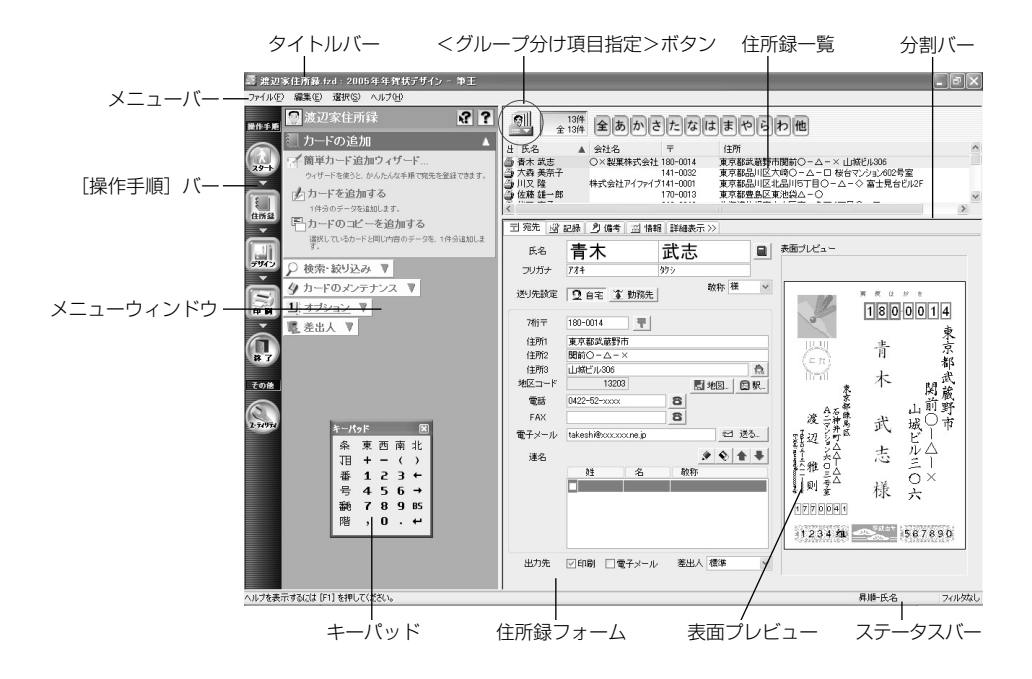

# タイトルバー

作業中の住所録ファイルとデザインファイ ルの名前が表示されます。 デザインファイルに名前を付けていないと きは、「デザイン」と表示されます。

# メニューバー

筆王のメニュー名が表示されています。 メニュー名をマウスでクリックするとコマ ンドの一覧が表示されるので、目的のコマ ンド名をクリックして機能を選択・実行し ます。

### 「操作手順」バー

筆王の操作が手順ごとに登録されていま す。

目的のボタンをクリックすると、その操作 に関するメニュー(機能のリスト)がメニ ューウィンドウに表示されます。

#### メニューウィンドウ

筆王の機能(メニュー)が表示されます。 目的のメニューをクリックして機能を実行 したり、ダイアログを表示して必要な設定 を行うことができます。

#### 住所録一覧

登録した住所録のデータが一覧表形式で表 示されます。

登録後、編集などを行う場合、目的のデー タをクリックするとそのデータを選択でき ます。

#### 分割バー

「住所録一覧」と「住所録フォーム」の領 域を区切っています。このバーを上下にド ラッグすることで、それぞれの領域のサイ ズを変更できます。

住所録フォーム 「住所録一覧」で選択した住所録のデータ がカード形式で表示され、入力・編集が行 えます。 各タブをクリックして表示を切り替えれ ば、住所・氏名などのほかにも、さまざま なデータを登録できます。 登録したデータは自動的に「住所録一覧」 に表示されます。

### 表面プレビュー

「住所録一覧」で選択した宛先のデータを、 はがきのデザインにしたがって表示しま す。

「住所録フォーム」の[備考]タブでは、 裏面のデザインを表示することもできま す。

ただし、画面の表示サイズが小さいときは 表示されないことがあります。

#### キーパッド

電話番号や番地などの数字を入力するとき に利用できます。

#### ステータスバー

マウスポインタの位置により、該当する機 能の概要が表示されます。

「はがきレイアウト」で選択している領域 のサイズや、キーボードの状態なども表示 されます。

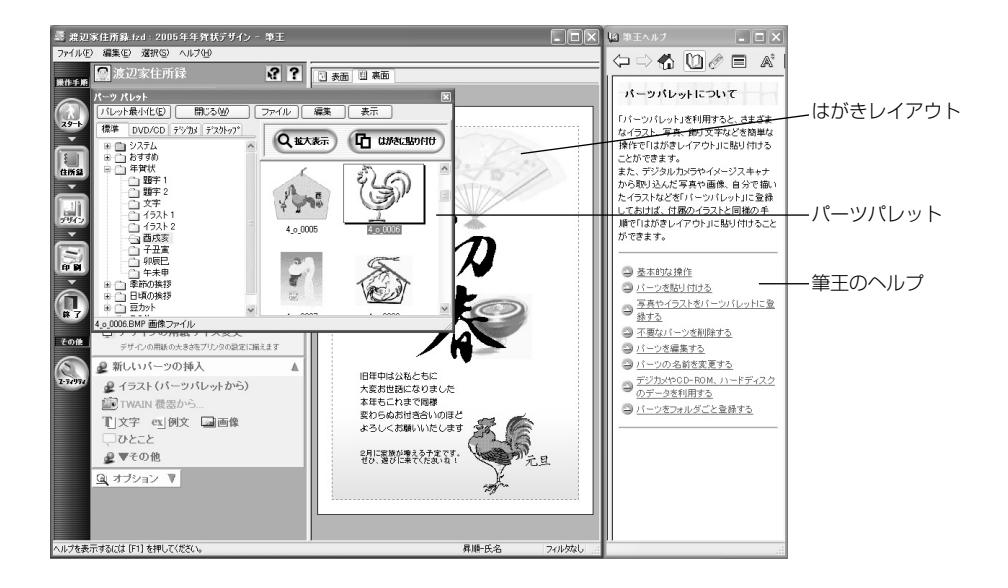

# はがきレイアウト

選択・作成したデザインファイルの内容が 表示されます。 表面/裏面の切り替えは、上部にあるタブ をクリックして行います。 レイアウトの変更や文字、画像などの挿 入・編集などが行えます。

# パーツパレット

デザインを作成中にこのパレットを利用し て、筆王に付属のイラストや飾り文字など を「はがきレイアウト」に貼り付けること ができます。

# 筆王ヘルプ

筆王の操作方法などが解説されています。 メニューウィンドウの ? <筆王ヘルプ>ボ タンをクリックし、項目を選択すると表示 されます。

# **メニューウィンドウの使い方**

「メニューウィンドウ」には、作業中の住所録の名前とヘルプに関するボ タン、そのとき使用できる機能の名前(メニュー名)が表示されます。

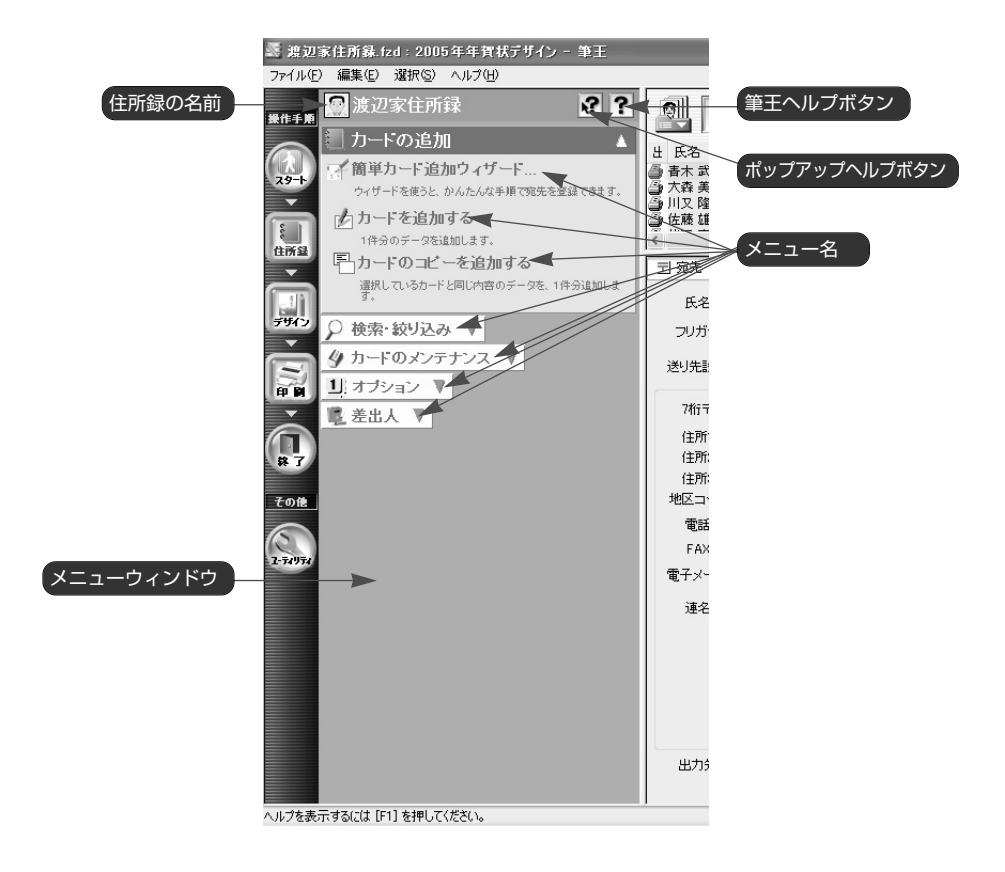

# **メニューの選び方**

ここでは、住所録に関する操作を行う場合を例に、メニューの選び方を説 明します。他の操作の場合も同様の手順でメニューを選択できます。 なお、メニューの中には、より詳細なメニューが用意されているものがあ ります。このタイプのメニューの選び方も併せて紹介します。

# ■ 「操作手順] バーで操作手順を 選択する

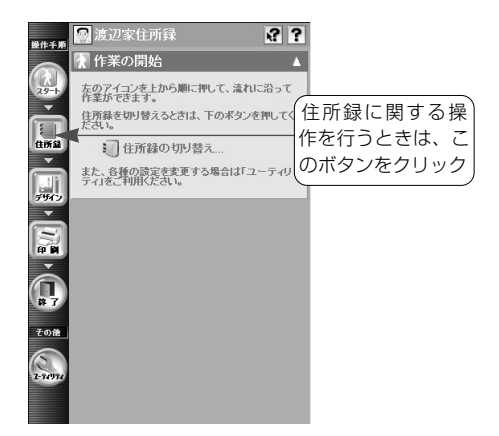

■ メニューウィンドウで目的のメ

-<br>のデータを 1体分説加しま

 $37$ 

メニュー名またはメニュー名の左に表示 されているアイコンをクリック メニューが選択されて、機能を実行した り、ダイアログを表示することができる

ニューを選択する

メニューウィンドウに住所録関連 のメニューが表示される

ウィザードを使うと、かり<br>そんな手順で第先を登録できます。

日渡辺家住自

カードの追加

■カードを追加す

1件分のデータを追加

○ 検索·絞り込み ▼

タカードのメンテナンス

1 オプション ▼

■差出人 ▼

→ 簡単カード追加ウィザード...

達択しているカードと同じ内

提件手順

29

住所S

Ļ.

F.

 $\overline{\phantom{a}}$ 

 $\bigcap_{n}$ 

その部

8 詳細なメニューを選択する

詳細なメニューがあるメニューは、メニュー名

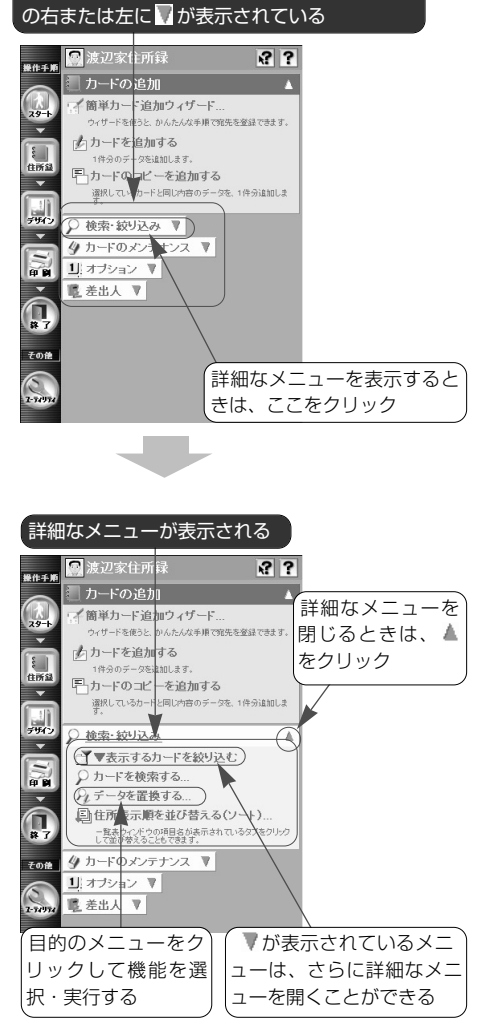

# **筆王のヘルプ機能について**

筆王には、操作手順や設定項目についての解説を表示するヘルプ機能が2 種類用意されています。

ある特定の操作に関して、自動的にマウスポインタが動いて操作方法をガ イドするナビゲーション機能もあります。

ここでは、これらの機能について紹介します。

# **1.項目を選択してヘルプを表示する**

リストから調べたい項目を選択し、解説(ヘルプ)を表示することができ ます。

ここでは、住所録に関する解説を表示する場合を例に、使い方を説明しま す。他の操作の場合も同様の手順で解説を表示できます。

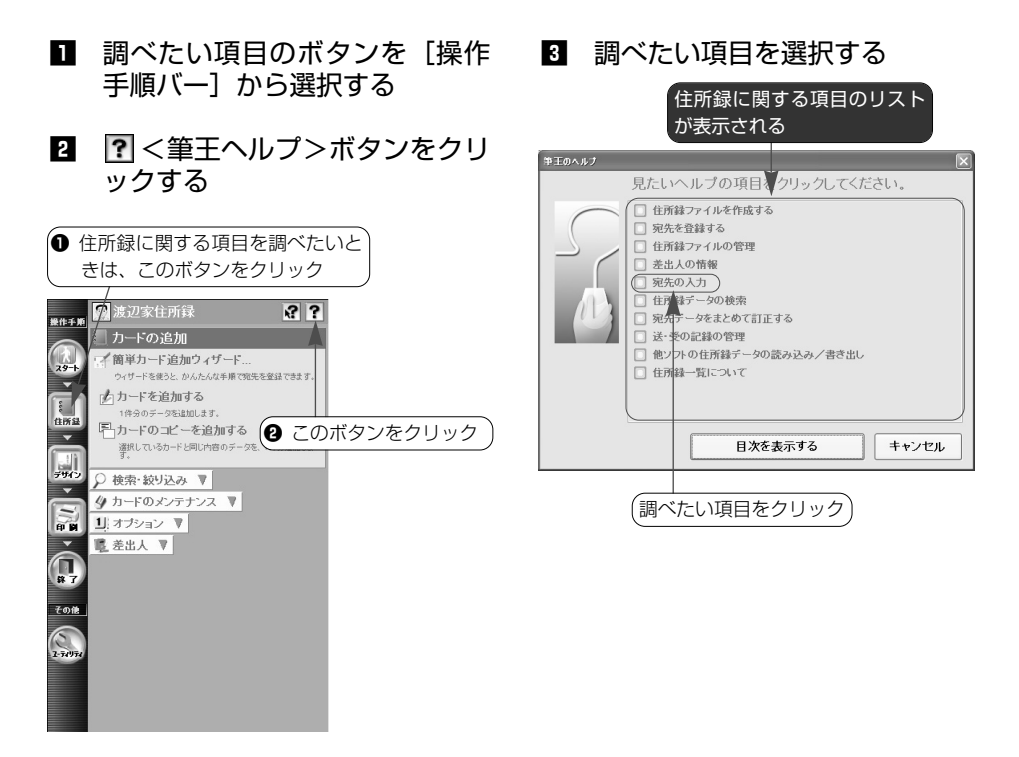

# ■ 選択した項目の解説が表示される

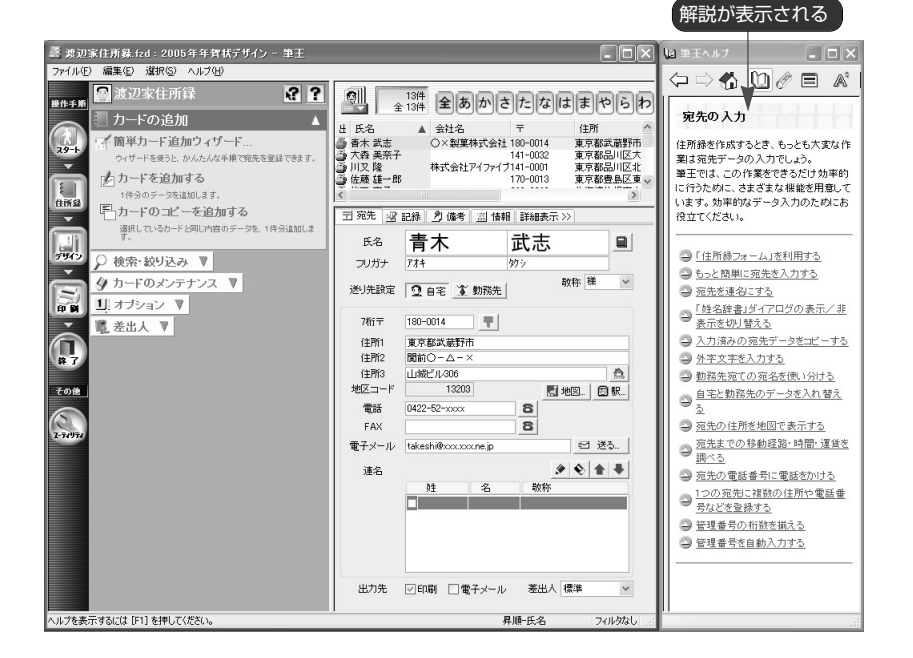

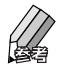

● 解説をお読みいただいた後、ダイアログを閉じるときは、「筆王ヘルプ」の右上にある $\overline{\mathbb{X}}$  <閉じ る>ボタンをクリックします。

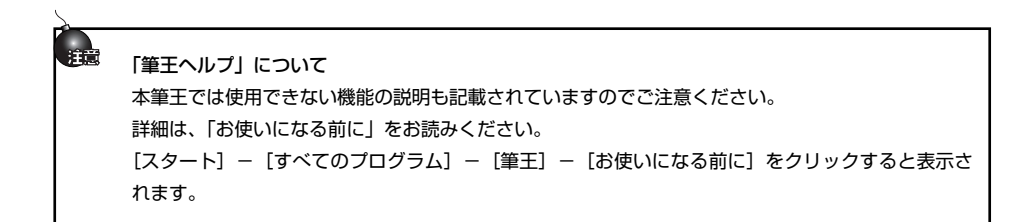

# **2.ポップアップヘルプを利用する**

特定の項目の解説を表示することができます。 「住所録フォーム」で宛先のデータを入力するときや、操作中に表示され るダイアログで設定を行っているときなどに利用できます。

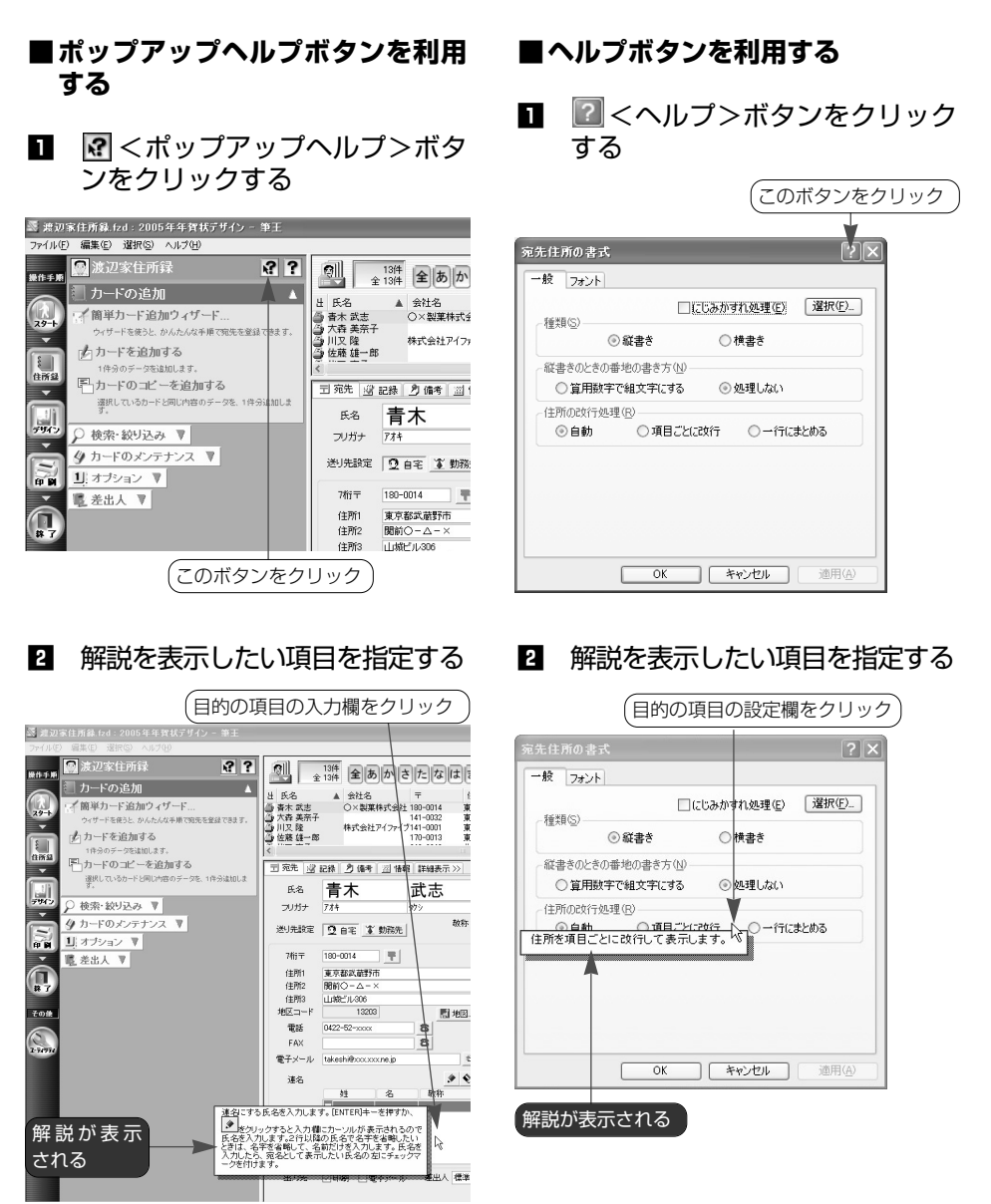

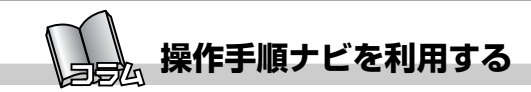

「操作手順ナビ」は、ある特定の操作に関して、自動的にマウスポインタ が動いて操作方法をガイドする機能です。 ? <筆王ヘルプ>ボタンを使 用して表示した解説の中でご利用いただけます。

<ナビ>ボタンをクリックすると操作手順ナビが起動し、その機能の 操作手順を示します。

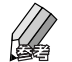

●「筆王を起動します」ダイアログなど一部のダイアログでは、操作手順 ナビを利用することはできません。

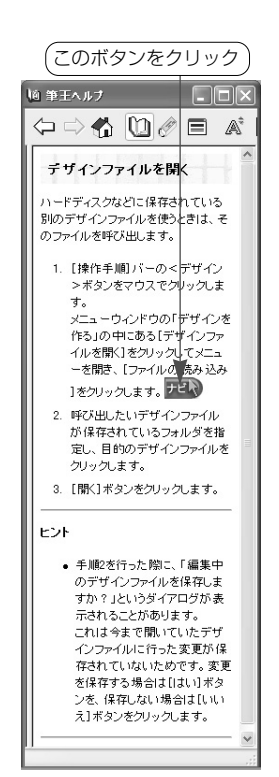

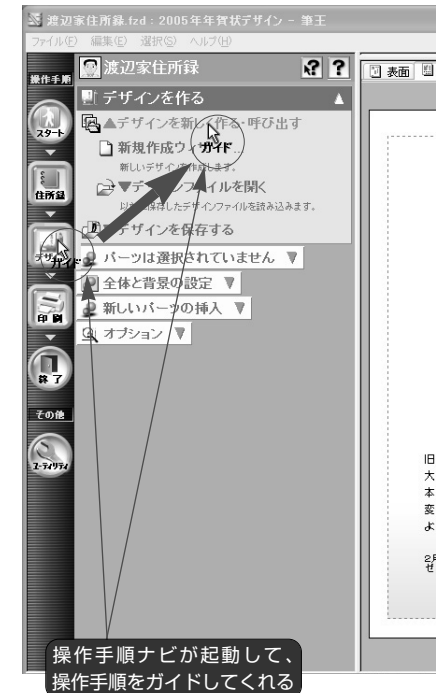

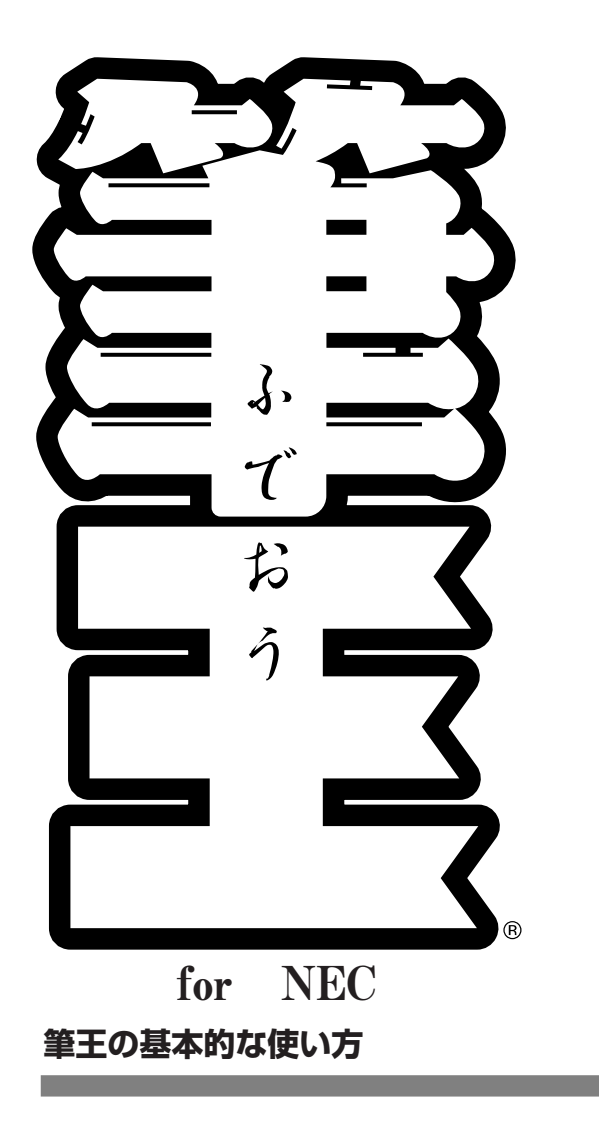

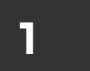

# **1 筆王を起動する**

Windowsの[スタート]ボタンをクリックするとメニューが表示されるの で、「すべてのプログラム」にマウスポインタを合わせます。プログラム のリストが表示されるので、[筆王]にマウスポインタを合わせ、サブメ ニューの中にある [筆王] をクリックします。

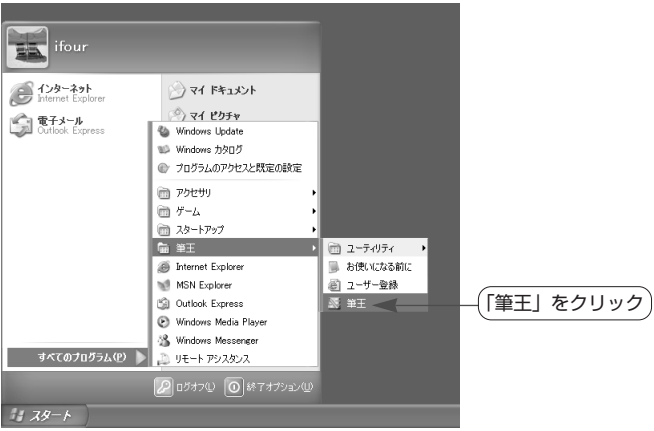

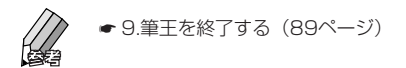

# **「住所録ファイル」と「デザインファイル」**

筆王では常に「住所録ファイル」と「デザインファイル」という2種類の ファイルを同時に使用します。片方のファイルだけを開くことはできませ  $\lambda$ 

# **■住所録ファイル**

差出人(ご自分)の住所・氏名・郵 便番号等のデータと、宛先(ご友人 やご親戚、仕事関係の方など)の住 所・氏名・郵便番号等のデータを登 録します。

複数の住所録を作成できるので、プ ライベート用、仕事用、自治会用、

子供の学校関係、同窓会用、サークル用など、用途に応じて作成し、使い 分けることが可能です。

差出人の情報も個別に登録できるので、プライベート用には自宅の住所を、 仕事用には勤務先の名前、部署名、住所等を登録しておくといいでしょう。

# **■デザインファイル**

はがきの表面(宛名面)と裏面(文 面)のデザインを作成・保存します。 ひとつのデザインファイルには、表 面と裏面の両方のデザインが保存さ れます。

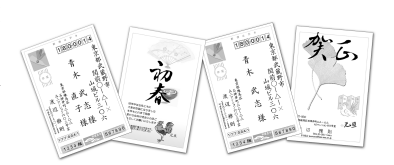

往復はがきや封筒、宛名ラベル(タ

ックシール)、名刺ラベルなどのデザインも作成できます。

表面には、住所録のデータが使われます。文字の配置や大きさ、書体の種 類などを設定できます。

裏面は、文章やイラスト、写真などを組み合わせて作成します。筆王に付 属のデザインをそのまま利用することもできますし、一部を変更してオリ ジナルのデザインにすることも可能です。イラストを追加したり、ご自分 で撮影した写真を入れたり、文章を追加・編集することもできます。

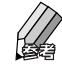

● はがきの表面(宛名面)のデザインには、住所録ファイルに登録した宛 先や差出人のデータを使用します。このため、デザインを作成・変更す るだけでも、住所録ファイルを選択しておく必要があります。

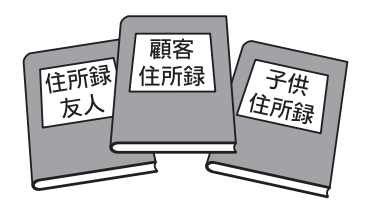

# **2 住所録を作成する**

初めて筆王を起動したときは、まず最初に「住所録ファイル」を作成し、 差出人(ご自分)の住所、氏名などのデータを登録します。その後、その 住所録ファイルに宛先の住所、氏名などのデータを登録します。

# **2-1.住所録ファイルを作成し、差出人の情報を登録する**

初めて筆王を起動したときは、以下の手順で住所録ファイルを作成し、差 出人の住所、氏名などの情報を登録します。 ここでは、氏名・郵便番号・住所・電話番号を登録する方法を紹介します。

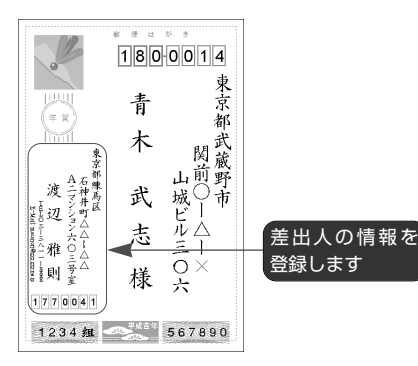

■ 筆王を起動する

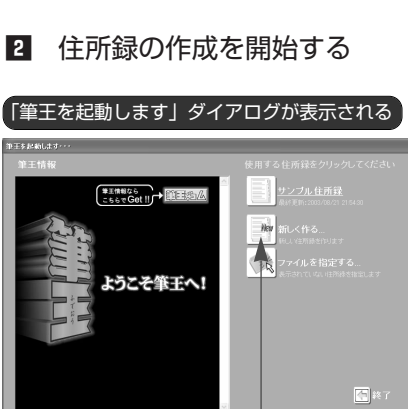

[新しく作る]ボタン

をクリック

8 住所録の名前を入力する

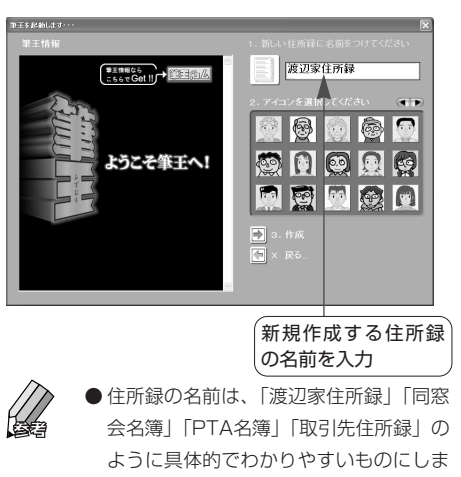

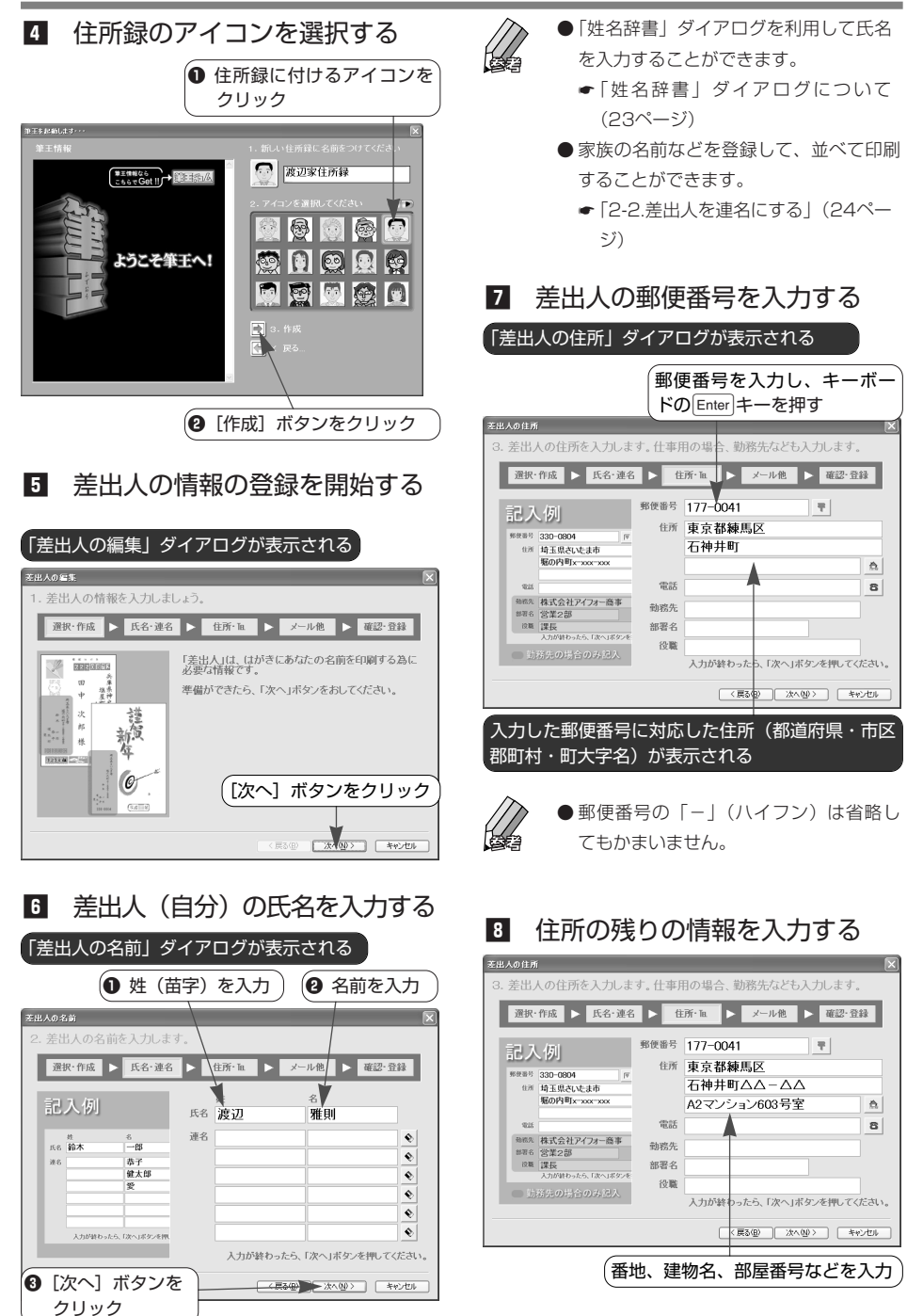

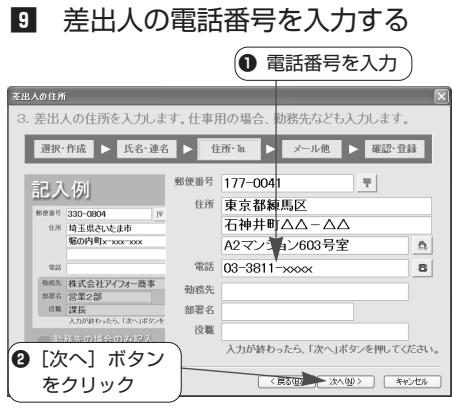

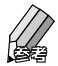

- 電話番号の「- | (ハイフン)は省略し てもかまいません。
- はがきの表面に勤務先名などを印刷する 場合、「勤務先」「部署名」「役職」の各 欄にデータを入力します。

# ⁄0 差出人の電子メールアドレスを 入力する

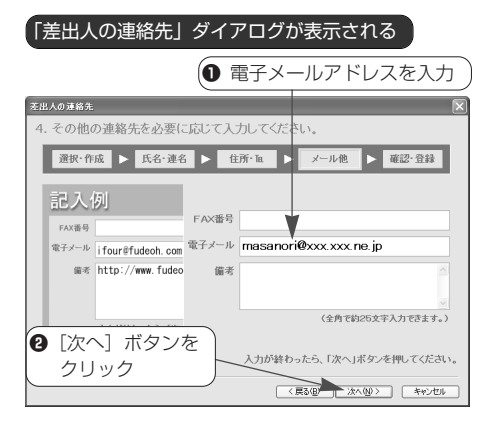

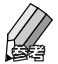

- はがきの表面にFAX番号やその他の情報 (備考)を印刷する場合、「ファックス」 「備考」の各欄にデータを入力します。
- はがきの表面に電子メールアドレス、 FAX番号やその他の情報を印刷しないと きは、そのまま「次へ] ボタンをクリッ クします。

Ⅲ 入力した内容を確認する 「差出人情報の確認」ダイアログが表示される 実出人情報の確認 5. 以下のように登録されました。確認して完了ボタンを押してください。 **選択・作成 ▶ 氏名・連名 ▶ 住所・la ▶ メール他 ▶ 確認・登録** 氏名: 302m EEEEEEE 兵庫県神  $\varpi$  $42 + 34$  $\ddot{\Phi}$ 部署名:  $\propto$  Bk 一部<br>茄子<br>健太郎 役職 <br>郵便番号: 177-0041 後 *線式会社アイフォ* 住所: 東京都維馬区石神井町△△-△△A2マンション603号室  $37.28$ 電話番号: 03-3811-xxxx -<br>FAX番号 330-0804<br>埼玉県さいたま市場6 -<br>『子メール: masanori@xxx.xxx.ne.jp 信念 訂正する場合は「戻る」ボタンを押してください < 戻る(B) | 売了 | キャンセル ● 内容を確認 (2 正しい場合は「完了] ボタンをクリック

● 入力した内容が間違っている場合、「戻 る]ボタンを何回かクリックして修正し たい項目が表示されている画面に戻り、 データを修正します。 修正後、[確認・登録]ボタンをクリッ クすると⁄1の画面が表示されるので、内 容を確認後、[完了]ボタンをクリック

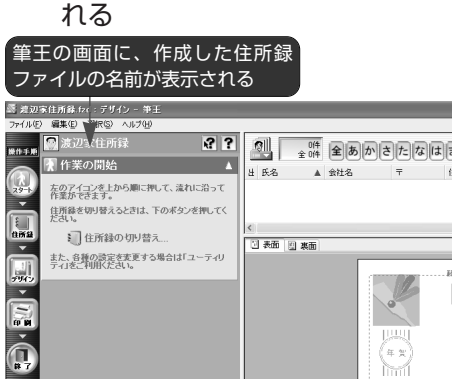

■2 新しい住所録ファイルが作成さ

します。

● 住所録ファイルを作成した直後は、「は がきレイアウト」には差出人の情報は表 示されず、項目名のみが表示されます。 宛先データを1件登録した時点で、宛 先・差出人の情報が表示されるようにな ります。

# **「姓名辞書」ダイアログについて**

差出人や宛先の氏名を入力していると、「姓名辞書」ダイアログが表示さ れます。このダイアログを利用すると、長い氏名や、通常の変換操作では 表示されない氏名を入力することができます。

# **例:「佐 」(さがみ)と入力する場合**

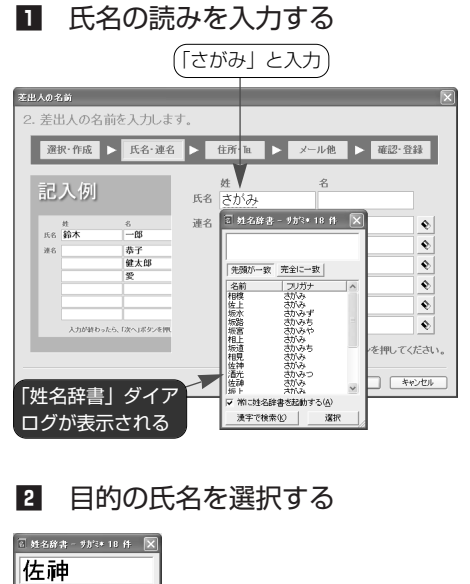

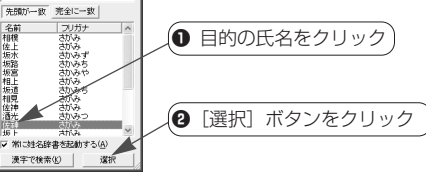

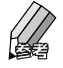

●「完全に一致]ボタンをクリックすると、 入力した読みと完全に一致する氏名のみ が候補として表示されます。候補の数が 少なくなるので選びやすくなります。

● 「名前」または「フリガナ | の見出しの 部分をクリックすると、候補の順番を並 べ替えることができます。「名前」は文 字コード順に、「フリガナ」は五十音順 にソート(整列)されます。

# 8 選択した氏名が表示される

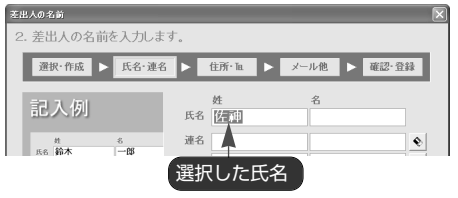

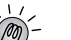

# 「姓名辞書」ダイアログを使わない場合

読みの続きを入力して、通常の手順で変換 を行います。表示されていたダイアログは 自動的に消えます。

### 「姓名辞書」ダイアログを非表示にする

「姓名辞書」ダイアログ下部にある「常に姓 名辞書を起動する]をクリックしてチェッ クマークをはずした後、 **×**<閉じる>ボ タンをクリックします。ダイアログを再度 表示させる方法については下記をご覧くだ さい。

● | <住所録>- ? - 宛先の入力-「姓名辞書」ダイアログの表示/非表示 を切り替える

[姓名辞書から氏名を検索]ボタンについて 宛先データを登録するときに表示される 「自宅住所情報の追加」または「勤務先住所 情報の追加」ダイアログにある [姓名辞書 から氏名を検索]ボタンを利用して「姓名 辞書」ダイアログを表示し、氏名を入力す ることができます。

このボタンをクリックすると「姓名の検索」 ダイアログが表示されます。検索したい氏 名の読みを入力してキーボードのEnterキー を押した後、[OK]ボタンをクリックして ください。対応する「姓名辞書」ダイアロ グが表示されます。

# **2-2.差出人を連名にする**

家族や共同経営者、同僚などの名前を登録して、差出人(ご自分)の氏名 と並べて印刷することができます。

ここでは、住所録ファイルの作成中に、差出人を連名にする方法を紹介し ます。

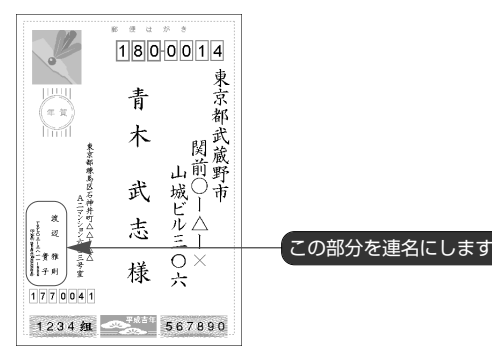

■ 連名にしたい人の姓(苗字)を 入力する

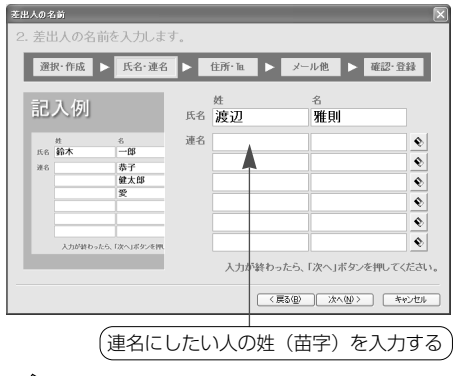

- 
- 連名にしたい人が同姓の家族の場合、通 常は名前だけを印刷します。その場合、 この操作は必要ありません。

2 連名にしたい人の名前を入力する

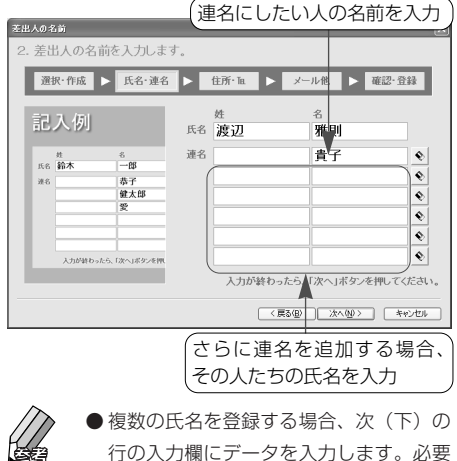

に応じてⅡ、2の操作を行ってください。

# 氏名の文字数について

差出人の氏名は、連名の分も含めて最大で全角25文字(半角50文字)まで入力できます。 ただし、連名一人につき、氏名の文字数+全角1文字(半角2文字)がカウントされます。

#### 連名を削除する

「差出人の名前」ダイアログで、削除したい連名が表示されている行の右端にある ◇ <削除>ボタン をクリックします。

# **2-3.宛先データを登録する**

「住所録ファイル」には、差出人の情報のほか、はがきや封筒に印刷する 宛先の氏名、住所、郵便番号などのデータも登録します。

自宅と勤務先の両方のデータを登録して必要に応じて使い分けたり、電 話・FAX番号や電子メールのアドレス、ホームページのURLなどを登録す ることもできます。

ここでは、自宅宛てのデータを入力する方法を紹介します。

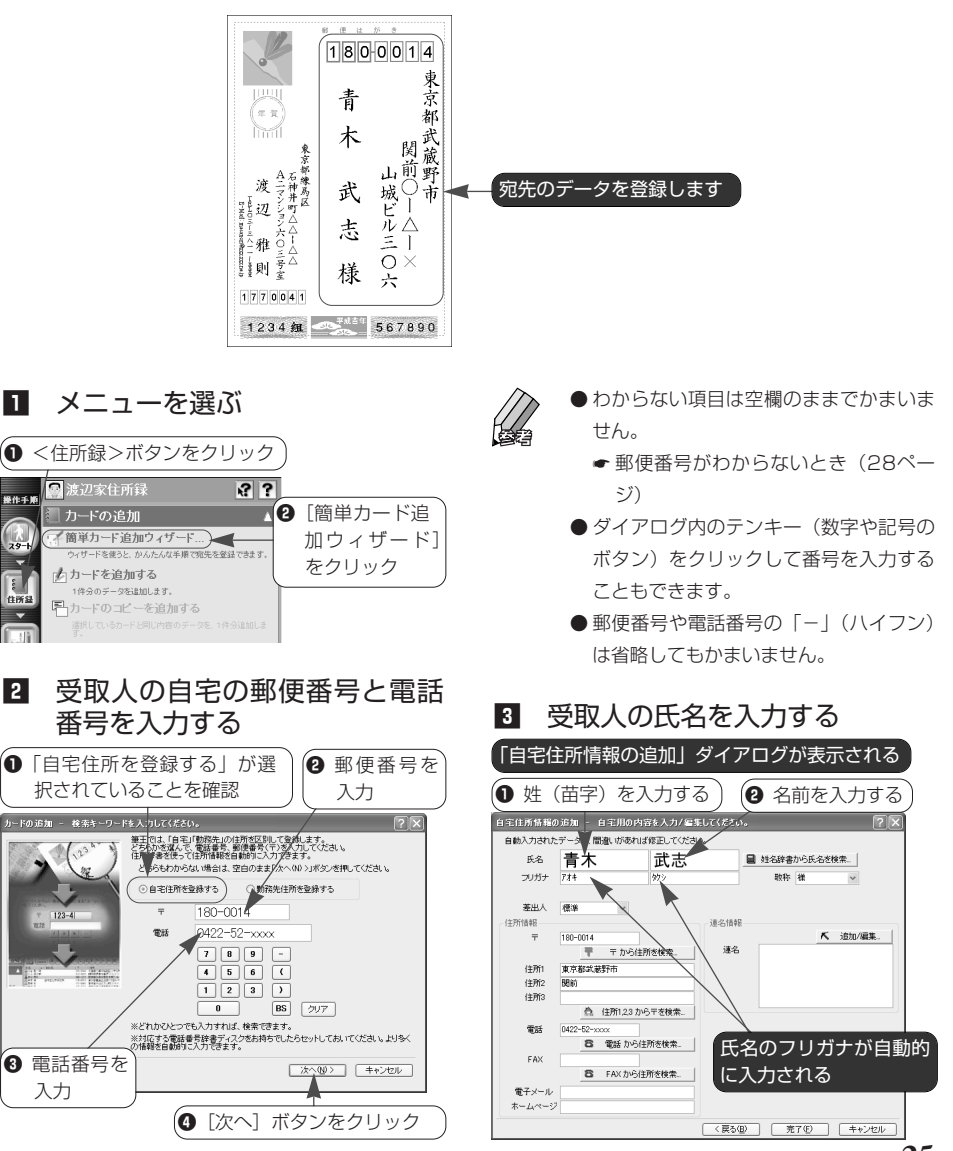

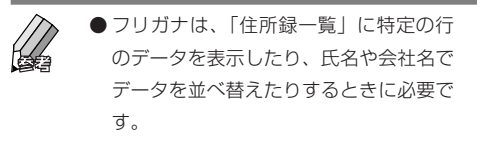

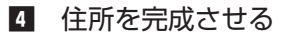

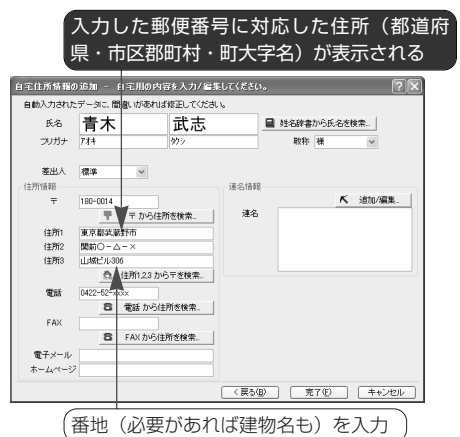

# b 必要に応じて、住所録に登録し たいデータを入力する

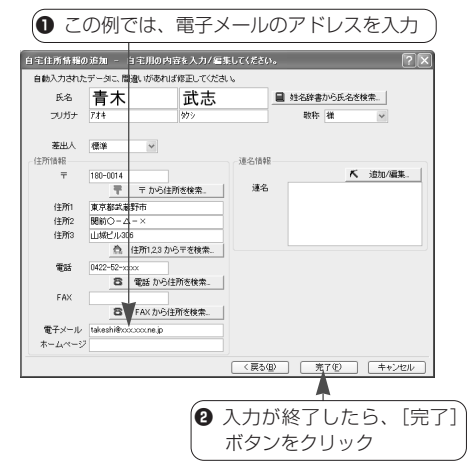

6 カードの追加を確認する

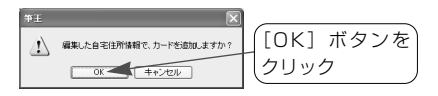

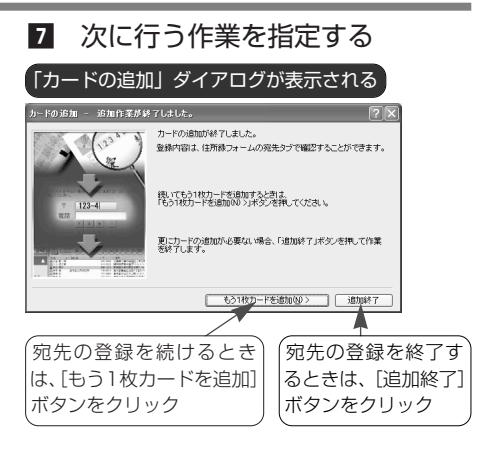

# カード(宛先)を追加した後は

引き続き宛先の登録を行う場合、7の操作 で「もう1枚カードを追加]ボタンをクリ ックします。20画面が表示されるので、 登録を続けてください。

宛先の登録を終了する場合、mの操作で [追加終了] ボタンをクリックします。ダイ アログが閉じて、筆王の画面に登録したデ ータが表示されます。

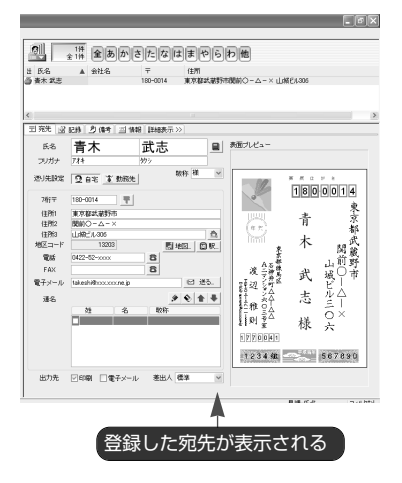

#### データの登録件数について

住所録ファイルに登録できるデータの件数 には制限はありません。住所録ファイルを 保存しているドライブの空き容量に依存し ます。

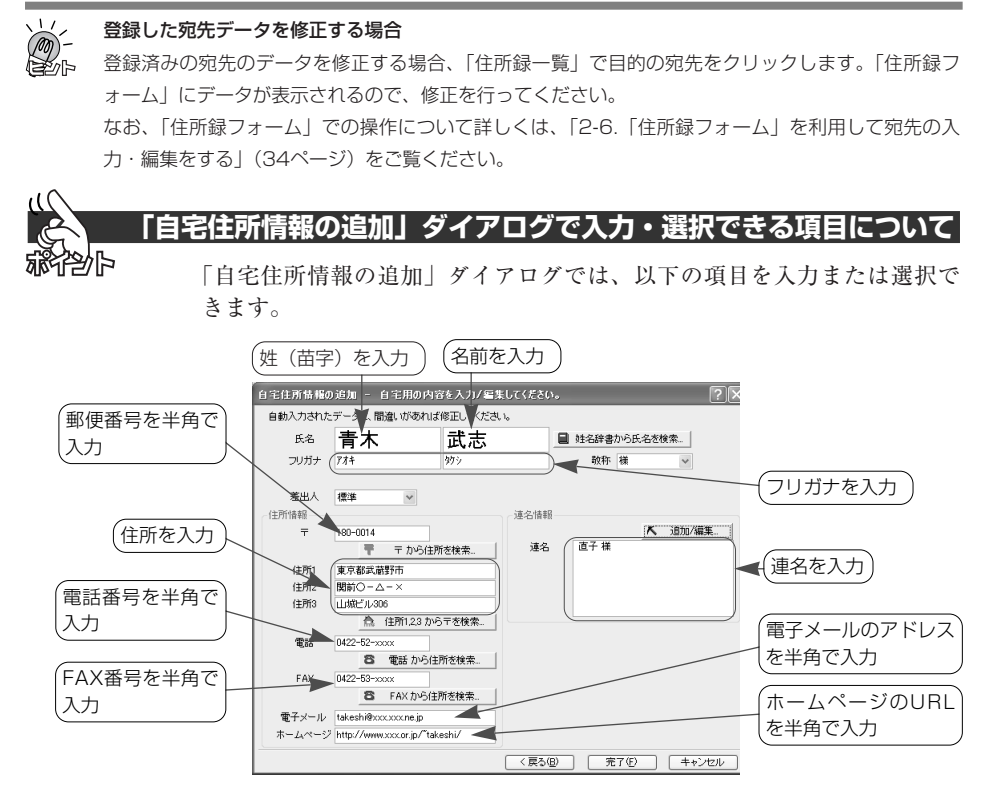

# **氏名、フリガナについて**

- ・フリガナは必ず入力してください。入力 していない場合、「住所録一覧」で氏名 の順に並べ替えて表示したり、五十音の 各行ごとに表示することができません。
- ・「姓名辞書」ダイアログを利用して氏名 を入力することができます。
	- ■「姓名辞書」ダイアログについて (23 ページ)

# **郵便番号、電話番号、FAX番号の入力につ いて**

- ・必ず半角の数字で入力してください。
- ・郵便番号や電話番号、FAX番号の「-」 (ハイフン)は省略してもかまいません。
- ・電話番号、FAX番号は「03-xxxx-xxxx」 のように市外局番から入力します。

### **「様」以外の敬称を使う場合**

[敬称] 欄の v ボタンをクリックしてリス

トを表示し、目的の敬称をクリックします。 リストに使いたい敬称がないときは、[敬 称]欄に直接入力します。入力した敬称は、 次回からリストに追加されます。なお、追 加した敬称は削除できません。

#### **複数の差出人を登録している場合**

作業中の住所録に複数の差出人を登録して いる場合、入力中の宛先に使う差出人を変 更することができます。「差出人]欄 v ボ タンをクリックしてリストを表示し、目的 の差出人をクリックしてください。

- なお、差出人の登録・変更はあとから行う ことも可能です。
- | <住所録> | ? 差出人の情報-複 数の差出人を登録する
- | <住所録> | ? 差出人の情報-印 刷する差出人を変更する

后层次

# **郵便番号がわからないとき**

25ページ20操作で、電話番号だけを入力して、「次へ」ボタンをクリッ クすると、次に行う作業を選択する画面が表示されます。このような場合 は、電話番号を利用して住所を検索することができます。

**■電話番号を利用して住所を探す場合**

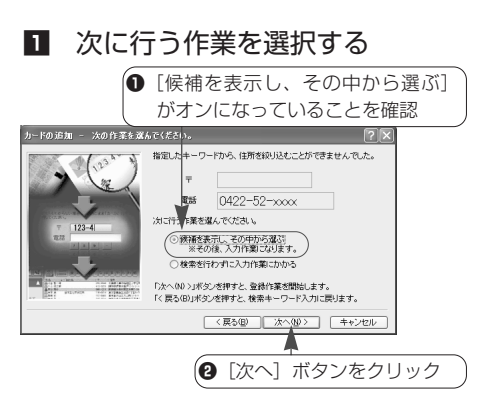

# 2 目的の市区郡町村を選ぶ

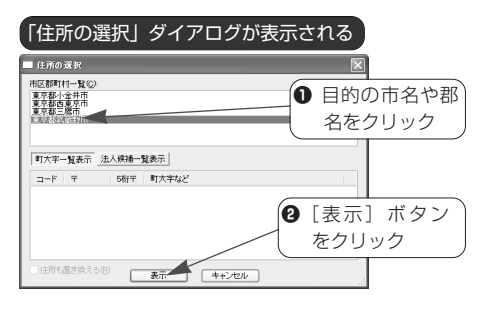

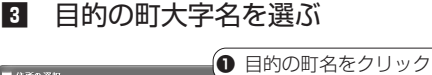

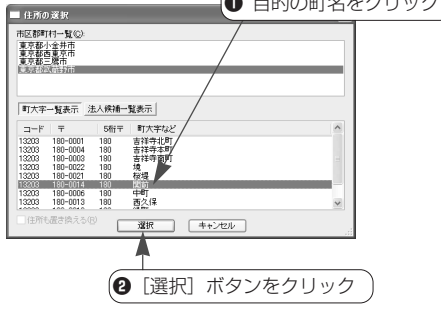

■ データが表示される

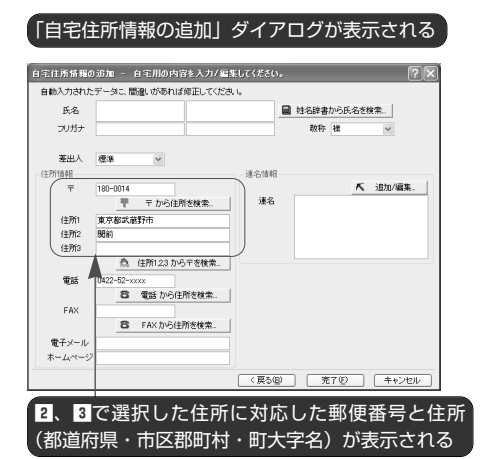

5 氏名や番地、建物名など、住所 録に登録したいデータを入力す る

# **■データを自分で入力する場合**

■ 次に行う作業を選択する

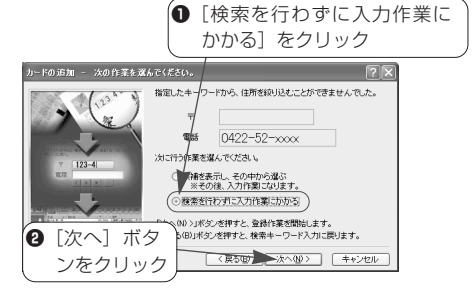

2 氏名や郵便番号、住所など、住 所録に登録したいデータを入力 する

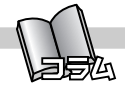

# **「自宅住所情報の追加」ダイアログで使える便利な入力機能**

「自宅住所情報の追加」または「勤務先住所情報の追加」ダイアログでは、 できるだけ手間をかけずにデータが入力できるように、次のような機能が 用意されています。

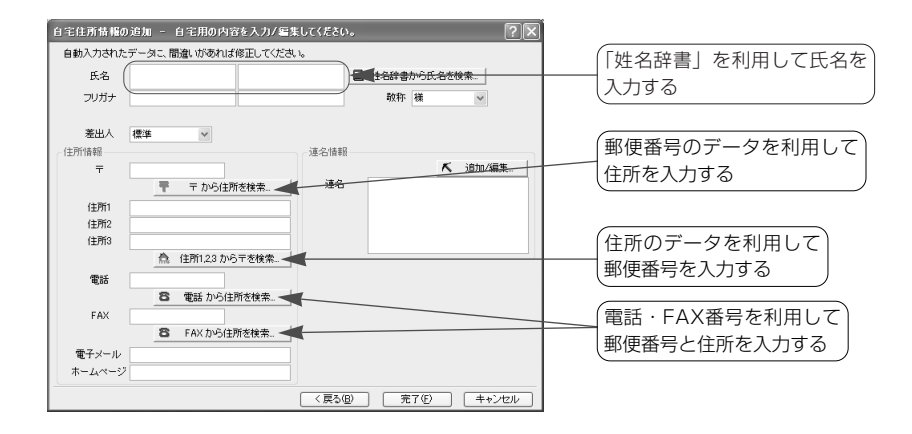

# **■「姓名辞書」を利用して氏名を入 力する**

氏名の入力中に表示される「姓名辞書」ダ イアログを利用して氏名を入力することが できます。

[姓名辞書から氏名を検索]ボタンをクリ ックし、名前の読みを入力して検索するこ とも可能です。

●「姓名辞書」ダイアログについて (23ペ ージ)

# **■郵便番号から住所を入力する**

[〒]欄に郵便番号を入力し、[〒から住所 を検索]ボタンをクリックすると、該当す る住所(都道府県・市区郡町村・町大字名 まで)を検索・入力することができます。

● | <住所録> – | ? – 宛先の入力 – もっ と簡単に宛先を入力する-郵便番号から 住所を入力する

# **■住所から郵便番号を入力する**

「住所1]「住所2」「住所3」欄に住所を入力 し、[住所1,2,3から〒を検索]ボタンをクリ ックすると、該当する郵便番号を検索・入 力することができます。

● | | <住所録>- | ? | - 宛先の入力-もっ と簡単に宛先を入力する-住所から郵便 番号を入力する

# **■電話番号やFAX番号から住所と郵 便番号を入力する**

[電話]欄に電話番号を入力し、[電話から 住所を検索]ボタンをクリックすると、該 当する郵便番号と住所(都道府県・市区郡 町村・町大字名まで)を検索・入力するこ とができます。

[FAX]欄にFAX番号を入力し、[FAXか ら住所を検索]ボタンをクリックした場合 も同様です。

●郵便番号がわからないとき (28ページ)

# **2-4.宛先を連名にする**

宛先の氏名に、家族や共同経営者などの名前をいっしょに並べて印刷する ことができます。

ここでは、「自宅住所情報の追加」ダイアログでの操作を説明します。登 録済みの宛先の氏名を連名にする方法については、筆王ヘルプ「■く住所 録>- ? - 宛先の入力-宛先を連名にする」をご覧ください。

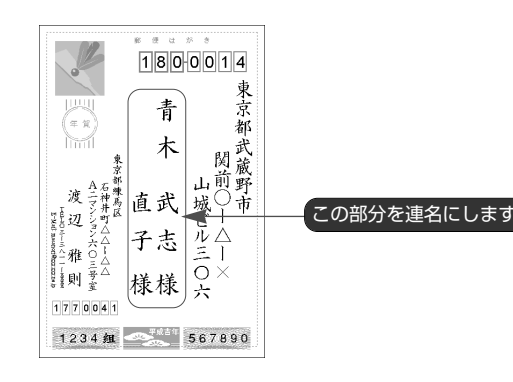

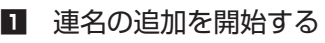

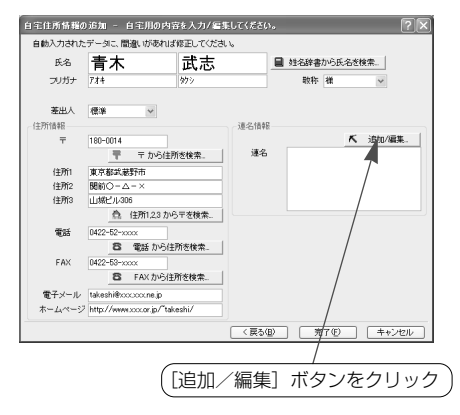

■ 連名の追加を開始する × ■ 連名にしたい人の姓(苗字)を 入力する

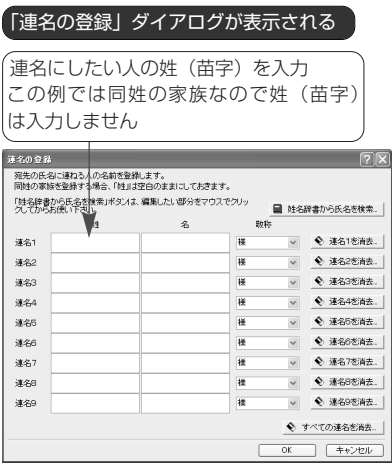

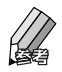

● 連名にしたい人が同姓の家族の場合、通 常は名前だけを印刷します。その場合、 この操作は必要ありません。

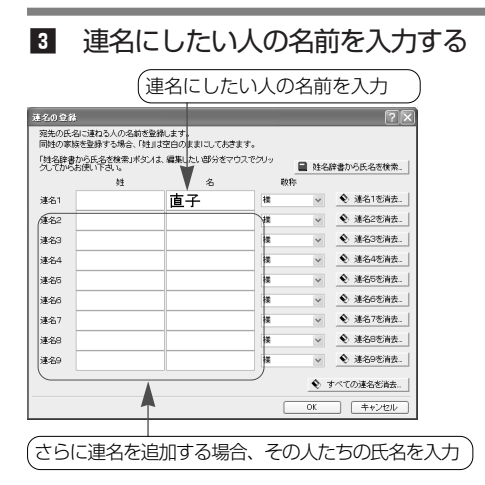

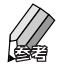

● 複数の氏名を登録する場合、次(下)の 行の入力欄にデータを入力します。必要 に応じて2、3の操作を行ってください。

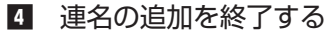

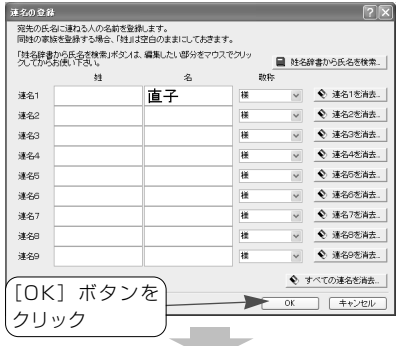

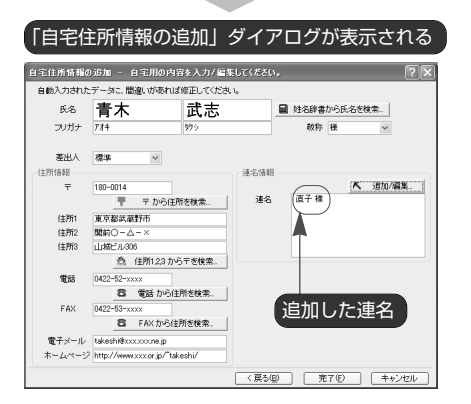

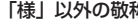

 $\frac{1}{2}$ 

# 「様」以外の敬称を使う場合

「連名の登録」ダイアログの「敬称]欄のボ タンをクリックしてリストを表示し、目的 の敬称をクリックします。

リストに使いたい敬称がないときは、[敬称] 欄に直接入力します。入力した敬称は、次 回からリストに追加されます。なお、追加 した敬称は削除できません。

#### 連名を削除する

「連名の登録」ダイアログで、削除したい連 名が表示されている行の右端にある「連名 1を消去]などのボタンをクリックします。 確認のメッセージが表示されるので、[OK] ボタンをクリックしてください。

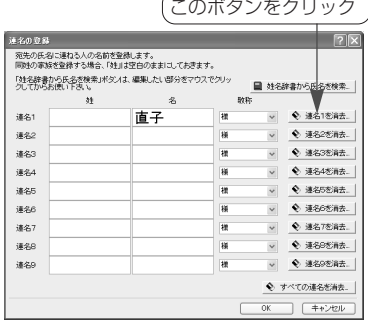

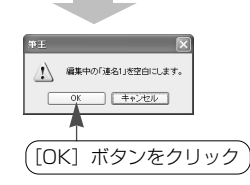

なお、すべての連名を一括して削除すると きは、[すべての連名を消去]ボタンをクリ ックします。確認のメッセージが表示され るので、「OK]ボタンをクリックしてくだ さい。

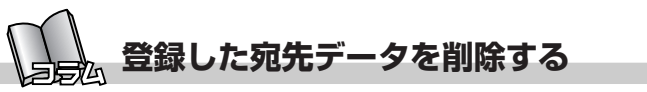

不要になった宛先のデータは、次の手順で削除することができます。

# ■ 「住所録一覧」を表示する

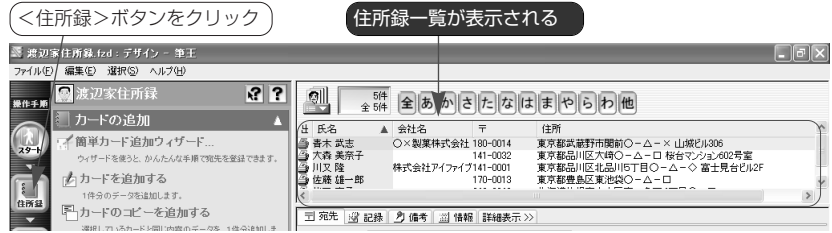

2 削除したい宛先を選択する

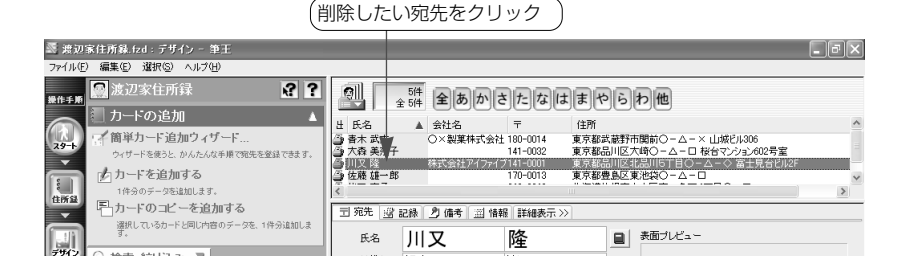

- 8 キーボードのDelete キーを押す
- 削除を実行する

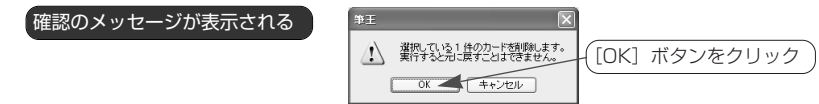

■ 選択した宛先データが削除され、「住所録一覧」から消える

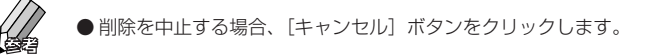

#### 複数の宛先データをまとめて削除する場合

「複数の宛先をまとめて選択する」(86ページ)を参考にして、削除したい宛先を選択後、2.4の操 作を行います。

# **2-5.住所録ファイルを開く**

筆王で作成した住所録ファイルは、筆王の起動時に表示されるダイアログ で指定して呼び出します。

■ 筆干を起動する

2 住所録ファイルを選ぶ

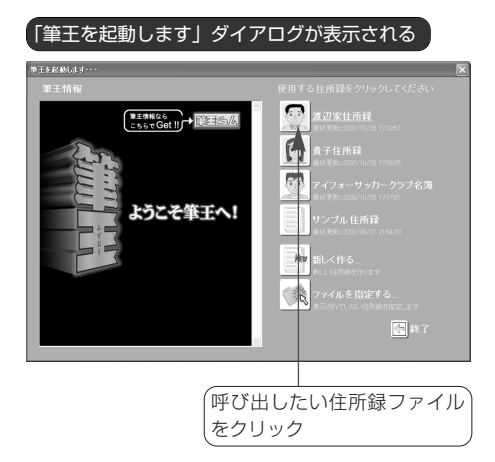

8 選択した住所録ファイルが呼び 出され、筆王の画面に表示され る

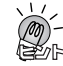

# ダイアログに表示されていない住所録ファ イルを開く

「筆王を起動します」ダイアログには、最近 使用した4つの住所録ファイルが表示され ています。呼び出したい住所録ファイルが 表示されていないときは、[ファイルを指定 する] ボタンを利用します。

● ■<住所録>- ? -住所録ファイル の管理ー住所録ファイルを開くー記動時 に住所録ファイルを開く

筆王の操作中に別の住所録ファイルを開く

筆王の操作中に、別の住所録ファイルを開 いて編集を行うには、メニューウィンドウ の「住所緑の切り替え]を利用します。

● | ■ <住所録>- | ? -住所録ファイル の管理-住所録ファイルを開く-別の住 所録ファイルに切り替える

筆王2004以外の住所録ファイルを利用する 他のバージョンの筆王の住所録ファイルを 開いたり、他社ソフト(筆まめ、筆ぐるめ、 はがきスタジオなど)の住所録ファイルを 利用することができます。

● | ■ <住所録> - | ? - 他ソフトの住所 録データの読み込み/書き出し

# **2-6.「住所録フォーム」を利用して宛先の入力・編集をする**

「住所録フォーム」で宛先を入力・編集する操作を紹介します。新しい宛先を入力すること もできますし、すでに登録済みの宛先を編集することも可能です。

# **■「住所録フォーム」の構成**

標準では、「住所録フォーム」には「宛先] [記録][備考][情報][詳細表示]という 5つのタブが表示されています。[詳細表 示] タブをクリックすると「自宅]「勤務 先]「連名]タブが加わり、「簡易表示]タ ブが表示されます。

宛先の印刷に使用するデータは[宛先]タ ブで扱いますが、ほかのタブを使って友人 の勤務先のデータや取引先の担当者の自宅 のデータなどを登録できます。

なお、氏名や住所、電話番号などの項目は 複数のタブに用意されていますが、1ヵ所 で入力したデータは自動的にほかのタブの 該当する項目にも入力されます。

▼住所録フォーム(簡易表示)

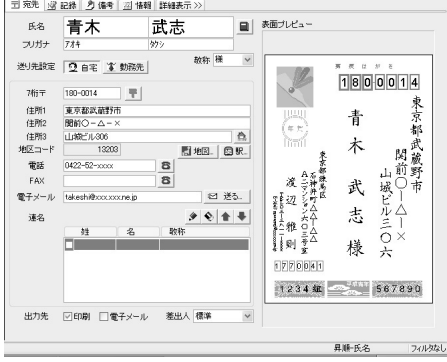

#### ▼住所録フォーム(詳細表示)

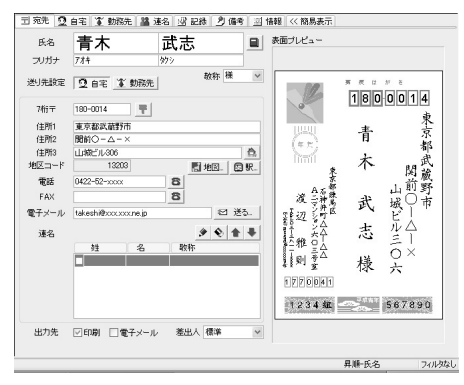

# [宛先]タブ

宛先の印刷に使用する氏名、郵便番号、住 所などの情報を登録します。

### [自宅] タブ (詳細表示のみ)

自宅の住所や電話番号など、その人の個人 的なデータを登録します。

# [勤務先]タブ(詳細表示のみ)

会社名や部署名、会社の住所など、その人 の勤務先のデータを登録します。

# [連名] タブ (詳細表示のみ)

宛先の氏名に、その人の家族の名前を並べ て印刷するときは、このタブでデータを入 力します。勤務先宛てのデータを連名にす ることもできます。

# [記録]タブ

年賀状や暑中見舞いなどの送・受の記録を 管理します。以前に送ったはがきや受け取 ったはがきなどの画像を記録しておくこと も可能です。

# [備考]タブ

その人に関する覚書き(メモ)を入力した り、友人・親戚・会社関係といった分類を 指定できます。はがき等に、その人への固 有のメッセージを印刷したいときは、ここ で入力を行います。

## [情報]タブ

その人の性別や生年月日、旧姓などを登録 します。実家や勤務先の本社・支社など、 複数の連絡先を登録することも可能です。

# [詳細表示]タブ

「住所録フォーム」のタブの表示を詳細表 示に切り替えます(前述のタブがすべて表 示されます)。

# [簡易表示]タブ

「住所録フォーム」のタブの表示を簡易表 示に切り替えます ([自宅][勤務先][連 名]タブが消えます)。

# **■「住所録フォーム」で宛先を 入力・編集する**

「住所録フォーム」では、新しい宛先を入 力(追加)したり、登録済みの宛先を編集 (修正)できます。

任意のタブをクリックするとそのタブが前 面に表示され、対応する項目が表示されま す。

ひとつの項目を入力後、キーボードの Enter キーまたは Tab キーを押すと次の項 目にカーソルが移動します。目的の項目の 入力欄をクリックして入力を開始すること も可能です。

# ◆新しい宛先を入力する

# ■ メニューを選ぶ

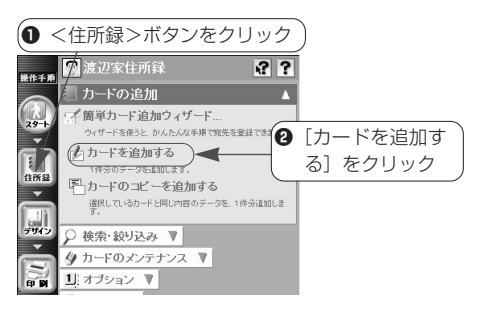

# 2 「住所録フォーム」でデータを 入力する

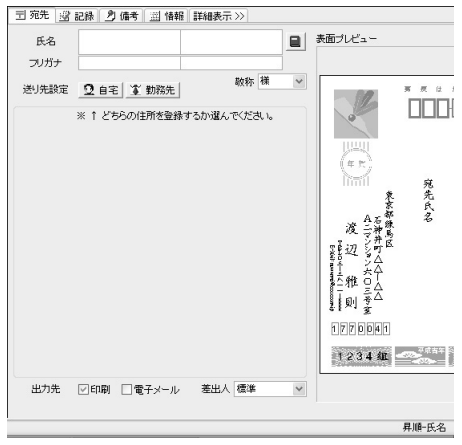
◆登録済みの宛先を編集する

■ メニューを選ぶ

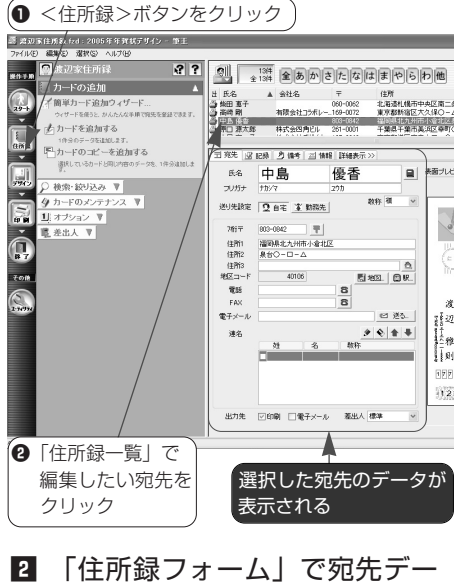

タを編集する

**■[宛先] タブの項目について** 宛先の氏名や郵便番号、住所などの情報を 入力します。 宛先の印刷に必要なデータはすべてこのタ ブで入力することができます。また、自宅

と勤務先の両方のデータを入力して、必要 に応じて使い分けることも可能です。

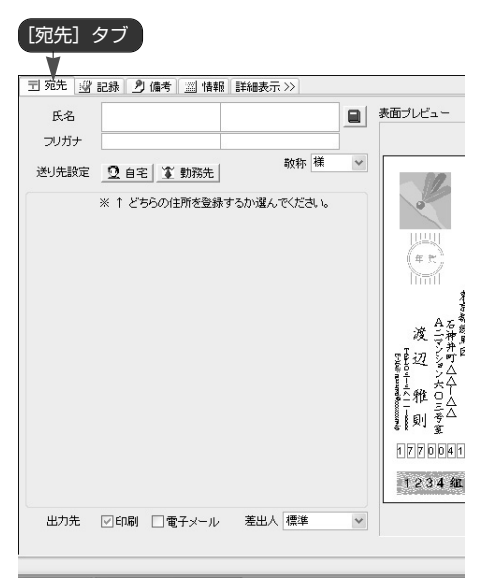

# 氏名、フリガナ

宛先の氏名を「姓」(苗字)と「名」(名前) に分けて入力します。

左側の欄に姓を入力してキーボードの Enter キーを押すと、右側の欄にカーソル が表示されます。引き続き名前を入力して Enter キーを押してください。

[フリガナ]欄には、自動的にフリガナが 表示されます。誤ったフリガナが表示され た場合、[フリガナ]欄をクリックすると カーソルが表示されるので、修正してくだ さい。

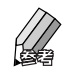

- ●「姓名辞書」ダイアログを利用して氏名 を入力することもできます。
	- ☛「姓名辞書」ダイアログについて (23ページ)
- 家族の名前や共同経営者、同じ部署の人 の名前などを一緒に並べて印刷すること ができます。
	- ← |■<住所録>- ? 宛先の入力-宛先を連名にする

#### 敬称

表示されている敬称を変更する場合、[敬 称]欄の ジボタンをクリックすると敬称の リストが表示されるので、使いたい敬称を クリックして選択してください。

リストに使いたい敬称がないときは、[敬 称]欄をクリックし、そこに直接入力しま す。入力した敬称は次回からリストに追加 されるので、以降にその敬称を使うときは リストから選択することができます。

### 送り先設定

入力中の宛先を自宅宛てとして扱うか、勤 務先宛てとして扱うかを指定します。 目的のボタンをクリックすると、自宅用ま たは勤務先用の項目が表示されます。

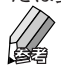

● 自宅用の項目について(次項) ● 勤務先用の項目について (39ページ)

# 出力先

その宛先の出力先を指定します。

印刷する場合は[印刷]のボックスを、電 子メールで送信する場合は「電子メール] のボックスをクリックしてチェックマーク を付けます。両方の場合は両方にチェック マークを付けてください。

# 差出人

差出人の情報を複数登録している場合、こ こで使用する差出人を選択します。

▼ボタンをクリックするとリストが表示さ れるので、目的の差出人をクリックして選 択してください。

◆自宅用の項目について [送り先設定]で[自宅]を指定した場合、 以下の項目を登録できます。 なお、ここで入力したデータは「自宅]タ ブにも入力されます。

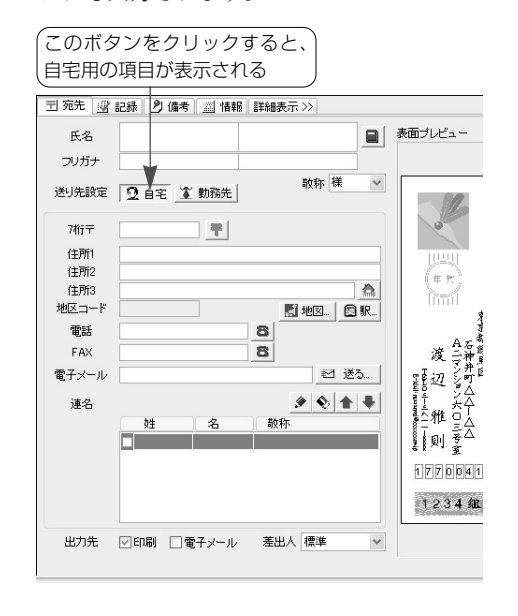

# 7桁〒

その人の自宅の郵便番号を半角の数字で入 力します。「-」(ハイフン)は省略しても かまいません。

入力後、キーボードのEnterキーを押すと、 [住所1][住所2][地区コード]欄に入 力した郵便番号に対応するデータが表示さ れます。

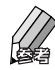

● 郵便番号がわからないときは、住所や電 話番号を利用して郵便番号を入力するこ とができます。

- 郵便番号がわからないとき (28ペー ジ)
- ► |||<住所録>- ? 宛先の入力-もっと簡単に宛先を入力する一住所か ら郵便番号を入力する

# 住所1、住所2、住所3

自宅の住所を入力します。

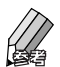

● 印刷時に住所は、各項目に入力した通り に(項目ごとに)改行されない場合があ ります。これは、入力された文字数など を考慮して、筆王が自動的に改行位置を 調整しているためです。

項目ごとに改行したいときは、宛先住所 の書式を変更してください。

**● | | <デザイン>- ?** -表面をデザ インする(詳細)-住所の改行する位 置を変更する

#### 地区コード

入力した住所に対応する地区コード(市区 町村コード)が自動的に表示されます。自 分で入力・編集することはできません。

# 電話、FAX

自宅の電話番号、FAX番号を入力します。 半角の数字で「03-xxxx-xxxx」のように市 外局番から入力してください。「-」(ハイ フン)は省略してもかまいません。

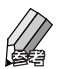

● 電話番号を利用して、郵便番号や住所を 自動入力することができます。

● 郵便番号がわからないとき (28ペー ジ)

#### 電子メール

自宅宛ての電子メールのアドレスを半角の 英文字・数字・記号で入力します。

#### 連名

宛先の氏名に家族の名前などを並べて印刷 するときは、この欄で指定します。

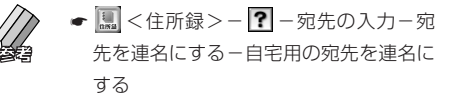

#### 宛先の住所を地図で表示する

対応する地図ソフトがインストールされて いるか、インターネットに接続されている 場合は、[地区コード]の右側に表示されて いる 図地図 <地図>ボタンを使って、宛 先の住所周辺の地図を表示することができ ます。

► |||<住所録>- || -宛先の入力-宛 先の住所を地図で表示する

#### 宛先までの移動経路を調べる

対応する路線案内ソフトがインストールさ れている場合は、[地区コード]の右側に表 示されている 日駅 <駅>ボタンを使っ て、宛先までの移動経路や時間、運賃など を調べることができます。

► | <住所録>- ? - 宛先の入力-宛 先までの移動経路・時間・運賃を調べる

#### 宛先に電話をかける

[電話]欄に電話番号が入力されている場合、 Windows の「ダイヤラ」を利用して電話 をかけることができます。

● | ■ <住所録> - ? - 宛先の入力-宛 先の電話番号に電話をかける

#### 宛先に電子メールを送る

電子メールのアドレスが入力されていると きに 図 送る <送る>ボタンをクリックす ると電子メールソフトが起動して、そのア ドレスにメールを送信することができます。 なお、起動する電子メールソフトは、 Windowsのコントロールパネルの中にあ る[インターネット オプション]で設定し ます。「インターネットのプロパティ」ダイ アログの「プログラム]タブにある「電子 メール]欄で使用するメールソフトを設定 してください。

### 1つの宛先に複数の住所や電話番号などを 登録する

● | ||| <住所録> - | ? | −宛先の入力-1つ の宛先に複数の住所や電話番号などを登 録する

# ◆勤務先用の項目について

[送り先設定]で[勤務先]を指定した場 合、以下の項目を登録できます。 なお、ここで入力されたデータは「勤務先] タブにも入力されます。

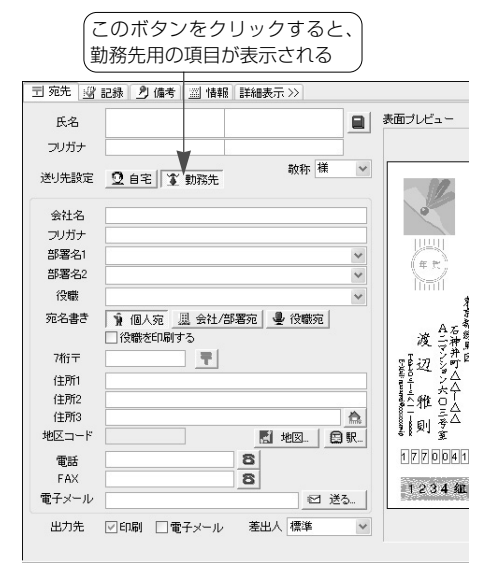

# 会社名、フリガナ

その人の勤務先の会社名を入力してキーボ ードのEnterキーを押します。

[フリガナ]欄に自動的にフリガナが表示 されます。誤ったフリガナが表示された場 合、[フリガナ]欄をクリックするとカー ソルが表示されるので、修正してください。

# 部署名1、部署名2、役職

その人が所属する部・課などのセクション 名や役職名を入力します。

一度入力した部署名や役職名は筆王に記憶 されるため、以降に同じ部署名や役職名を 入力するときは、入力欄の横の v ボタンを クリックすると、以前にその項目に入力し たデータのリストが表示されます。目的の データをクリックして選択してください。 そのデータが表示されます。

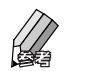

● 役職名のリストには、以前に入力したデ ータのほか、一般的な役職名も表示され ます。

#### 宛名書き

宛先として印刷する項目を選択します。部 署宛てに送るときや役職名を使って送ると きに利用します。目的のボタンをクリック して設定を行います。

#### 個人宛

会社名、部署名、氏名を印刷します。 会社/部署宛

会社名と部署名を印刷します。氏名と役 職は省略され、部署名のあとに自動的に 「御中」が追加されます。

#### 役職宛

会社名、部署名、役職を印刷します。氏 名は省略され、役職のあとに自動的に 「殿」が追加されます。

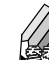

- ●[個人宛]を選択した場合、役職を印刷 するかどうかを指定できます。印刷する 場合、「役職を印刷する]をクリックし てチェックマークを付けてください。
- この項目について詳しくは、筆王ヘルプ 「|||||||<住所録>- |||||| -宛先の入力-勤 務先宛の宛名を使い分ける」をご覧くだ さい。

# 7桁〒

その人の勤務先の郵便番号を半角の数字で 入力します。「-」(ハイフン)は省略して もかまいません。

入力後、キーボードのEnterキーを押すと、 [住所1][住所2][地区コード]欄に入 力した郵便番号に対応するデータが表示さ れます。

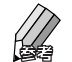

● 郵便番号がわからないときは、住所や電 話番号を利用して郵便番号を入力するこ とができます。

● 郵便番号がわからないとき (28ペー ジ)

► ■<住所録>- ? - 宛先の入力-もっと簡単に宛先を入力する-住所か ら郵便番号を入力する

#### 住所1、住所2、住所3

勤務先の住所を入力します。

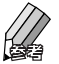

● 印刷時に住所は、各項目に入力した通り に(項目ごとに)改行されない場合があ ります。これは、入力された文字数など を考慮して、筆王が自動的に改行位置を 調整しているためです。 項目ごとに改行したいときは、宛先住所 の書式を変更してください。

► | | <デザイン> - | ? - 表面をデザ インする(詳細)-住所の改行する位 置を変更する

地区コード

入力した住所に対応する地区コード(市区 町村コード)が自動的に表示されます。自 分で入力・編集することはできません。

# 電話、FAX

勤務先の電話番号、FAX番号を入力します。 半角の数字で「03-xxxx-xxxx」のように市 外局番から入力してください。「-|(ハイ フン)は省略してもかまいません。

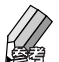

● 電話番号を利用して、郵便番号や住所を 自動入力することができます。

● 郵便番号がわからないとき (28ペー ジ)

#### 電子メール

勤務先宛ての電子メールのアドレスを半角 の英文字・数字・記号で入力します。

#### 宛先の住所を地図で表示する

 $\vee$ 

対応する地図ソフトがインストールされて いるか、インターネットに接続されている 場合は、[地区コード]の右側に表示されて いる 図地図 <地図>ボタンを使って、宛 先の住所周辺の地図を表示することができ ます。

► |||<住所録>- || -宛先の入力-宛 先の住所を地図で表示する

#### 宛先までの移動経路を調べる

対応する路線案内ソフトがインストールさ れている場合は、[地区コード]の右側に表 示されている 日駅 <駅>ボタンを使っ て、宛先までの移動経路や時間、運賃など を調べることができます。

► | <住所録>- ? - 宛先の入力-宛 先までの移動経路・時間・運賃を調べる

#### 宛先に電話をかける

[電話]欄に電話番号が入力されている場合、 Windows の「ダイヤラ」を利用して電話 をかけることができます。

● | ■ <住所録> - ? - 宛先の入力-宛 先の電話番号に電話をかける

#### 宛先に電子メールを送る

電子メールのアドレスが入力されていると きに 図 送る <送る>ボタンをクリックす ると電子メールソフトが起動して、そのア ドレスにメールを送信することができます。 なお、起動する電子メールソフトは、 Windowsのコントロールパネルの中にあ る[インターネット オプション]で設定し ます。「インターネットのプロパティ」ダイ アログの「プログラム] タブにある「雷子 メール]欄で使用するメールソフトを設定 してください。

1つの宛先に複数の住所や電話番号などを 登録する

● | | <住所録> - | ? | -宛先の入力-1つ の宛先に複数の住所や電話番号などを登 録する

# ■[自宅] タブの項目について **(詳細表示のみ)**

その人の自宅の住所、電話番号や携帯電話 の番号などを入力します。

すでに[宛先]タブなどに力したデータは 自動的に表示されるため、未入力の項目だ けを入力しましょう。

なお、ここで入力したデータは、ほかのタ ブにある同じ項目にも自動的に表示されま す。

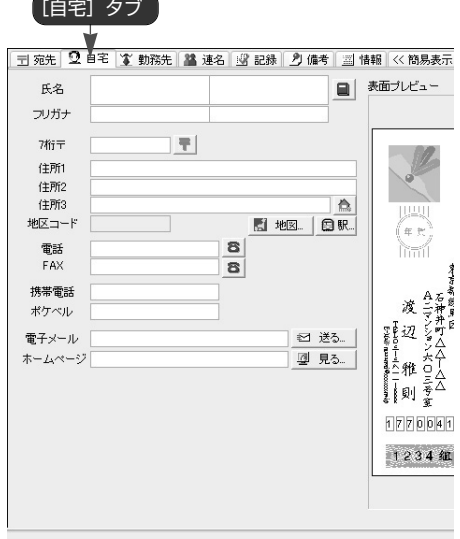

氏名、フリガナ、7桁〒、住所1・2・3、 地区コード、電話、FAX、電子メール

[宛先]タブで自宅用のデータとして入力 した内容が表示されます。[地区コード] 以外の項目は編集することも可能です。

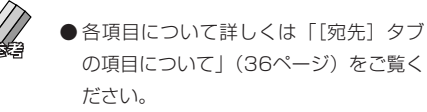

# 携帯電話、ポケベル

その人の携帯電話やPHS、ポケットベル (クイックキャスト)の番号を半角の数字 で入力します。

# ホームページ

その人のホームページのURLを半角の英文 字・数字・記号で入力します。

● URLが入力されているときに 図 見る <見る>ボタンをクリックするとブラウ ザソフトが起動して、そのホームページ を表示することができます。 なお、ホームページを表示するには、イ ンターネットに接続できる環境が必要で す。

# **■[勤務先] タブの頂目について (詳細表示のみ)**

その人の勤務先の会社名や部署名、住所、 電話番号などを入力します。

すでに[宛先]タブなどに入力したデータ は自動的に表示されるので、未入力の項目 だけを入力しましょう。

なお、ここで入力したデータは、ほかのタ ブにある同じ項目にも自動的に表示されま す。

「勤務先】タブ

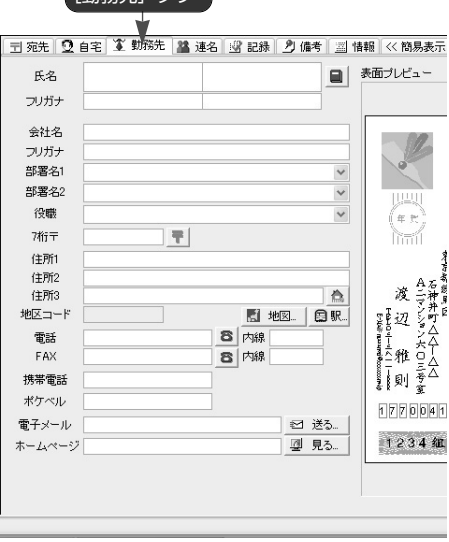

#### 筆王の基本的な使い方

氏名・フリガナ、会社名・フリガナ、部 署名1・2、役職、7桁〒、住所1・ 2・3、地区コード、電話、FAX、電子 メール

[宛先]タブで勤務先用のデータとして入 力した内容が表示されます。[地区コード] 以外の項目は編集することも可能です。

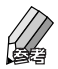

●各項目について詳しくは「「宛先」タブ の項目について| (36ページ) をご覧く ださい。

#### 内線

勤務先の電話、FAXに内線が指定されてい る場合、その番号を入力します。

#### 携帯電話、ポケベル

その人が仕事用に使っている携帯電話や PHS、ポケットベル(クイックキャスト) の番号を半角の数字で入力します。

# ホームページ

その人の勤務先のホームページのURLを半 角の英文字・数字・記号で入力します。

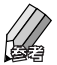

● URLが入力されているときに「2 見る」 <見る>ボタンをクリックするとブラウ ザソフトが起動して、そのホームページ を表示することができます。 なお、ホームページを表示するには、イン ターネットに接続できる環境が必要です。

# **■[連名] タブの項目について (詳細表示のみ)**

宛先の氏名に、その人の家族の名前などを 並べて印刷するときは、ここでデータを入 力します。勤務先宛ての宛先も連名にでき るので、共同経営者や同じ部署の人の名前 などを並べて印刷することも可能です。 自宅宛てと勤務先宛ての両方を指定して使 い分けることもできます。

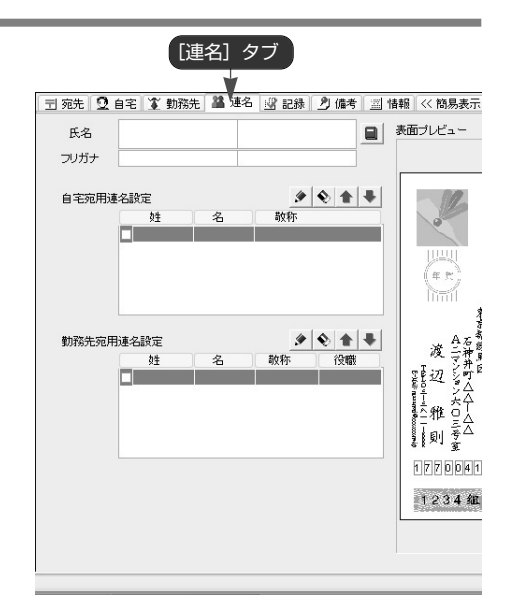

#### 氏名、フリガナ

「宛先」タブで入力した氏名とフリガナの データが表示されます。編集することも可 能です。

#### 自宅宛用連名設定

自宅用の宛先を連名にする場合、この欄で 指定します。

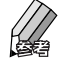

► | ■ <住所録>- ? - 宛先の入力-宛 先を連名にする一自宅用の宛先を連名に する

### 勤務先宛用連名設定

勤務先用の宛先を連名にする場合、この欄 で指定します。

 $\mathbb{Z}$ ● | | <住所録> - | ? -宛先の入力-宛 先を連名にする-勤務先用の宛先を連名 にする

# **■[記録] タブの項目について**

年賀状や暑中見舞いなどの送・受の記録を 付けることができます。項目を新規に登録 することもできるので、お中元やお歳暮、 誕生日プレゼントなどの贈答の記録を付け ることも可能です。

また、以前に送ったはがきや受け取ったは がきなどの画像も記録しておくことができ ます。

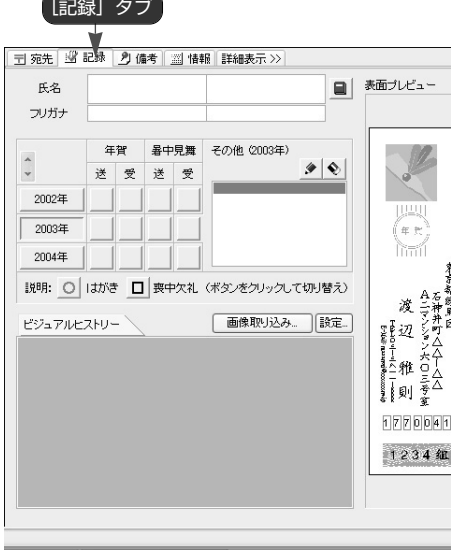

# 氏名、フリガナ

「宛先」タブで入力した氏名とフリガナが 表示されます。編集することも可能です。

# 年賀・暑中見舞

年ごとに、年賀状と暑中見舞いの送・受の 記録を付けることができます。

記録を付けたい年の該当する項目のボタン をクリックすると、送・受済みを示すマー ク (回) が表示されます。同じ欄をもう1 回クリックすると喪中欠礼のマーク (回) に変わり、もう1回クリックすると空欄 ( )になります。

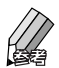

- **| ||| <住所録>-|? | -送・受の記録の** 管理-送った記録を付ける
- | |||||||<住所録>- || -送·受の記録の 管理-受け取った記録を付ける

► ■<住所録>- ? - 米 · 受の記録の 管理-喪中欠礼の記録を付ける

#### その他

お中元やお歳暮、誕生日プレゼントなどの 贈答の記録を付けることができます。 記録を付けたい年のボタンをクリックし、 「その他〕欄にある ● <追加>ボタンをク リックします。入力欄にカーソルが表示さ れるので、記録したいデータ (項目名)を 入力してください。

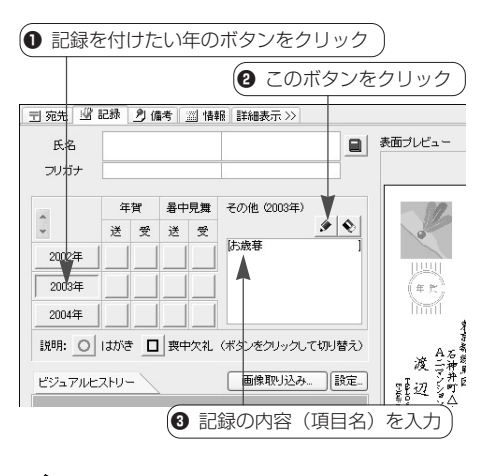

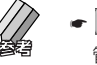

● | || <住所録> – | ? | −送・受の記録の 管理-その他のデータを記録する

# ビジュアルヒストリー

以前に送ったはがきや受け取ったはがきな どの画像を記録しておくことができます。

■<住所録>-■■-送・受の記録の 管理-ビジュアルヒストリーを記録する

# **■[備考] タブの項目について**

その人に関するメモ(覚書き)がある場合、 ここに入力します。はがき等に、その人へ の固有のメッセージを印刷したいときも、 ここで入力することができます。

「友人」「親戚」「会社関係」などの分類を 指定することも可能です。あとで該当する データだけをピックアップするときに利用 できます。

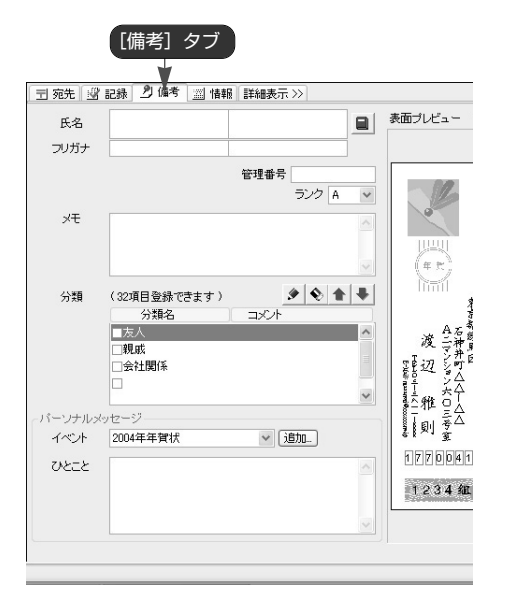

# 氏名・フリガナ

[宛先]タブで入力した氏名とフリガナが 表示されます。編集することも可能です。

### 管理番号

最大9桁までの任意の数字を入力できます。 同じグループ(分類など)の宛先に連番を 振って管理するときなどに利用します。

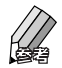

- ●管理番号は自動的に記入することができ ます。
	- | <住所録> | ? -宛先の入力-管理番号を自動入力する
	- 管理番号の桁数を自動的に揃えることが できます。
		- ← | √ <住所録> ? -宛先の入力-管理番号の桁数を揃える

# ランク

その宛先の優先度を設定します。 ▼ボタンをクリックするとリストが表示さ れるので、設定したい優先度をクリックし てください。

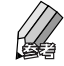

- ●ランクはA~Eまでの5段階あります。 目的に応じて使い分けてください。
- ●ランクを付けておくと、「住所録一覧」 の宛先をランク順に並べ替えたり、特定 のランク以上の宛先だけを選び出すこと ができます。たとえば、親密度を基準に してランクを付けておき、「このはがき はランクがC以上の人に送ろう」といっ た判断をすることができます。

### メモ

その人に関するメモを入力します。

### 分類

その人との関係を「友人」「親戚」「会社関 係」などに分類する場合、目的の項目のボ ックスをクリックしてチェックマークを付 けます。

分類に関する説明を入れることもできま す。その場合、目的の分類をクリックして 選択し、その行の右のほう(コメント欄) をクリックします。カーソルが表示される ので、説明を入力してください。

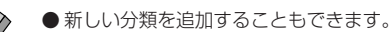

- ► ||||||<住所録>- ||||||| -宛先の入力-「住所録フォーム」を利用する-「住 所録フォーム」の構成-[備考]タブ
- 分類の設定を利用して、特定の分類の宛先 だけを表示・印刷することができます。
	- ■<住所緑>- ? -住所緑データ の検索-分類

# パーソナルメッセージ

はがき等に、その人への固有のメッセージ を印刷したいときは、この欄で指定します。 「イベント】欄でイベントを指定し、「ひと こと]欄にメッセージを入力します。

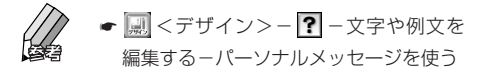

# **■ [情報] タブの項目について**

その人の性別や生年月日などのデータはこ こで入力します。また、実家の住所や勤務 先の本社/支社のデータなど、複数の連絡 先を登録することも可能です。

「情報の一覧」欄には、すでに入力した自 宅や勤務先の住所、電話番号、電子メール のアドレスなどが表示されるので、内容を 確認することができます。また、データを 登録・更新した日付を確認することも可能 です。

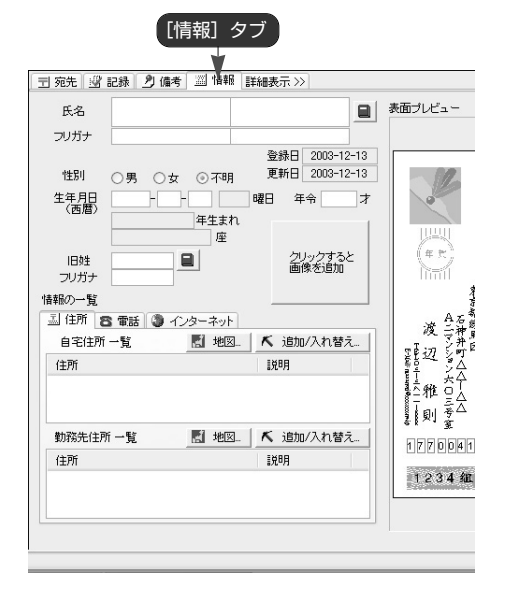

# 氏名、フリガナ

「宛先」タブで入力した氏名とフリガナが 表示されます。編集することも可能です。

# 登録日、更新日

データを登録・更新した日付が自動的に表 示されます。

#### 性別

その人の性別を指定します。該当する項目 をクリックしてください。

# 生年月日

その人の生年月日を西暦で入力し、キーボ

ードのEnterキーを押します。

入力されたデータを元に筆王が計算して、 当日の曜日、現在の年令、干支、星座が表 示されます。

### 旧姓、フリガナ

その人の旧姓を入力してキーボードの Enterキーを押します。

[フリガナ]欄に自動的にフリガナが表示 されます。誤ったフリガナが表示された場 合、[フリガナ]欄をクリックするとカー ソルが表示されるので、修正してください。

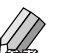

●「姓名辞書」ダイアログを利用して氏名 を入力することもできます。

☛「姓名辞書」ダイアログについて (23ページ)

### クリックすると画像を追加

その人の画像を貼り付けることができま す。

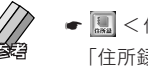

► |||| <住所録> – ||| -宛先の入力-「住所録フォーム」を利用する-「住所 録フォーム|の構成-「情報]タブ

#### 情報の一覧

その人の実家の住所や勤務先の本社/支社 など、複数の連絡先を登録する場合、この 欄に入力します。

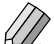

 $\bigcirc$  各タブにある  $\overline{\mathsf{K}}$  追加/入れ替え <追加/ 入れ替え>ボタンを利用して、すでに入 力したデータを修正したり追加するデー タを登録することができます。

← | ■ <住所録>- ? - 宛先の入力-1 つの宛先に複数の住所や電話番号など を登録する

#### 筆王の基本的な使い方

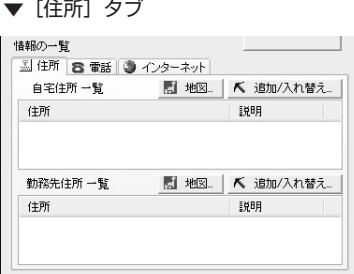

「自宅住所一覧」には自宅宛ての住所が、 「勤務先住所一覧」には勤務先宛ての住所 と会社名が表示されます。

▼ 「電話] タブ

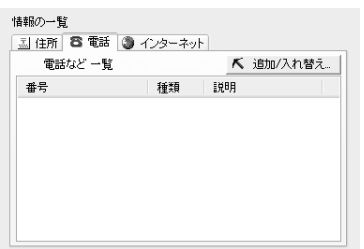

すでに入力した電話やFAX、携帯電話、ポ ケットベル(クイックキャスト)などの番 号が種類ごとに表示されます。

自宅宛ての番号には[自宅]、勤務先宛て の番号には会社名が表示されます(会社名 が未入力のときは[勤務先]と表示されま す)。

▼「インターネット]タブ

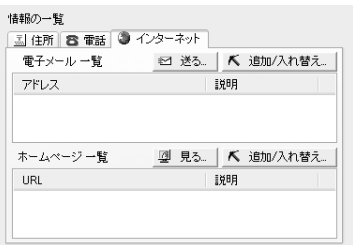

「電子メール一覧」には電子メールのアド レスが、「ホームページ一覧」にはホーム ページのURLが表示されます。

自宅宛てのデータには[自宅]、勤務先宛 てのデータには会社名が表示されます(会 社名が未入力のときは[勤務先]と表示さ れます)。

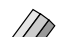

● 任意のアドレスをクリックして選択した 後、 図 送る く送る >ボタンをクリッ クすると電子メールソフトが起動して、 そのアドレスにメールを送信することが できます。

> なお、起動する電子メールソフトは、 Windowsのコントロールパネルの中に ある[インターネット オプション]で設 定します。「インターネットのプロパテ ィーダイアログの「プログラム]タブに ある [電子メール]欄で使用するメール ソフトを設定してください。

● 任意のURLをクリックして選択した 後、 型見る <見る>ボタンをクリッ クするとブラウザソフトが起動して、そ のホームページを表示することができま す。

なお、ホームページを表示するには、イ ンターネットに接続できる環境が必要で す。

# **3 デザインファイルを作成する**

新しいデザインファイルを作成するときは、「新規作成ウィザード」で用 紙の種類や型番などを指定します。はがきの場合、表面と裏面のデザイン をそれぞれ選択し、必要な場合は裏面の背景のデザインを選択します。

# **3-1.新規にデザインファイルを作成する**

ここでは官製はがきを選択した場合を例に説明します。

■ メニューを選ぶ ■ 表面のデザインを選ぶ 「新規作成ウィザード」ダイアログ(2ページ目) q <デザイン>ボタンをクリック 加渡辺家住所録 が表示される  $\sqrt{?}$ .<br>Ht:4 16 ■ デザインを作る 選択したデザイン q この中から表面のデザイ <mark>心▲デザインを新しく作る・呼び出す (❷</mark>[新規作成ウィザ が表示される ンを選択するか □新規作成ウィザード.  $\left. \right.$ ード] をクリック しいデザインを作成します -<br>新規作成ウィザード 表面を選んでください →▼デザインファイルを開く 表面 以新に保存した手げパンファイルを読み込みます。 3 ■▼デザインを保存する en.e **CALC TEPPOOL** man<br>List∎ - 『国 青 木 武 志 様 - 『 』 『 』 『 』 『 』 『 『 』 『 『 』 『 『 』 『 『 』 『 『 』 『 『 』 『 『 『 』 『 『 』 『 『 『 』 『 『 『 』 『 『 『 』 『 『 』 『 『 』 『 『 』 『 『 』 『 『 』 『 『 』 『 『 』 『 『 』 『 『 』 『 『 』 『 『 』 『 『 』 『 『 』 『 『 』 『 『 』 『 『 』 『 『 』 『 『 』 『 『 』 @ パーッは選択されていません ▼ e in  $\mathbf{u}_{\text{max}}$ ■全体と背景の設定 ▼  $\begin{array}{l} \frac{1}{2} \frac{1}{2} \frac{$ ■新しいパーツの挿入 ▼ 3h 印刷 I  $\frac{3}{2}$  $\frac{1}{2}$ Qi オブション ▼ ţ,  $\frac{1}{2}$  .  $\sqcap$ 0088999 zzes.  $1 - 180$  $\langle$ 戻る(目) 2 デザインする用紙の種類を選ぶ 特鲁斯 スクロールバーをド 「新規作成ウィザード」ダイアログ(1ページ目) ラッグすると、表示 を左右に移動できる が表示される 德勤博士 「官製はがき」をクリックq' このボタンをクリックしてリスト 新規作成ウィザード レイアウトの種類を選んでください を表示してデザインを選択する  $\frac{1}{2}$  or  $\frac{1}{2}$ × 新規作成ウィザード 表面を選んでください プリントサービス その他はがき 官制はがき ラベルシール 来面 en e .<br>Stud X 1000000  $rac{1}{2}$  $\sim$  $\mathbf{u}$ a<br>Bar a<br>Maria 青 青木 武志様<br>- 風景の1998年<br>- 風景の1998年<br>- 武太保  $FAX \cdot b$  9-封筒 宅配便 その他 通画 璾 inio **Takin** 鬣  $\frac{1}{2}$  $\frac{\pi}{2}$ y. 9.  $\frac{1}{2}$  . manan 2049 - 567330 テンプレート名(I) お年玉っき年賀はがき 従書 差出入あり  $\vee$ < 戻る(B) | 次へ(B) | 完了(E) | キャンセル |

(2 表面のデザインを選択したら、 [次へ] ボタンをクリック

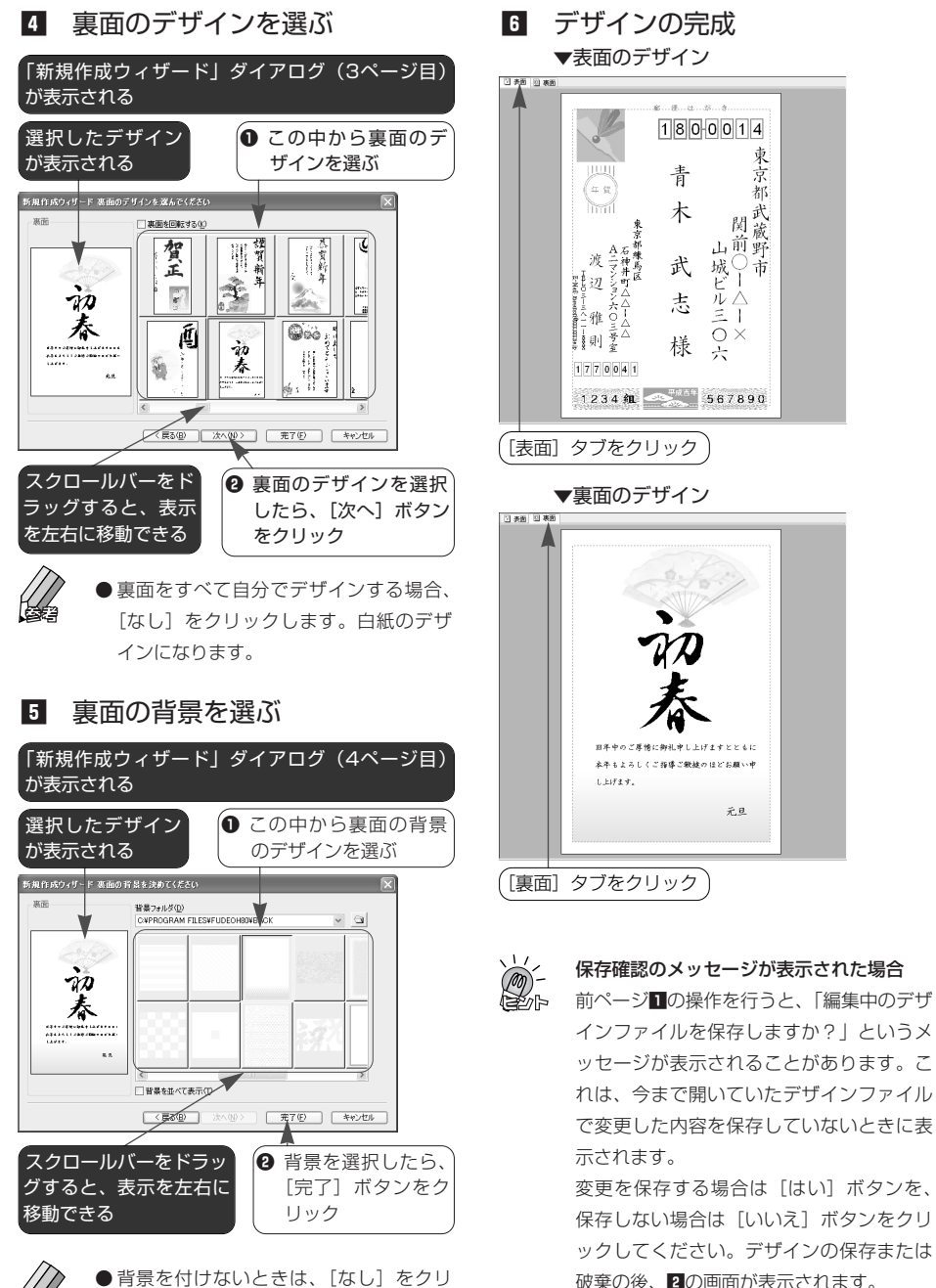

● 背景を付けないときは、「ない」をクリ ックします。vで選択した裏面のデザイ ンのみが表示されます。

# **3-2.デザインファイルを開く**

筆王を起動して住所録を選択すると、前回、その住所録で使用していたデ ザインファイルが自動的に呼び出されます。

ほかのデザインを使うときは、以下の手順で目的のデザインファイルを選 択してください。

# ■ メニューを選ぶ

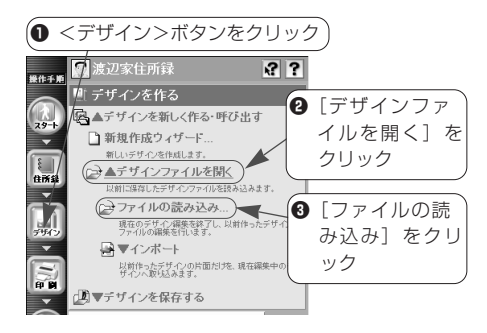

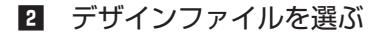

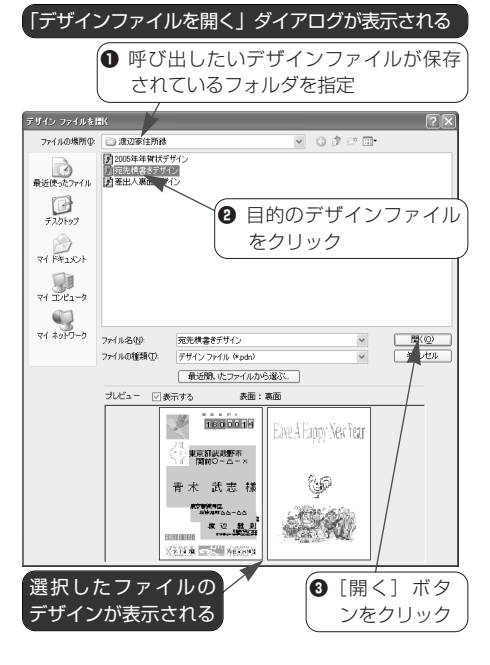

# 8 選択したデザインが「はがきレ イアウト」に表示される

#### 保存確認のメッセージが表示された場合

■の操作を行うと、下図のようなメッセー ジが表示されることがあります。これは、 今まで開いていたデザインファイルで変更 した内容を保存していないときに表示され ます。

変更を保存する場合は「はい〕ボタンを、 保存しない場合は「いいえ]ボタンをクリ ックしてください。

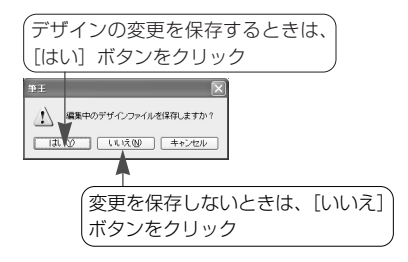

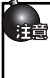

筆王2000以前のバージョンで作成した デザインファイルは、本筆王で読み込む ことはできません。

# **4 表面をデザインする**

「はがきレイアウト」の[表面]タブには、選択したデザインにしたがっ て住所や氏名などのパーツが配置されています。

そのまま印刷することもできますし、各パーツの位置やサイズ、文字の種 類などを変更してオリジナルのデザインにしてから印刷することも可能で す。

ここでは、以下のようなデザインの変更のしかたを紹介します。

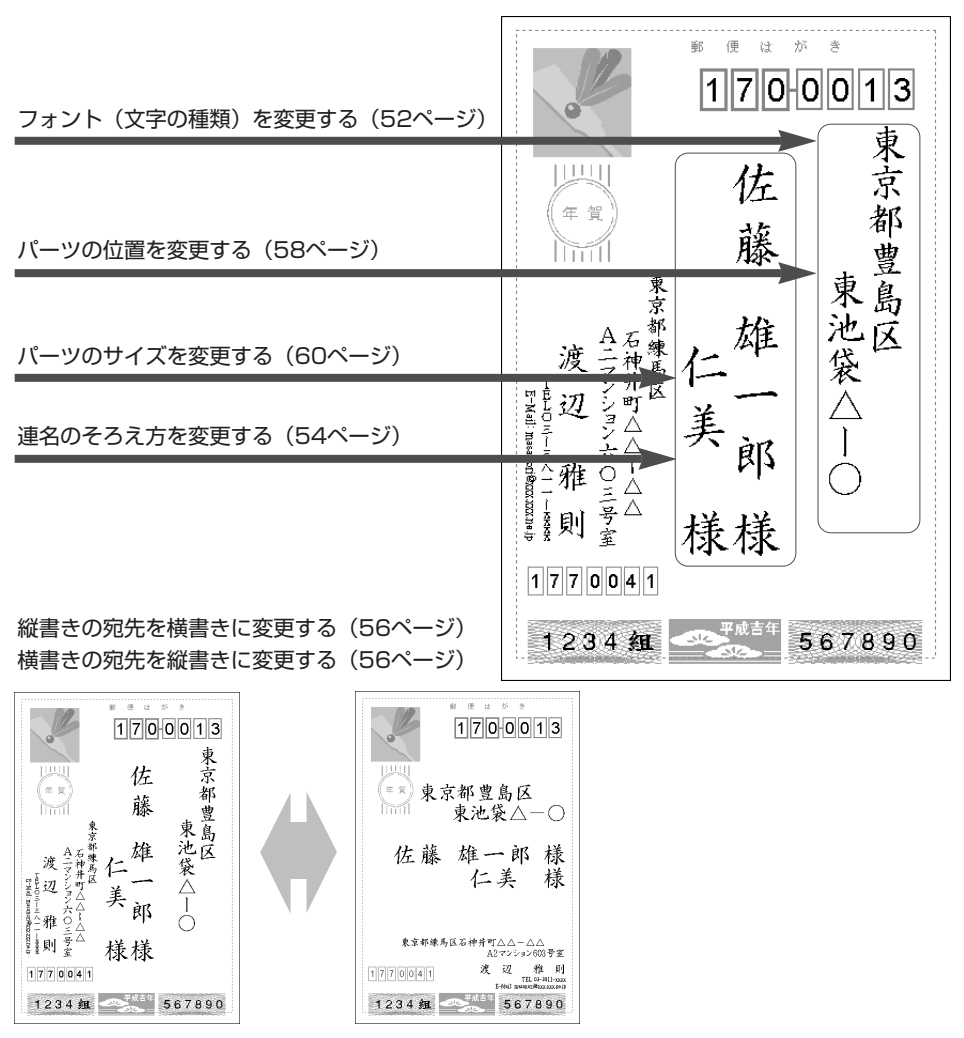

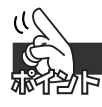

# **表面のデザインを変更するときは**

「はがきレイアウト」に表面のデザインが表示された状態で操作します。 デザインが表示されていないときは、[操作手順] バーの |||||| <デザイン> ボタンをクリックし、「はがきレイアウト」の[表面]タブをクリックし てください。表面のデザインが表示されます。

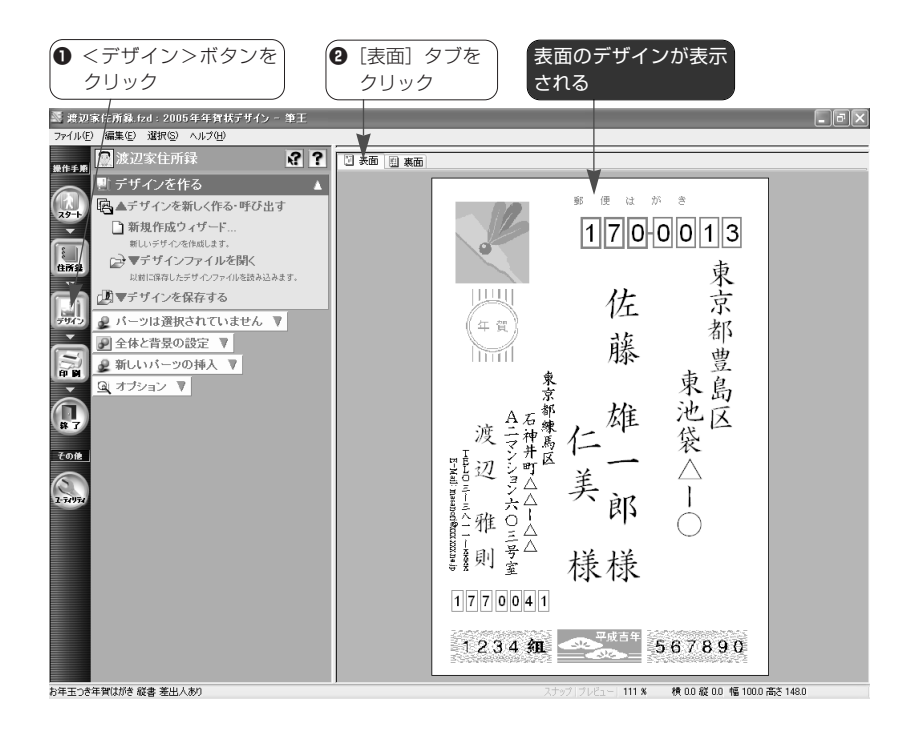

# **4-1.宛先のフォント(文字の種類)を変更する**

住所、氏名などのパーツは、フォント(文字の種類=書体)を変更できます。 ここでは、宛先の住所のフォントを変更する方法を紹介します。ほかのパー ツも同様の手順でフォントを変更することができます。

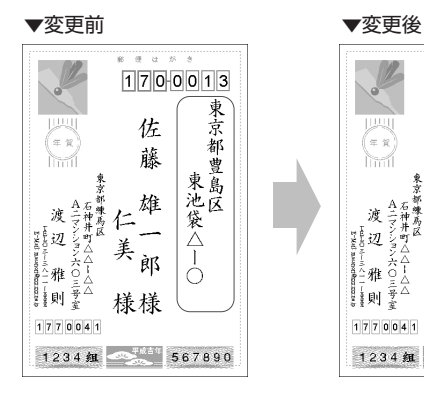

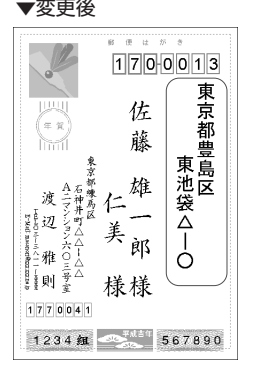

■ フォントを変更するパーツを選 択する

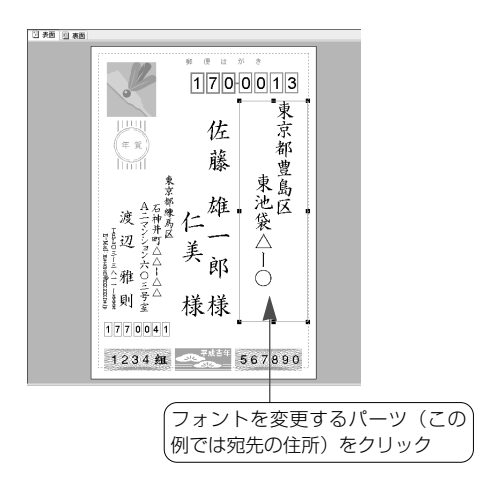

2 メニューを選ぶ

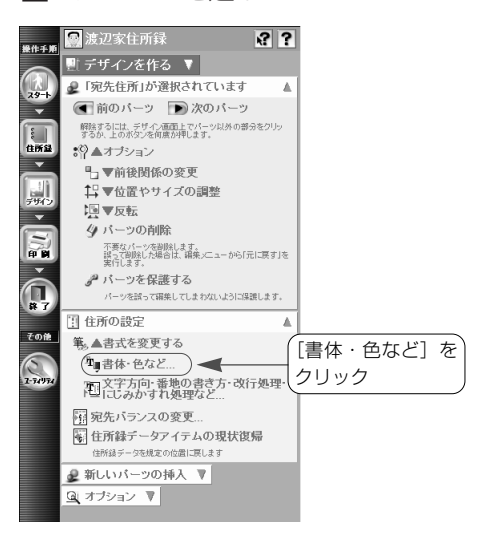

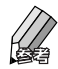

●[書体・色など]が表示されていないと きは、メニューウィンドウの[住所の設 定]の中にある [書式を変更する] をク リックしてメニューを開きます。

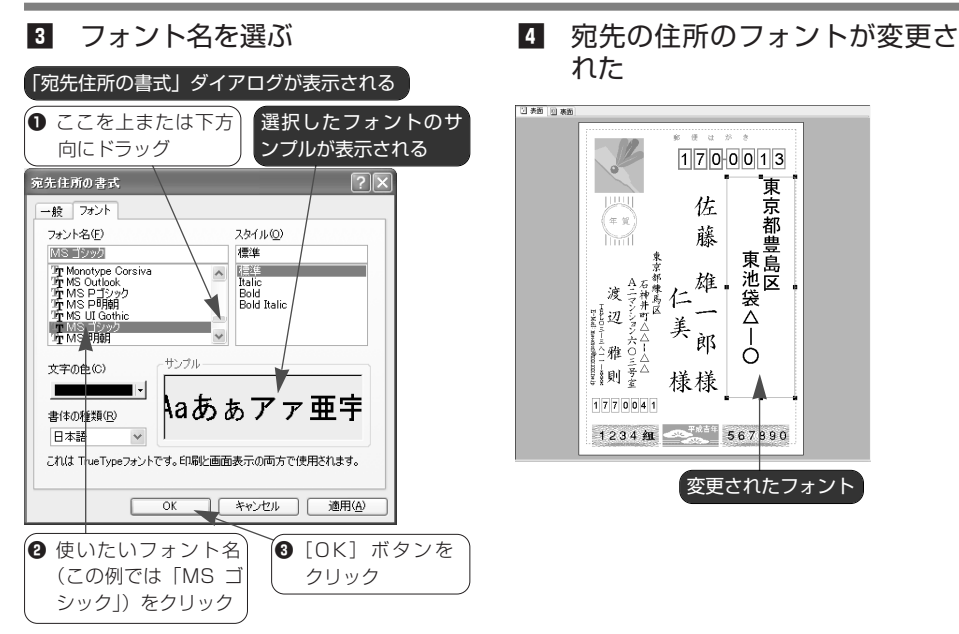

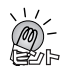

#### 複数のパーツのフォントを変更するときは

複数のパーツのフォントを一括して変更することができます。 その場合、キーボードの Shift キーを押したまま目的のパーツを順にクリックして選択し、メニューウ ィンドウの「複数パーツの一括設定]にある「書式を変更する]をクリックします。「書式」ダイアロ グが表示されるので、「フォント」タブをクリックして表示を切り替えた後、Bの操作を行います。

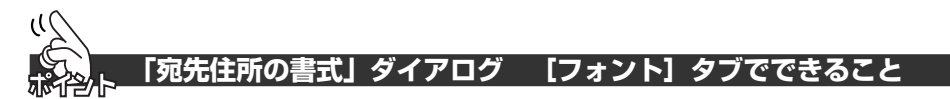

#### **フォント名**

文字の種類(書体)を指定します。リスト の中にある目的のフォント名をクリックし てください。

#### **スタイル**

文字のスタイルを指定します。リストの中 にある目的のスタイルをクリックしてくだ さい。

#### **文字の色**

文字の色を指定します。 コボタンをクリッ クするとリストが表示されるので、目的の 色をクリックしてください。

#### **書体の種類**

複数の書体を持っているフォントを指定し た場合、この欄で書体の種類を選択できま す。 v ボタンをクリックするとリストが表 示されるので、目的の書体をクリックして ください。

# **4-2.連名のそろえ方を変更する**

氏名が連名のとき、それぞれの名前をどのように配置するかを指定できます。 ここでは、宛先の連名のそろえ方を変更する方法を紹介します。差出人が連 名のときも同様の手順で変更することができます。

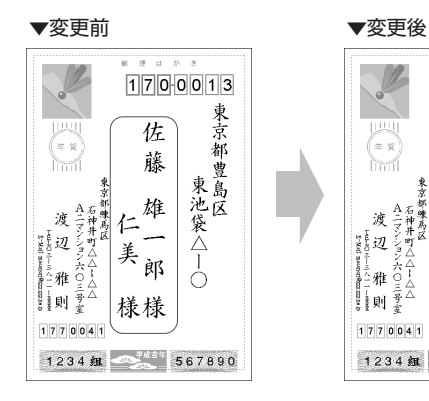

■ 連名のそろえ方を変更するパー ツを選択する

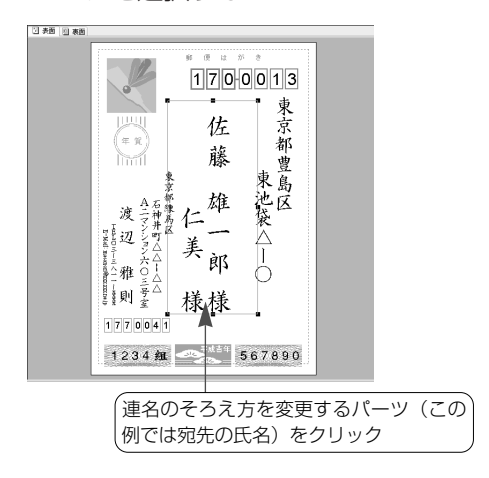

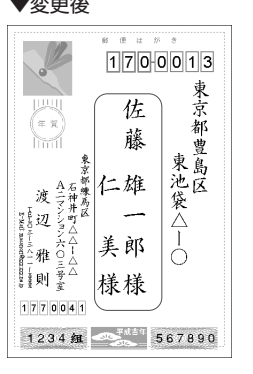

2 メニューを選ぶ

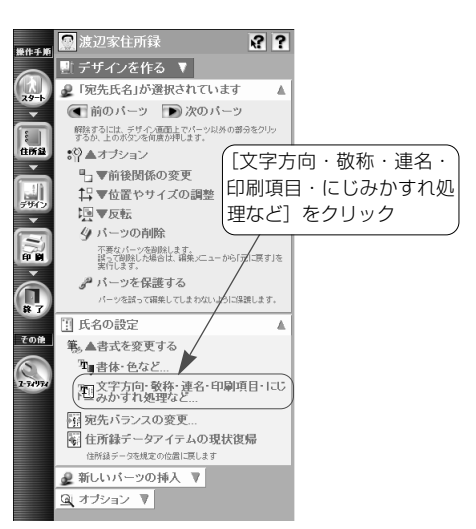

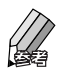

●[文字方向・敬称・連名・印刷項目・に じみかすれ処理など]が表示されていな いときは、メニューウィンドウの [氏名 の設定]の中にある [書式を変更する] をクリックしてメニューを開きます。

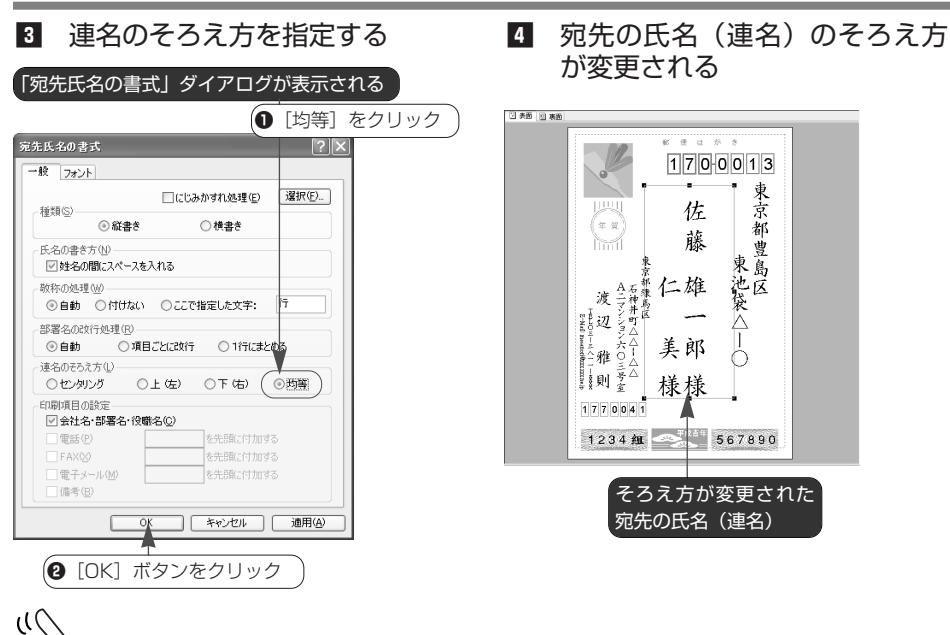

**「宛先氏名の書式」ダイアログ [一般]タブでできること**

#### **種類**

縦書き、または横書きに変更します。目的 の項目をクリックしてください。

#### **氏名の書き方**

姓(苗字)と名前の間にスペースを入れる かどうかを指定します。スペースを入れな い場合、項目をクリックしてチェックマー クをはずしてください。

#### **敬称の処理**

敬称の処理を指定します。敬称を付けない 場合は[付けない]をクリックします。任 意の敬称を付けるときは「ここで指定した 文字]をクリックし、入力欄に目的の敬称 を入力してください。

#### **部署名の改行位置**

部署名・役職名の改行位置を指定します。

 $\bullet$  | < デザイン> - | ? - 表面をデザイン する(詳細)-部署名の改行する位置を 変更する

#### **連名のそろえ方**

連名のそろえ方を指定します。[センタリン グ] [均等] のほか、[上(左)][下(右)] を指定できます。目的の項目をクリックし てください。

センタリング:それぞれの名前の長さの中 央の位置をそろえます。

上(左):それぞれの名前を上(縦書き時) または左(横書き時)にそろえます。

下(右):それぞれの名前を下(縦書き時) または右(横書き時)にそろえます。

均等:文字数の多いほうの名前を基準にし て、その長さの中に文字を均等に配置しま す。

#### **印刷項目の設定**

会社名・部署名・役職名を印刷するかどう かを指定します。印刷しない場合、項目を クリックしてチェックマークをはずしてく ださい。

なお、淡色表示の項目 (「電話]「FAX] な ど)は、宛先の氏名では設定できません。

# **4-3.縦書きの宛先を横書きに、横書きの宛先を縦書きに 変更する**

縦書きの宛先を横書きに変更したり、横書きの宛先を縦書きに変更するこ とができます。

その場合、まず、宛先や差出人の住所・氏名のパーツを削除し、新たに縦 または横書きのパーツを貼り付けます。

ここでは、縦書きから横書きに変更する方法を紹介します。横書きを縦書 きにするときも同様の手順で変更できます。

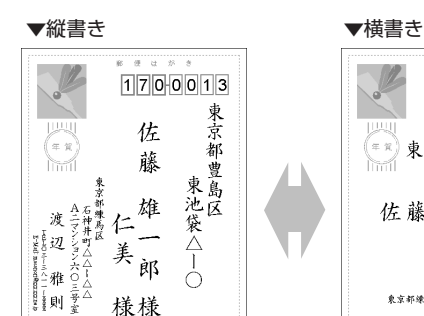

1234组 第8章 567890

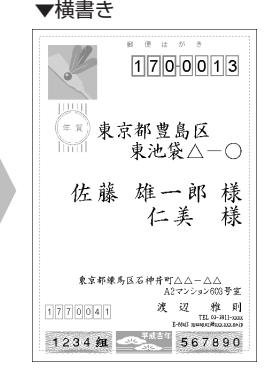

■ 削除するパーツを選択する

 $1770041$ 

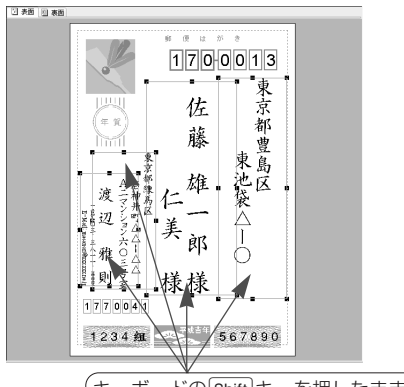

キーボードの[shift]キーを押したまま、削 除するパーツ(この例では宛先・差出人の 住所と氏名)を順にクリックしていく

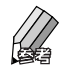

● 選択したい項目の周囲を囲むようにマウ スをドラッグして、まとめて選択するこ ともできます。

2 メニューを選ぶ

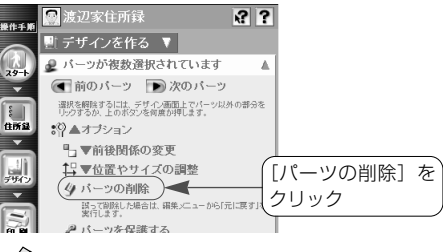

● [パーツの削除]が表示されていないと きは、メニューウィンドウの[パーツが 複数選択されています]の中にある [オ プション】をクリックしてメニューを開 きます。

8 パーツの削除を確認する

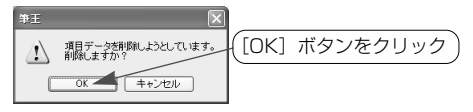

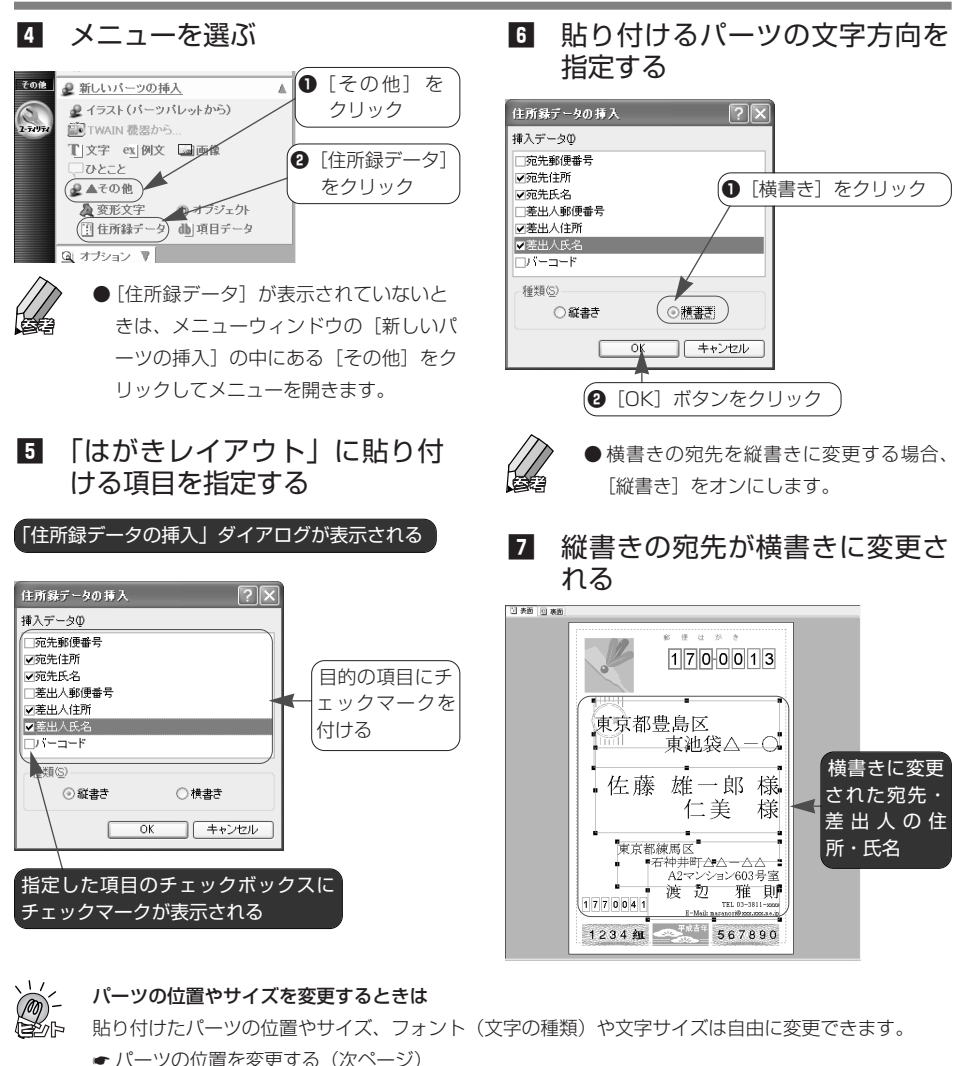

- パーツのサイズを変更する (60ページ)
- 4-1.宛先のフォント(文字の種類)を変更する (52ページ)

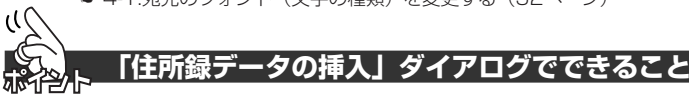

# **挿入データ**

「はがきレイアウト」に貼り付ける項目を 指定します。目的の項目のチェックボック スをクリックしてチェックマークを付けて ください。

#### **種類**

貼り付けるパーツの文字方向を指定しま す。縦書きにするときは「縦書き]を、横 書きにするときは「横書き]をクリックし てください。

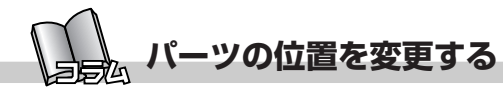

「はがきレイアウト」に表示されているパーツは好きな位置に移動できま す。

ここでは、宛先の住所を移動する方法を紹介します。ほかのパーツも同様 の手順で移動することができます。

# ■ 移動したいパーツを選択する

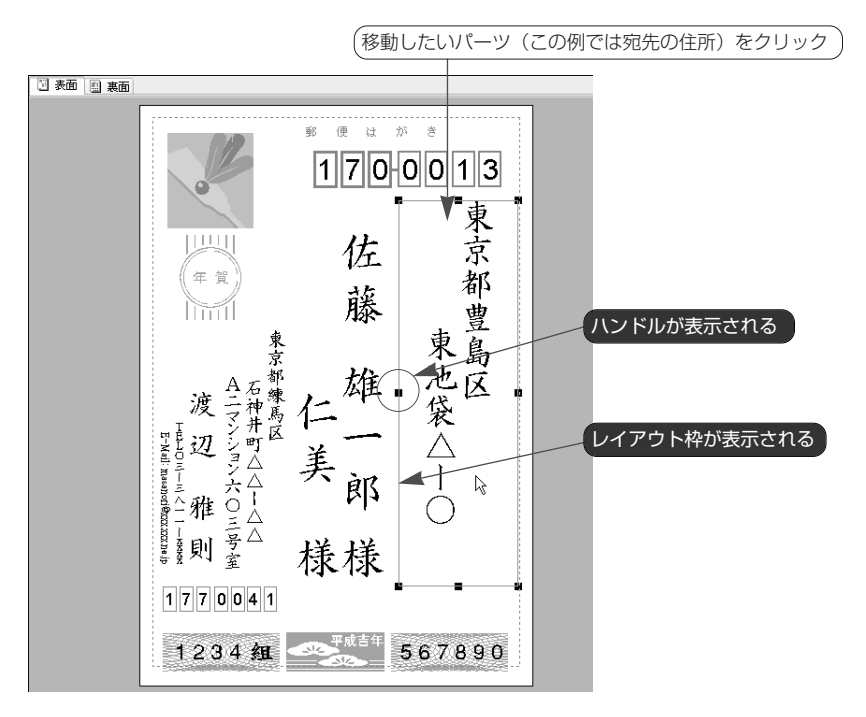

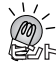

#### レイアウト枠

選択したパーツの周囲に表示される青い線のことを「レイアウト枠」といいます。 パーツを移動するときの位置の目安として、また、パーツのサイズを変更するときの大きさの目安と して利用できます。

#### ハンドル

選択したパーツのレイアウト枠の四隅と、各辺の中央に表示される黒い四角形を「ハンドル」といい ます。

パーツのサイズを変更するときに使用します。

2 パーツを移動する □表面図表面  $1700013$ q レイアウト枠内にマウス 東京都 佐 ポインタを置く ′<br># X 藤 ● 東池袋△、 ← 車豊島区 nti ( 東京都珠氏区 雄 マウスポインタ A二マシン 石林井町△△1 渡 仁 **"warment in the original 雅则** 美 郎 人の  $\mathbb{Q}$ 様様 1770041 四表面 图表面 1234组 567890

(3) マウスのボタンを離す

 $\hbar$ 

ė

1770041

様様

1234组 367890

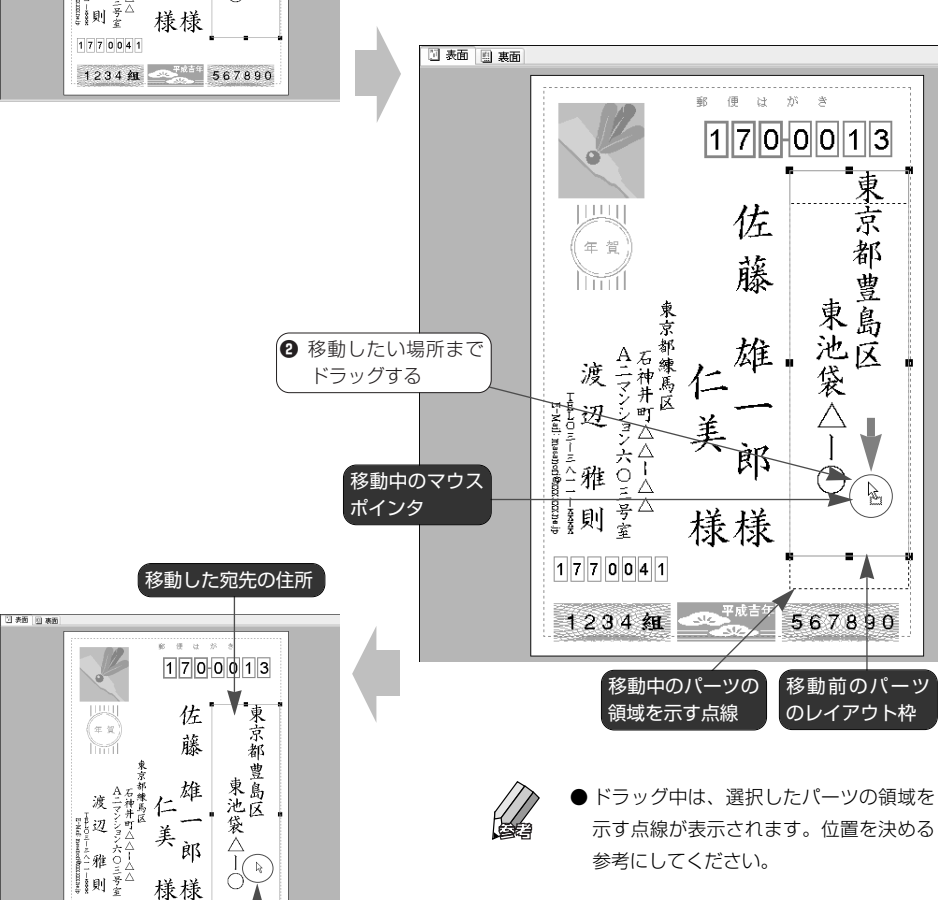

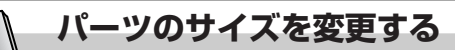

「はがきレイアウト」に表示されているパーツは任意のサイズに拡大・縮 司号次 小できます。

#### **■パーツを縦方向に拡大する**

ここでは、宛先の氏名を縦方向に拡大する方法を紹介します。縦方向に縮 小する場合、また、横方向に拡大・縮小する場合も、ほぼ同様の手順で操 作できます。

■ サイズを変更したいパーツを選 択する

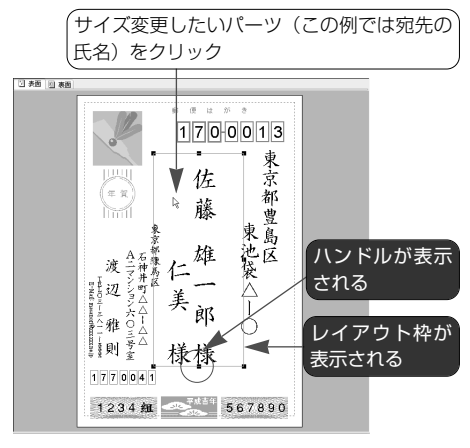

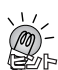

# パーツを縦方向に縮小するときは

レイアウト枠の水平方向の線上にあるハン ドルにマウスポインタを合わせ、縮小した い方向にマウスをドラッグします。希望す るサイズになったらマウスのボタンを離し てください。

パーツを横方向に拡大・縮小するときは

レイアウト枠の垂直方向の線上にあるハン ドルにマウスポインタを合わせ、拡大また は縮小したい方向にマウスをドラッグしま す。希望するサイズになったらマウスのボ タンを離してください。

2 パーツを縦方向に拡大する

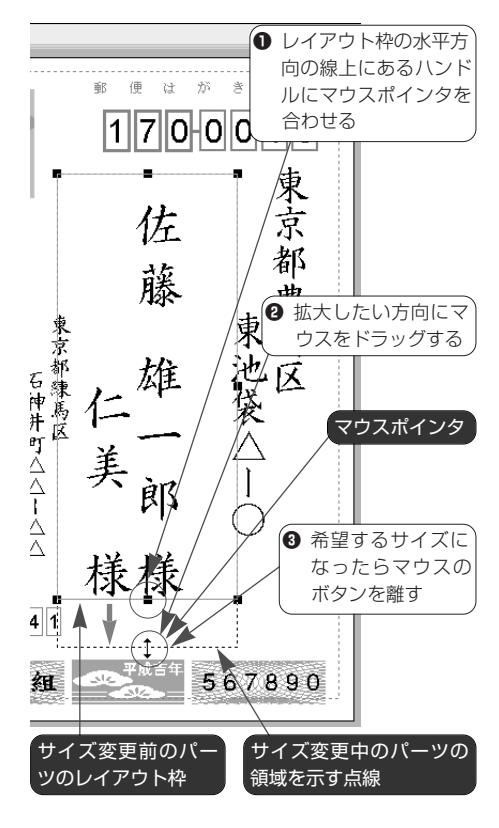

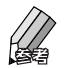

● ドラッグ中は、選択したパーツの領域を 示す点線が表示されます。位置を決める 参考にしてください。

# **■パーツ全体を拡大する**

ここでは、裏面に貼り付けられたイラストを例にして拡大する方法を紹介 します。ほかのパーツも同様の手順で拡大・縮小することができます。

■ サイズを変更したいパーツを選 択する

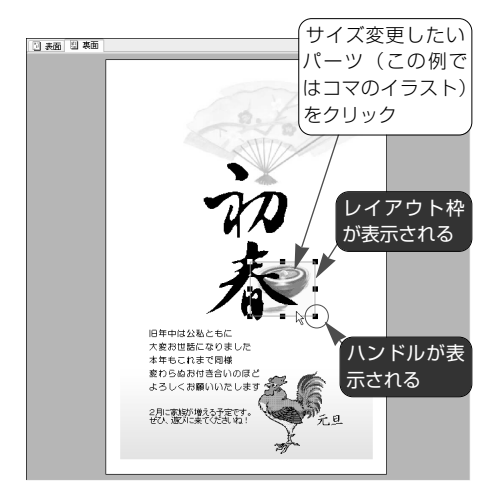

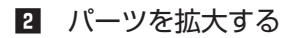

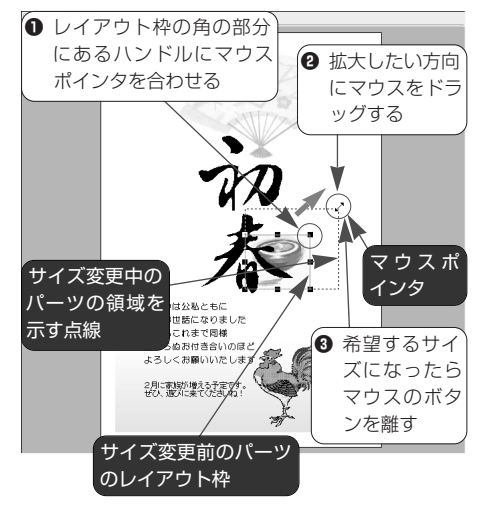

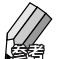

● ドラッグ中は、選択したパーツの領域を 示す点線が表示されます。位置を決める 参考にしてください。

パーツを縮小するときは

20操作で、縮小したい方向にマウスをド ラッグします。希望するサイズになったら マウスのボタンを離してください。

会社名や部署名の文字サイズを変更するときは 勤務先宛ての宛先の場合、会社名や部署名 は「氏名」の領域に表示されます。この文 字サイズは、「氏名」の領域のサイズと文字 数を基にして筆王が自動的に調整していま す。ただし、以下の方法で手動で調整する ことも可能です。

- ・ 項目ごとに標準の文字サイズを設定し て、全体のバランスを変更します。
	- | <デザイン> | ? 表面をデザ インする (詳細) 一住所、会社名、氏 名などの文字サイズを変更する
- ・ 項目をいったん削除し、各項目を個別に 追加した後、それぞれの文字サイズを変 更します。
	- **| | <デザイン> ? 表面をデザ** インする(詳細)-会社名、部署名、 氏名を別々のパーツとして追加する

#### 透明処理について

背景が白いイラストや図形の位置やサイズ を変更すると、下にある文字やイラストな どが見えなくなります。このようなときは、 背景を透明にする処理を行うと、隠れてい た文字や画像などが見えるようになります。

● 5-2.画像や図形の背景を透明にする (66ページ)

パーツとパーツや文字との重なり合いについて 移動・サイズ変更したパーツは、すでにデ ザインされているパーツの上に置かれるた め、以前からあったパーツが見えなくなる ことがあります。このようなときは、移 動・サイズ変更したパーツを、すでにデザ インされているパーツの下に移動すると、 以前からあったパーツが見えるようになり ます。

● 5-3.パーツの重なり順を変更する (68 ページ)

# **5 裏面をデザインする**

「はがきレイアウト」の[裏面]タブには、選択したデザインが表示され ています。そのまま印刷することもできますし、一部を編集してオリジナ ルのデザインにしてから印刷することも可能です。 デザインは、画像(イラストや写真)、図形(マークや飾り文字)、テキス ト(文字)、背景などのパーツで構成されています。新規にイラストや文 章を追加したり、不要なパーツを削除することができます。テキストの編 集や背景の変更も可能です。

ここでは、以下のようなデザインの変更のしかたを紹介します。

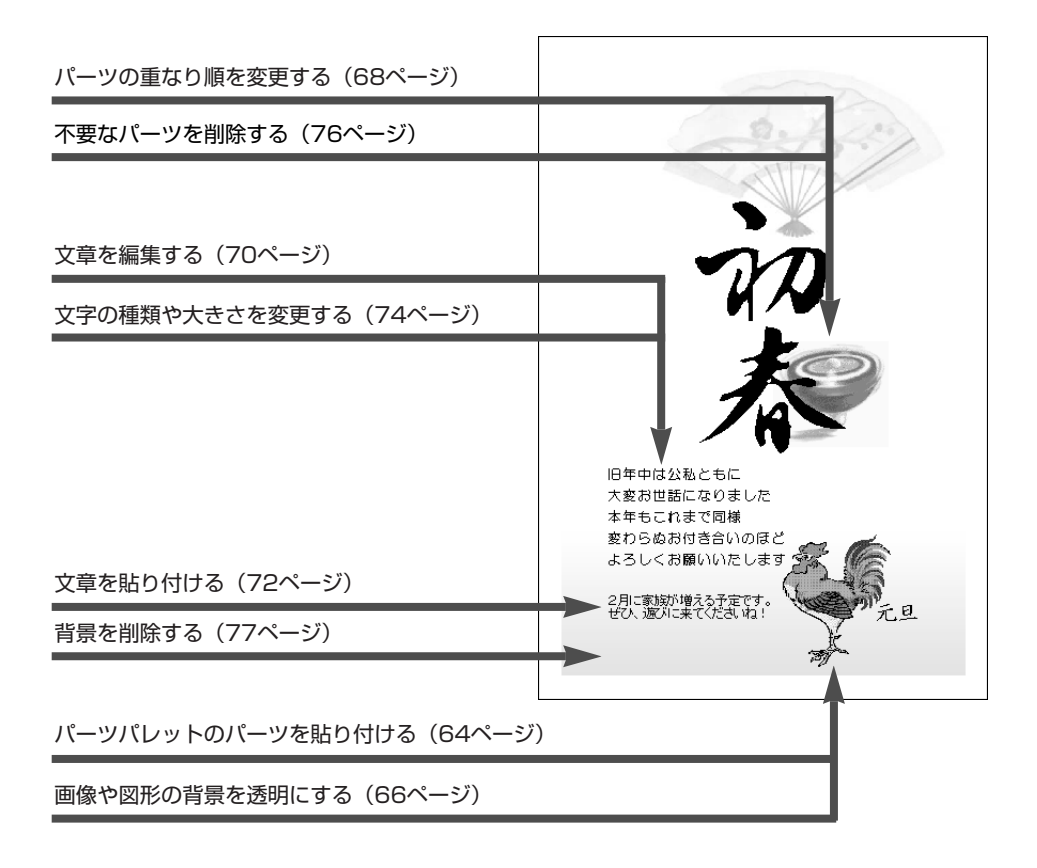

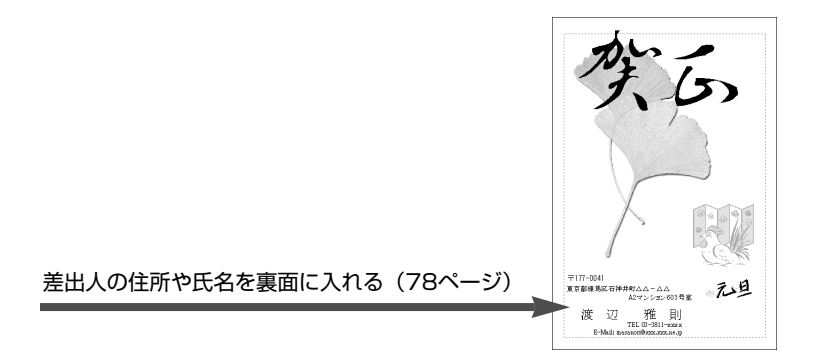

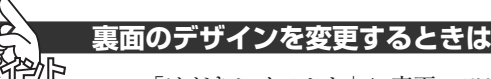

「はがきレイアウト」に裏面のデザインが表示された状態で操作します。 デザインが表示されていないときは、「操作手順」バーの |||||| <デザイン> ボタンをクリックし、「はがきレイアウト」の「裏面]タブをクリックし てください。表面のデザインが表示されます。

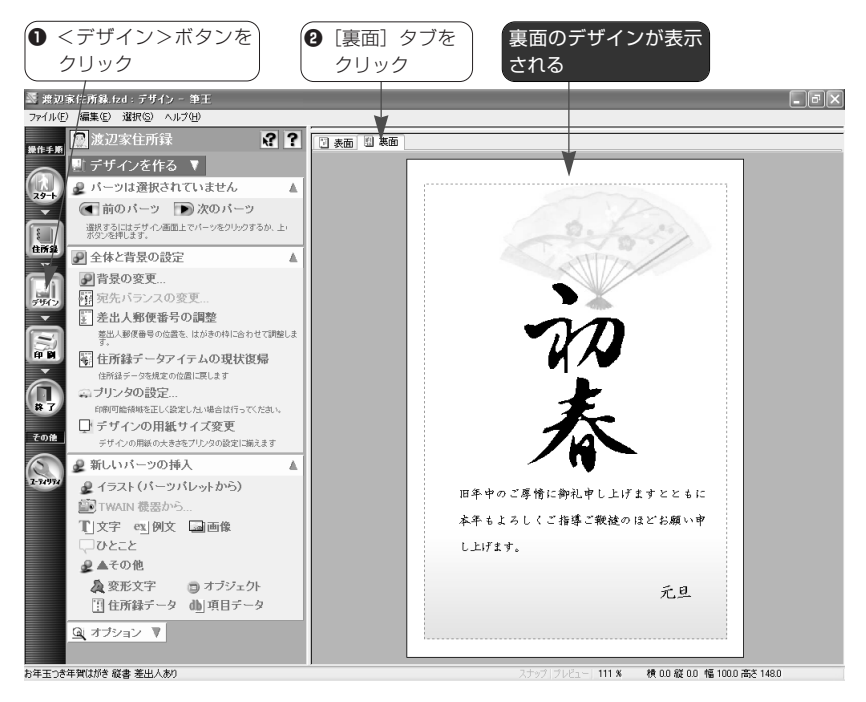

# **5-1.パーツパレットのパーツを貼り付ける**

「パーツパレット」を利用すると、筆王に付属の多種多様なイラスト、飾 り文字などのパーツを「はがきレイアウト」に貼り付けることができます。

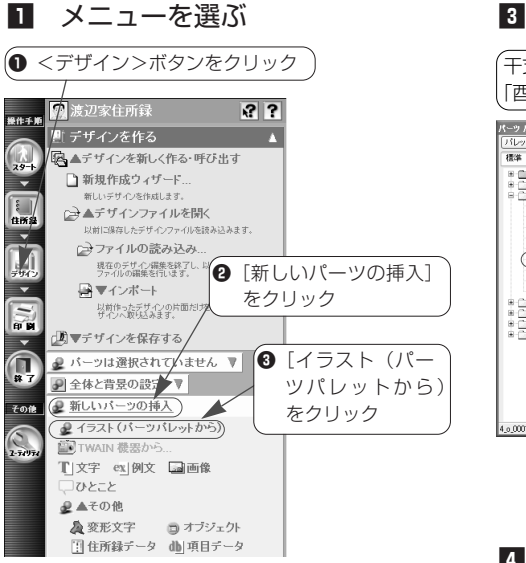

■ 使いたいパーツを表示する

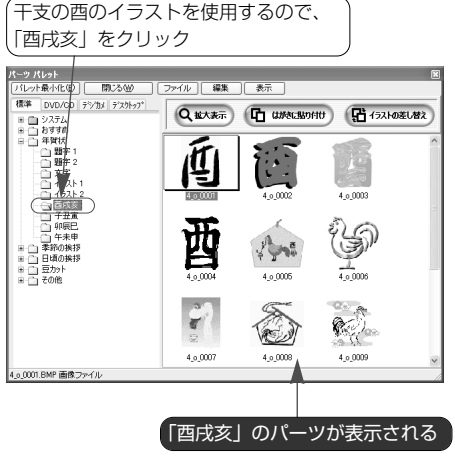

q 目的のパーツをクリック

■ パーツを選ぶ

21レット最小化(D) 图25位 | ファイル | 編集 | 表示

パーツパレット

# 2 パーツが収納されているフォル ダを選ぶ

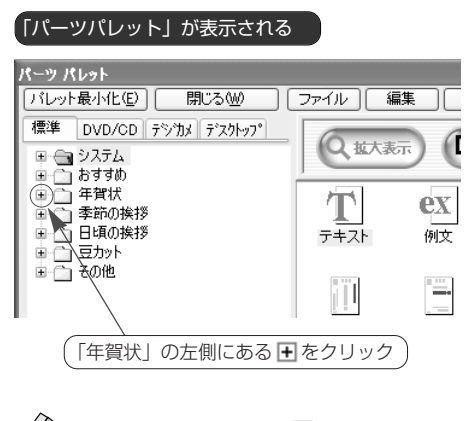

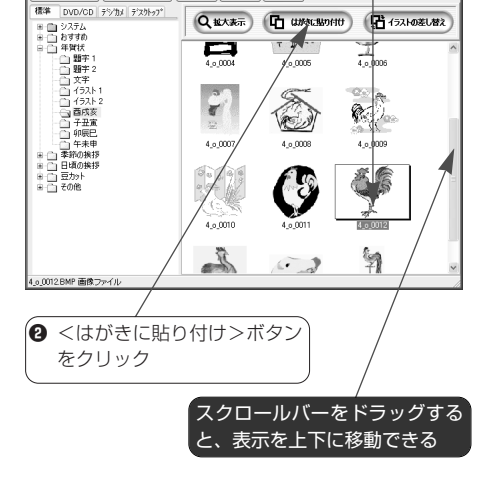

●「年賀状」の左側に 日が表示されてい るときは、この操作は必要ありません。

# ■ パーツが「はがきレイアウト」 に貼り付けられる

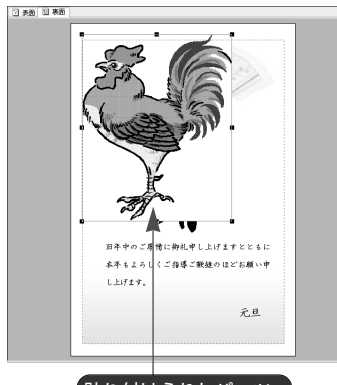

貼り付けられたパーツ

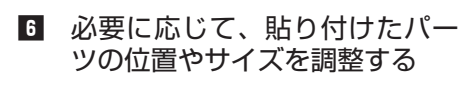

● パーツの位置を変更する (58ページ) ● パーツのサイズを変更する (60ページ)

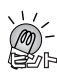

#### そのほかの貼り付け方法

- ・ パーツパレットで目的のパーツをマウス でダブルクリックします。「はがきレイ アウト」の左上の位置にパーツが貼り付 けられます。
- ・ パーツパレットで目的のパーツにマウス ポインタを合わせて、そのまま「はがき レイアウト」の貼り付けたい位置までド ラッグします。マウスのボタンを離すと、 選択したパーツが貼り付けられます。

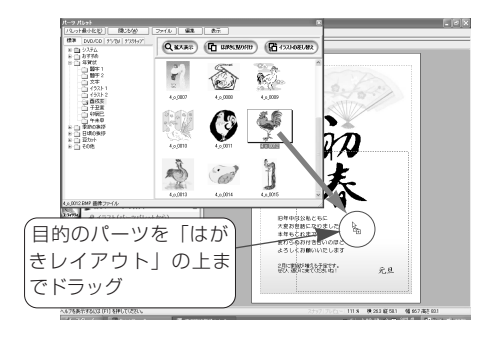

・ パーツパレットで目的のパーツをクリッ クして選択した後、[編集]ボタンをク リックしてメニューを表示し、[はがき に貼り付け]コマンドを実行します。 「はがきレイアウト」の左上の位置にパ ーツが貼り付けられます。

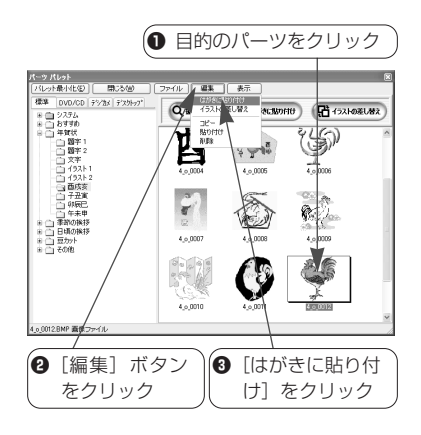

#### 既存のパーツが隠れてしまったときは

- ・ 貼り付けたパーツは、それまで「はがき レイアウト」にデザインされていたパー ツの上(前面)に置かれるため、以前か らあったパーツが隠れてしまうことがあ ります。このようなときは、貼り付けた パーツを既存のパーツの下(背面)に移 動すれば以前からあったパーツが再び見 えるようになります。
	- ☛ 5-3.パーツの重なり順を変更する (68ページ)
- ・ パーツの中には、背景が白のものがあり ます。このタイプのパーツを「はがきレ イアウト」に貼り付けると、白い枠の中 に画像が表示された状態になります。こ のため、背景の一部が隠れてしまったり、 既存のパーツが見えなくなることがあり ます。このようなときは、画像の背景を 透明にすると下にあったパーツが透けて 見えるようになります。
	- 5-2.画像や図形の背景を透明にする (次ページ)

# **5-2.画像や図形の背景を透明にする**

背景が白い画像や図形を「はがきレイアウト」に貼り付けると、下にある 文字や画像などの一部が隠れてしまい、見えなくなることがあります。 このようなときは、以下の手順で背景を透明にしてみましょう。下にあっ たパーツが見えるようになります。

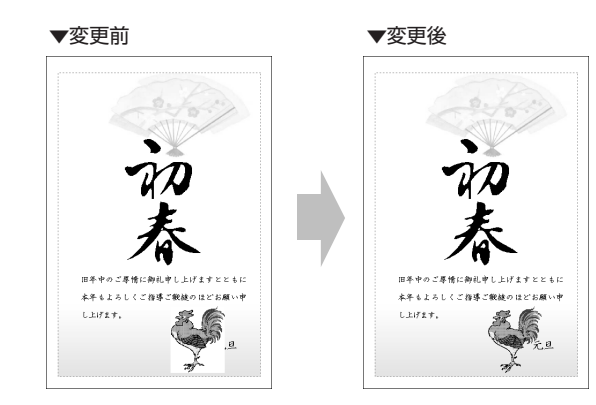

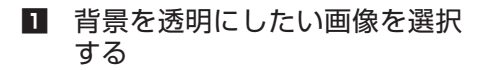

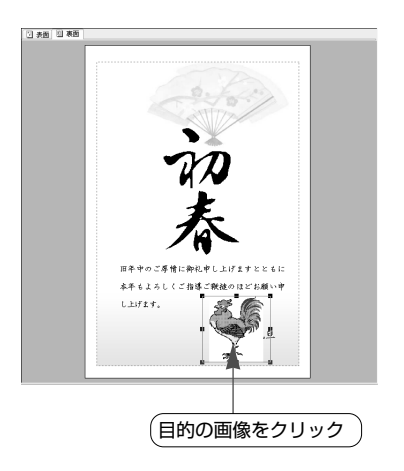

2 メニューを選ぶ

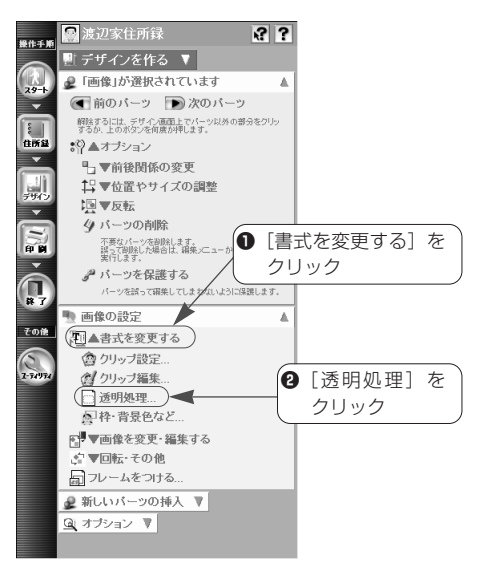

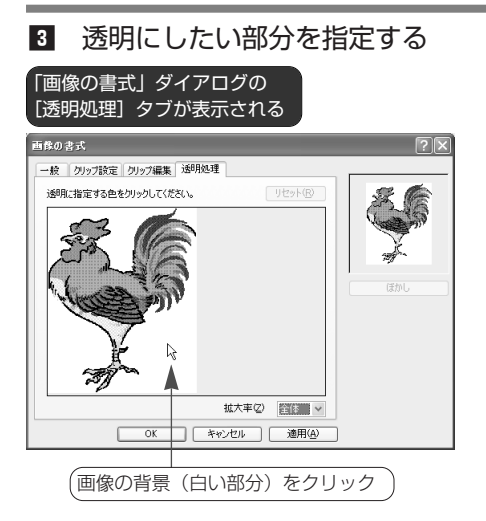

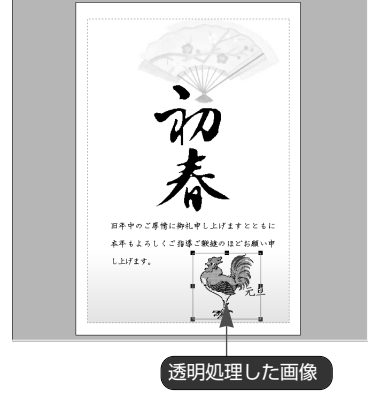

b 画像の背景が透明になる

日表图 图表图

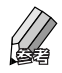

● [透明処理] タブが表示されていないと きは、ダイアログの右に表示されている [ぼかしのリセット]ボタンをクリック します。「ぼかし」の設定が解除されて [透明処理]タブが表示されます。

# ■ 指定した部分が透明になる

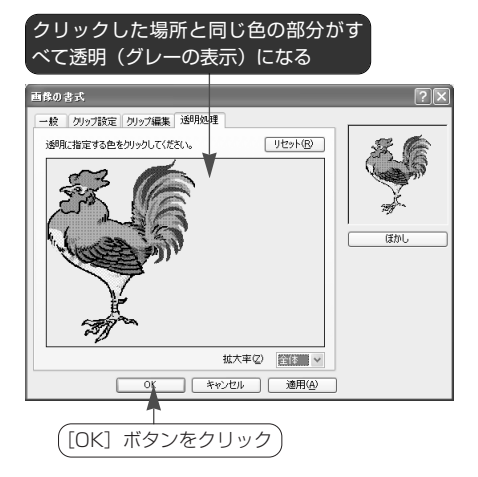

透明処理をした画像を含むデザインを印 刷する場合、印刷に時間がかかることが ありますのでご注意ください。

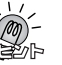

#### 透明処理の詳細について 透明処理について詳しくは、以下をご覧く

- ださい。 ► ||a|| <デザイン>- |?| -簡単グラフィ ックエディタについて-画像の背景を透
	- 明にする

# **5-3.パーツの重なり順を変更する**

「はがきレイアウト」に貼り付けた画像や図形などのパーツは、すでにデ ザインされているパーツの上(前面)に置かれるため、以前からあったパ ーツが見えなくなることがあります。

このようなときは、貼り付けた画像や図形を、すでにデザインされている パーツの下(背面)に移動すると、以前からあったパーツが見えるように なります。

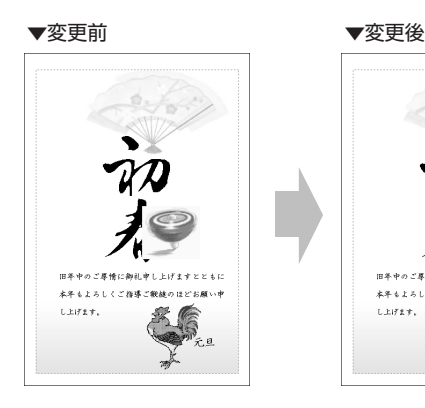

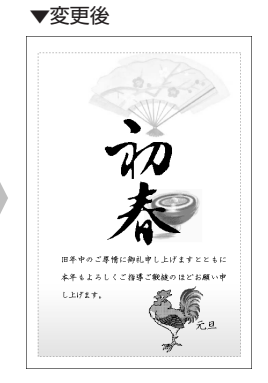

■ パーツの重なり順を変更したい ■ メニューを選ぶ 画像を選択する

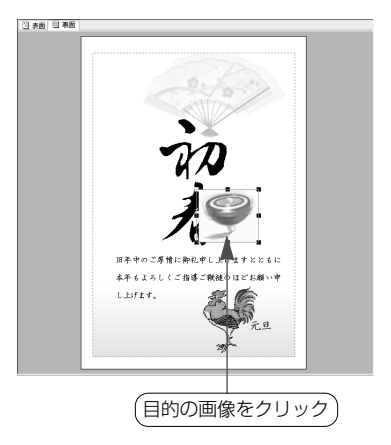

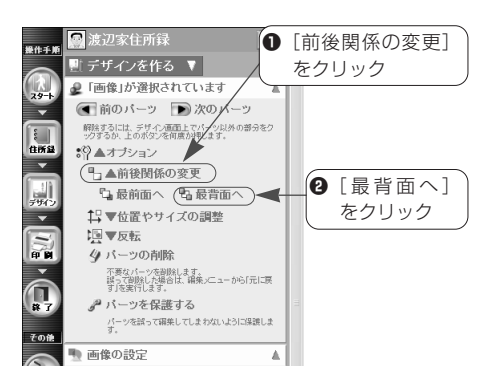

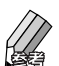

● 「前後関係の変更」が表示されていない ときは、メニューウィンドウの[○○が 選択されています](○○には、選択し たパーツの種類が入ります)の中にある [オプション]をクリックしてメニュー を開きます。

3 選択した画像が最背面に移動す る

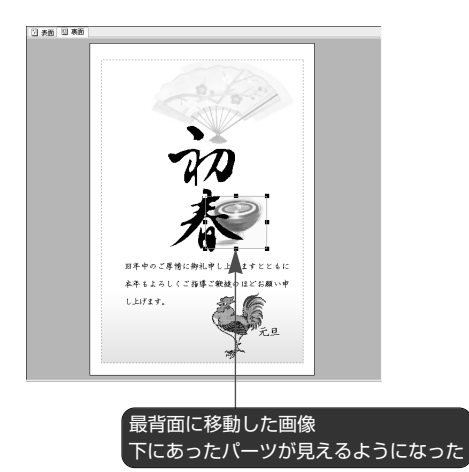

# **5-4.文章を編集する**

「はがきレイアウト」に貼り付けられている文章は、内容を変更すること ができます。

デザインファイルにデザインされている文章のほか、自分で入力した文章 や筆王に登録されている文章(例文)も編集することができます。

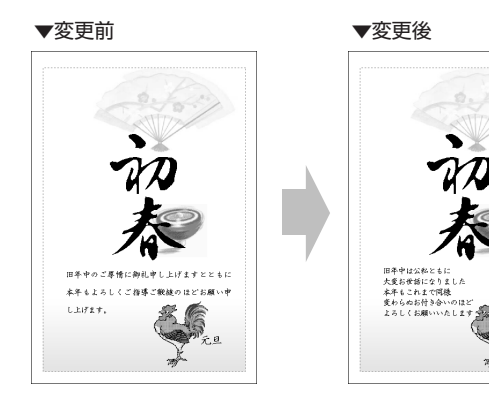

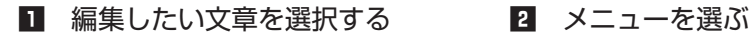

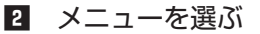

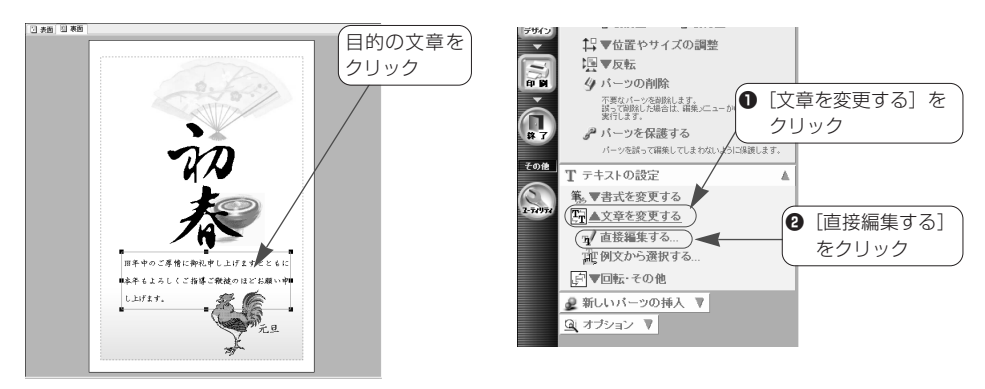

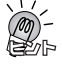

#### 「テキストの編集」ダイアログの表示方法

「はがきレイアウト」で、編集したい文章をマウスでダブルクリックして「テキストの編集」ダイアロ グを表示することもできます。なお、複数のパーツが重なり合っている場合、ダブルクリックした際 に目的の文章の「テキストの編集」ダイアログが表示されないことがあります。このようなときは、 [キャンセル]ボタンをクリックしてダイアログを閉じた後、メニューウィンドウの[前のパーツ]ま たは[次のパーツ]を使って目的のパーツを選択し、2以降の操作を行ってください。

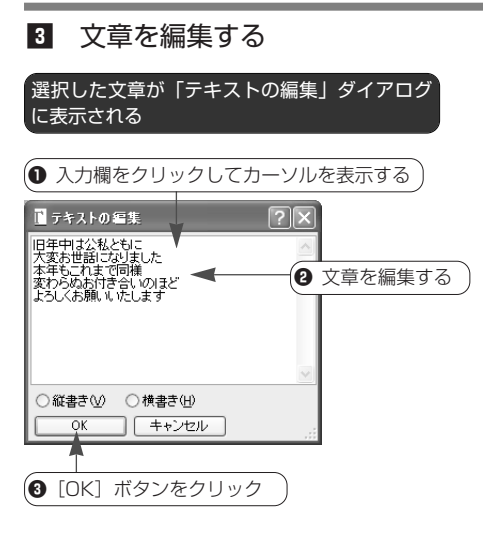

- 
- 文章の向きを変更する場合、ダイアログ 下部の「縦書き]「横書き]のいずれか をクリックしてオンにします。

■ 変更した文章が表示される

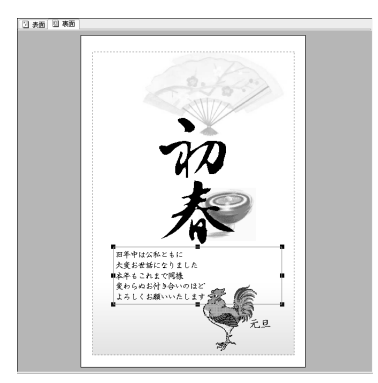

- 5 フォント (文字の種類) や文字 サイズ、位置などを調整する
- 
- 編集した文章は、位置やサイズ、フォン ト(文字の種類)、文字サイズなどを変 更できます。
	- パーツの位置を変更する (58ページ)
	- パーツのサイズを変更する (60ペー ジ)
	- ☛ 5-6.文字の種類や大きさを変更する (74ページ)

# **،** (۱ **文章を入力・編集するときのご注意**

# **強制改行について**

複数行の文章を入力・編集するときは、改 行したい位置でキーボードのEnterトーを 押します。文章の末尾のほか、文章の途中 で改行するときも Enter キーを利用してく ださい。

# **文章の折り返し位置について**

長い文章は、「テキストの編集」ダイアロ グ内では自動的に折り返されて表示されま す。しかし、「はがきレイアウト」ではレ イアウト枠の端で折り返されるため、ダイ アログ内の折り返し位置と異なる場合があ ります。

折り返し位置を調整するときは、「テキス

トの編集」ダイアログで強制改行を行うか、 レイアウト枠のサイズを変更してくださ い。

なお、フォントや余白など、書式の設定内 容によっては、「はがきレイアウト」の折 り返し位置と印刷時の折り返し位置が異な ることがあります。はがきに印刷する前に、 同サイズの用紙を利用してテスト印刷を行 うことをおすすめします。

#### **文章がすべて表示されないときは**

入力・編集した文章がレイアウト枠内にす べて表示されないことがあります。このよ うなときは、文字サイズの変更や、レイア ウト枠のサイズの拡大をしてください。
## **5-5.文章を貼り付ける**

「はがきレイアウト」には、自分で入力した文章を貼り付けることができ ます。

ご自分の近況や、はがきをお送りする人へのメッセージなどを入力してみ ましょう。

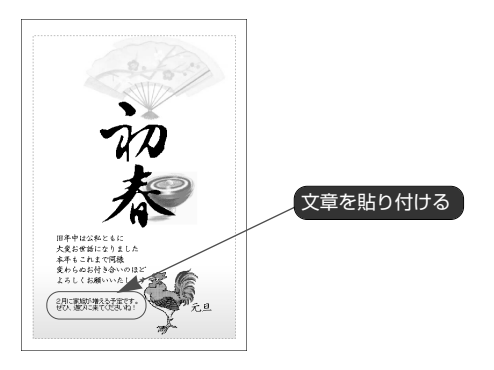

z メニューを選ぶ

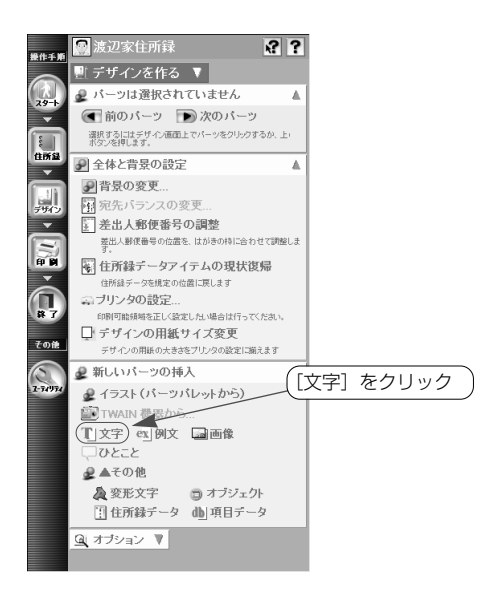

2 貼り付けたい文章を入力する

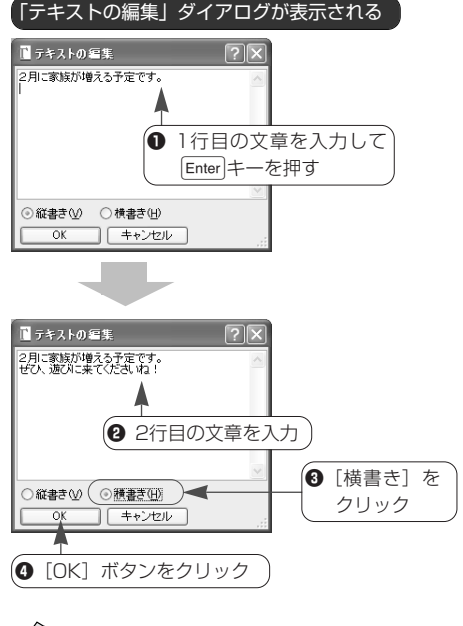

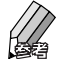

●[文字]が表示されていないときは、メ ニューウィンドウの [新しいパーツの挿 入]をクリックしてメニューを開きます。

 $\bigcirc$  入力した文章を縦書きにする場合、8の 操作で [縦書き] をクリックします。

8 入力した文章が表示される

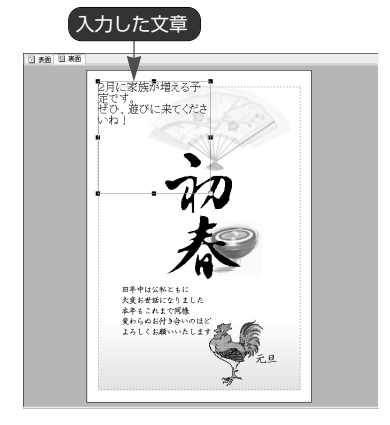

■ フォント(文字の種類)や文字 サイズ、位置などを調整する

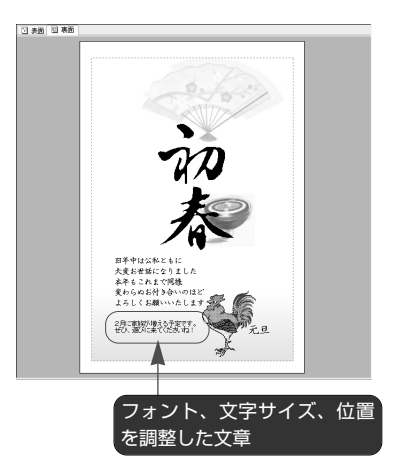

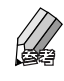

- ●入力した文章のフォント(文字の種類) や文字サイズ、位置などを変更する方法 については、以下のページをご覧くださ い。
	- ☛ 5-6.文字の種類や大きさを変更する (次ページ)
	- パーツの位置を変更する (58ページ)
	- パーツのサイズを変更する (60ペー ジ)

#### 宛先ごとに異なる文章を貼り付けたいときは

「パーソナルメッセージ」の機能を利用すると、宛先ごとに異なる文章を貼り付けることができます。 ● | |||| <デザイン>- | ? | - 文字や例文を編集するーパーソナルメッセージを使う

## 例文データベースについて

季節の挨拶やお礼、お詫びなどの定型的な文章は、「例文データベース」から選んで貼り付けることが できます。

● |||||| <デザイン>- || - 文字や例文を編集する-例文を貼り付ける

#### 文章を入力・編集するときのご注意

● 文章を入力・編集するときのご注意 (71ページ)

## **5-6.文字の種類や大きさを変更する**

「はがきレイアウト」に貼り付けられている文章は、フォント(文字の種 類=書体)や文字サイズ、色などを変更することができます。

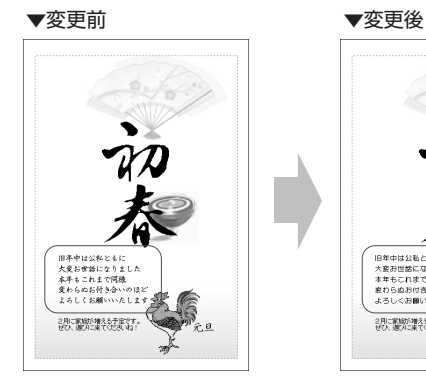

旧年中は公私とも 大変お世話になりました 本年もこれまで同様 変わらぬお付き合いのほど<br>よろしくお願いいたします 2月に家族が増える予定です。<br>ゼロ、選バに来てくださいね! ÷я

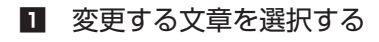

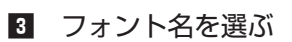

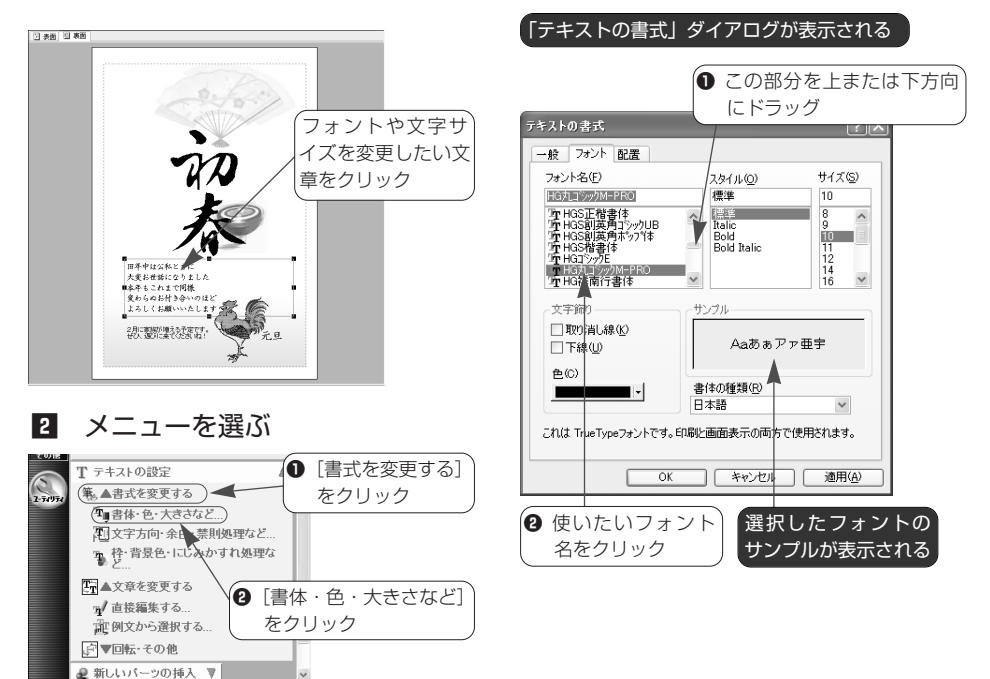

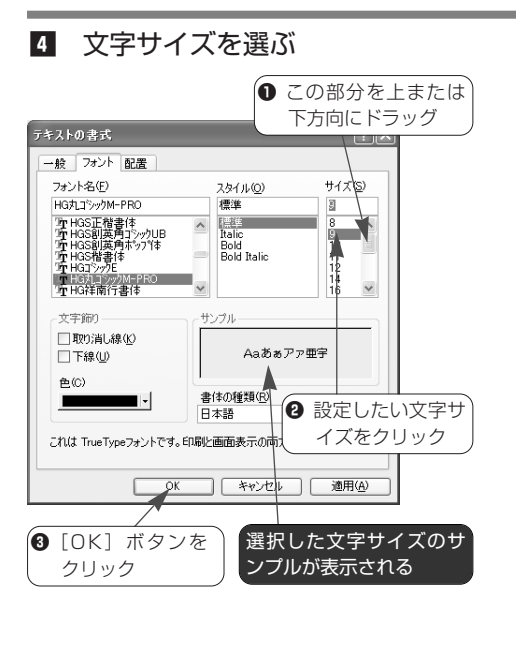

■ フォントと文字サイズが変更される

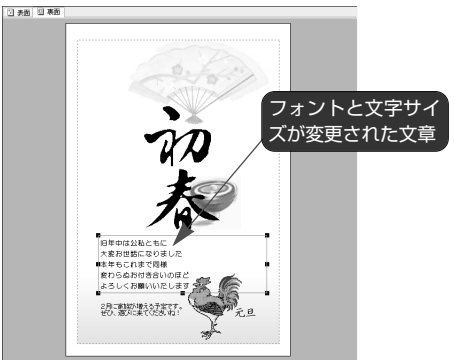

● 文字サイズなどを変更した結果、他のパ ーツと重なってしまった場合や、文字の 一部が見えなくなってしまった場合は位 置やサイズを調整してデザインを整えて ください。

●パーツの位置を変更する (58ページ)

● パーツのサイズを変更する (60ペー ジ)

#### テキスト形式以外の文字について

裏面にデザインされている文字の中には、図形(メタファイル)や画像(ビットマップファイルなど) のようなテキスト以外の形式のものがあります。これらのパーツは、フォント等を変更することはで きません。

#### 表面の文字の書式を変更するには

●4-1.宛先のフォント(文字の種類)を変更する(52ページ)

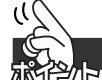

## **「テキストの書式」ダイアログでできること**

## **フォント名**

文字の種類(書体)を指定します。目的の フォント名をクリックしてください。

## **スタイル**

文字のスタイルを指定します。目的のスタ イルをクリックしてください。

## **サイズ**

文字のサイズ(大きさ)を指定します。目 的のサイズをクリックしてください。

#### **文字飾り**

文字の色や装飾を指定します。文字の中央 に線を引くときは「取り消し線]を、文字 の下端に線を引くときは「下線]をクリッ クしてチェックマークを付けます。 文字の色を変更するときは、[色]欄の [▼]ボタンをクリックしてリストを表示 し、目的の色をクリックしてください。

#### **書体の選択**

複数の書体を持っているフォントを指定し た場合、この欄で書体の種類を選択できま す。ボタンをクリックするとリストが表示 されるので、目的の書体をクリックしてく ださい。

# **5-7.不要なパーツを削除する**

画像や図形、テキストなどのパーツは、個別に削除することができます。

日義国連

## ■ 削除したいパーツを選択する

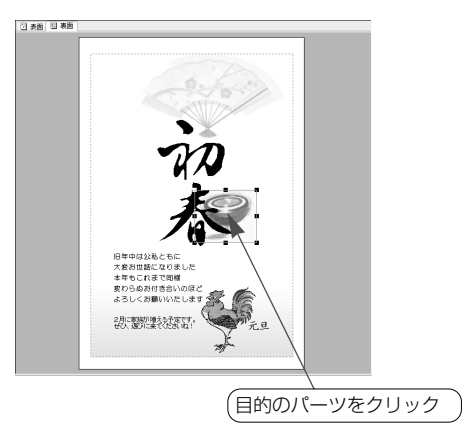

# 日年中は公私と -<br>大波お世話になりました<br>本年もこれまで同様 -- ootio citit.<br>わらぬお付き合いのほ*!* いつしゅいり はせいりは<br>: ろしく お願いいたしま 。<br>と月に前期が増える予定です<br>ぜひ、選びに来てくださいね この部分にあったパーツが 削除された

3 選択したパーツが削除される

## 2 メニューを選ぶ

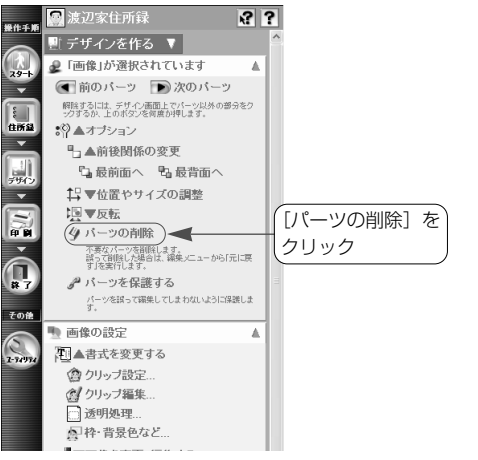

- 
- ●[パーツの削除]が表示されていないと きは、メニューウィンドウの[○○が選 択されています]の中にある[オプショ ン]をクリックしてメニューを開きます。

#### その他の削除方法

削除したいパーツを選択した後、キーボー ドのDelete キーを押して削除することも可能 です。

#### 間違ってパーツを削除してしまった場合

パーツを誤って削除してしまったときは、 メニューバーにある[編集]メニューの [元に戻す] コマンドをクリックします。削 除したパーツが再び表示されます。

ただし、この操作は削除した直後にだけ有 効です。あとで間違いに気づいたときは、 削除したパーツを改めて貼り付けてくださ い。

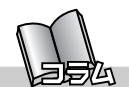

# **背景を削除するには**

選択したデザインによっては、イラストや模様、色のグラデーションなど の「背景」が付いているものがあります。背景だけを削除したいときは、 以下のように行います。

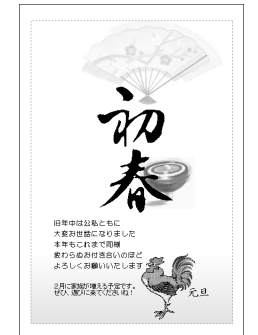

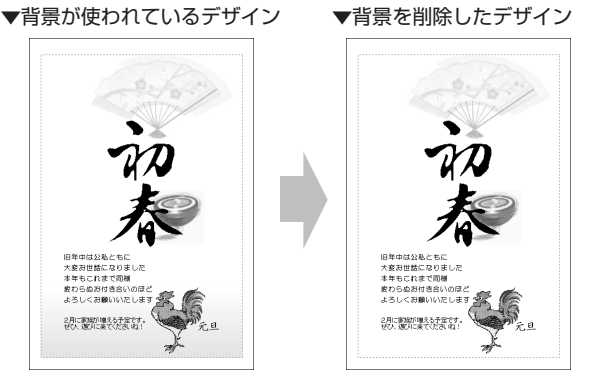

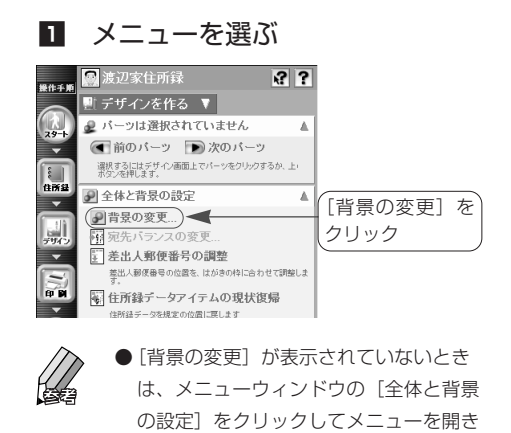

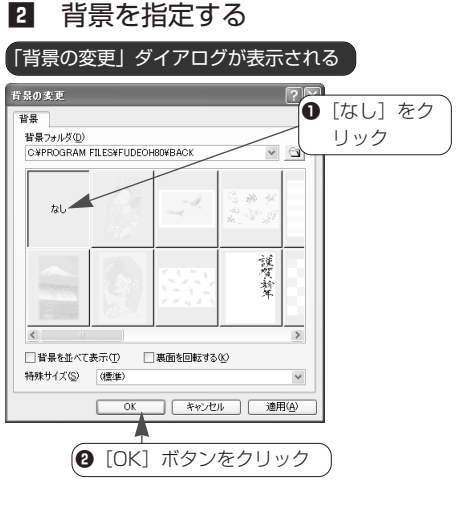

8 背景が削除される

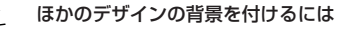

ます。

筆王には、多数の背景が用意されています。背景の付いていないデザインに背景を追加したり、背景 のデザインのみを変更することが可能です。

● | |||| <デザイン> - | ? | -裏面をデザインする (詳細) -背景を変更する

# **5-8.差出人の住所や氏名を裏面に入れる**

表面にデザインした差出人の郵便番号、住所、氏名を裏面に入れることが できます。

表面のデータをいったん削除し、改めて裏面に追加する方法を紹介します。

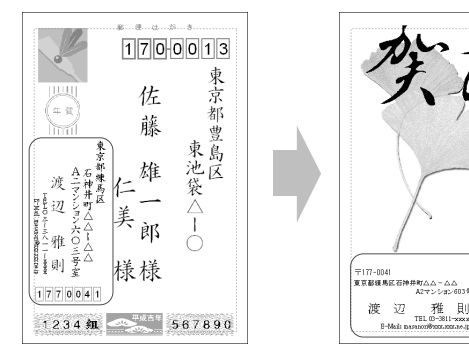

## **■表面のパーツを削除する**

まず、表面にデザインされているパーツを 削除します。

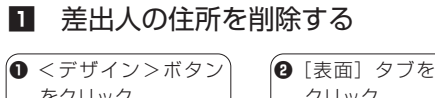

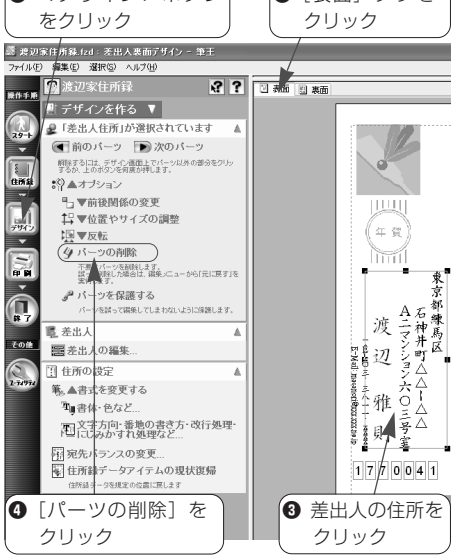

## **2 「確認**】ダイアログで「OK] ボタンをクリック

私旦

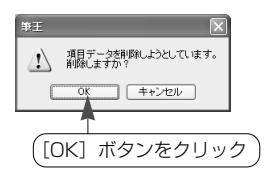

 $\frac{\overline{\text{TE}}}{\text{TEL 10--3811--xaxx}}$  TEL 00-3811-xxxx

渡辺

B-Mada p

3 1、2と同様の手順で差出人の 氏名を削除する

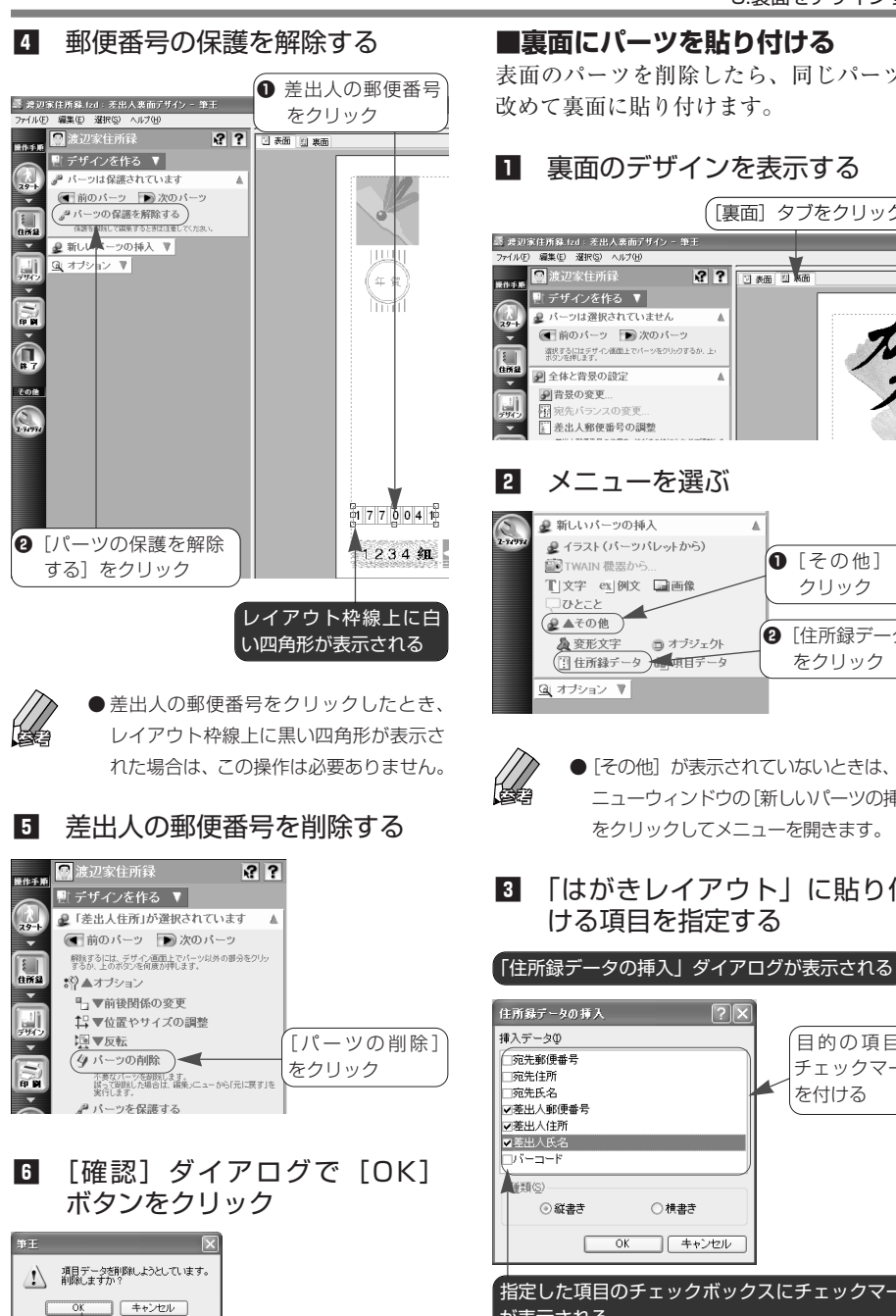

[OK] ボタンをクリック

# **■裏面にパーツを貼り付ける**

表面のパーツを削除したら、同じパーツを 改めて裏面に貼り付けます。

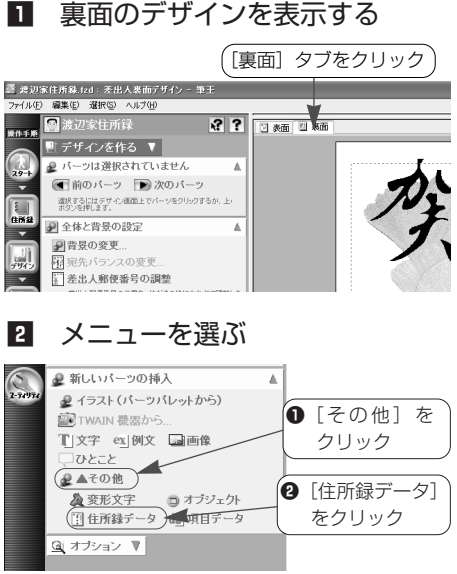

- [その他] が表示されていないときは、メ ニューウィンドウの「新しいパーツの挿入] をクリックしてメニューを開きます。
- 「はがきレイアウト」に貼り付 ける項目を指定する

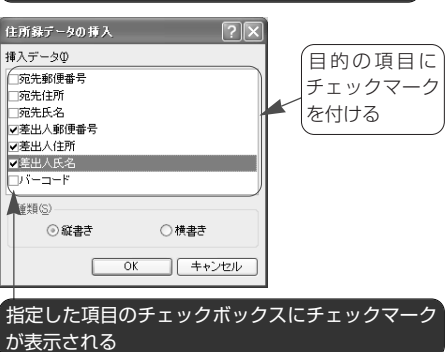

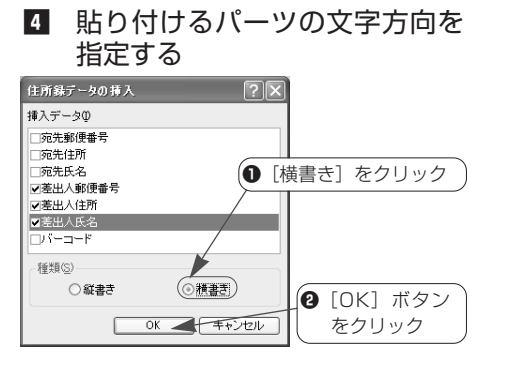

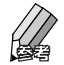

● 縦書きで貼り付けるときは、[縦書き] をオンにします。

■ 指定した項目のデータが貼り付 けられる

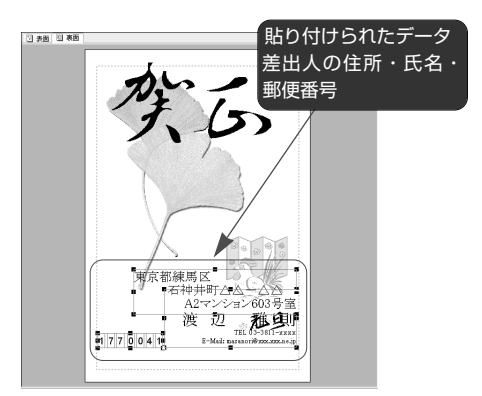

## ■ フォント(文字の種類)や文字 サイズ、位置などを調整する

- 貼り付けたパーツのフォント(文字の種 類)や文字サイズ、位置などを変更する 方法については、以下のページをご覧く ださい。
	- 4-1.宛先のフォント(文字の種類)を 変更する (52ページ)
	- パーツの位置を変更する (58ページ)
	- パーツのサイズを変更する (60ペー ジ)

**■郵便番号の書式を変更する**

裏面に貼り付けた郵便番号は、どのように 表示・印刷するかを指定することができま す。

ここでは、先頭に〒マークを付ける方法を 紹介します。

## ■ 郵便番号を選択する

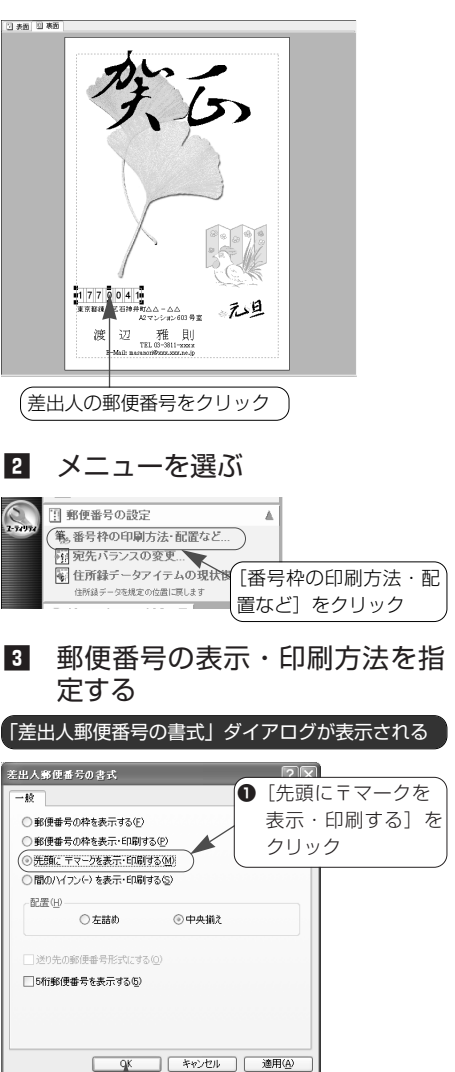

**❷** [OK] ボタンをクリック

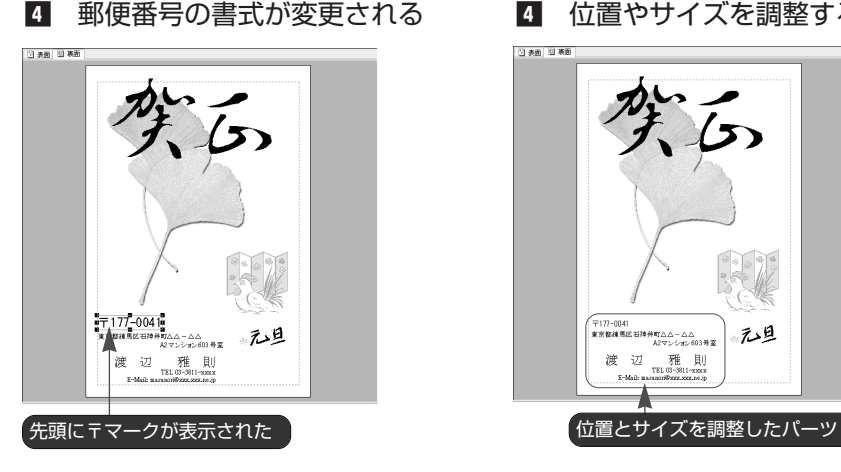

■ 位置やサイズを調整する

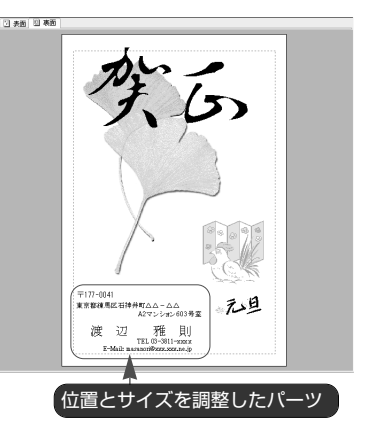

- ●パーツの位置やサイズを変更する方法に ついては、以下のページをご覧ください。
	- パーツの位置を変更する (58ページ)
	- パーツのサイズを変更する (60ペー ジ)

ا ( **「差出人郵便番号の書式」ダイアログでできること**

## **郵便番号の枠を表示する**

郵便番号の枠を表示だけして実際には印刷 しないときは、この項目をクリックします。

## **郵便番号の枠を表示・印刷する**

郵便番号の枠を表示・印刷するときは、こ の項目をクリックします。

## **先頭に〒マークを表示・印刷する**

郵便番号の先頭に「〒」マークを表示・印 刷するときは、この項目をクリックします。

## **間のハイフン(-)を表示・印刷する**

郵便番号の先頭の3桁と以降の番号の間に 「-」を表示・印刷するときは、この項目を クリックします。

## **配置**

郵便番号をレイアウト枠内のどの位置に表 示・印刷するかを指定します。

[先頭に〒マークを表示・印刷する]または [間のハイフン(-)を表示・印刷する]を 指定したときに設定が行えます。

- 左詰め: レイアウト枠に左に詰めて表 示・印刷します。
- 中央揃え:レイアウト枠の中央に表示・ 印刷します。

## **送り先の郵便番号形式にする**

宛先の郵便番号と同じ形式にする場合、こ の項目をクリックします。

[郵便番号の枠を表示する]または[郵便番 号の枠を表示・印刷する]を指定したとき に設定が行えます。

## **5桁郵便番号を表示する**

何らかの理由で、以前に使われていた5桁の 郵便番号を表示するときは、この項目をク リックします。

「住所録フォームでも5桁〒を表示すること をお勧めします。」とメッセージが表示され るので、[OK]ボタンをクリックしてくだ さい。

# **6 プリンタを準備する**

印刷を始める前に、用紙やプリンタの準備を行います。 初めて印刷するときは、はがきと同サイズの用紙を利用してテスト印刷を 行うことをおすすめします。

■ プリンタの雷源を入れ、用紙を セットする

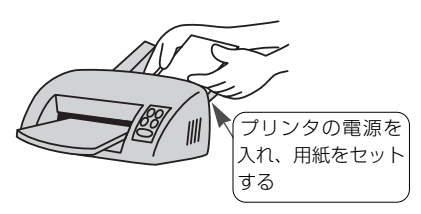

● 用紙のセット方法は、プリンタのマニュ アル等でご確認ください。表・裏および 用紙の向きを間違えてセットしてしまう と正しく印刷できません。

2 メニューを選ぶ

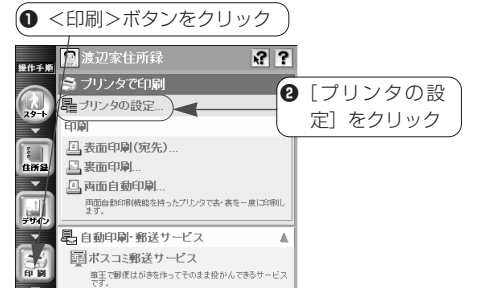

● [プリンタの設定] が表示されていない ときは、メニューウィンドウの[プリン タで印刷]をクリックしてメニューを開 きます。

■3 プリンタの設定を確認する

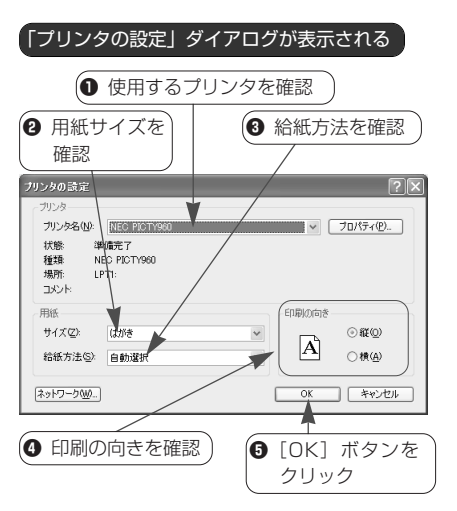

● ほかのプリンタが表示されている場合、 「プリンタ名]欄の v ボタンをクリック してリストを表示し、使用するプリンタ をクリックします。

- ほかの用紙サイズや給紙方法が表示され ている場合、[サイズ][給紙方法]欄の ボタンをクリックしてリストを表示し、 使用する用紙サイズ、給紙方法をクリッ クします。
- 用紙の向きが異なっている場合、「印刷 の向き」欄で正しい方向のオプションボ タンをクリックします。

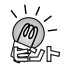

#### インクジェット用はがきに印刷する場合

■①「プリンタの設定」ダイアログにある「プロパティ]ボタンをクリックして「○○のプロパティ」 ダイアログ(○○にはプリンタ名が表示されます)を表示し、用紙の種類を設定します。ただし、プ リンタによっては、印刷の操作の途中で設定を行える機種もあります。詳しくは、ご使用のプリンタ のマニュアル等でご確認ください。

# **7 表面を印刷する**

はがきの表面には、住所録のデータを宛先として印刷します。 「簡単カード追加ウィザード」を利用して登録した宛先はすべて、自動的 に「印刷」の指定がされています。ここでは、これらの宛先を印刷する方 法を紹介します。

## **■印刷の前に**

- ●初めて印刷を行うときは、印刷位置などが正しいかを確認するため、は がきと同サイズの用紙を利用してテスト印刷を行うことをおすすめしま す。
- ●特定の宛先だけを印刷する場合、この操作を行う前に印刷する宛先を選 択しておきます。
	- ●複数の宛先をまとめて選択する (86ページ)
	- | <住所録>- ? -住所録データの検索-宛先データを選び出す
- ●以下の説明は、NEC製プリンタ (PICTY 960) を使用した場合を例にし ています。同社製の他のプリンタ、および他社製のプリンタをご使用の 場合、メニューウィンドウやダイアログの表示内容、操作手順が一部異 なります。ご了承ください。

▼はがき(表面)

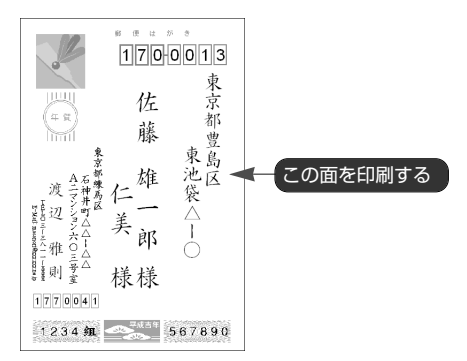

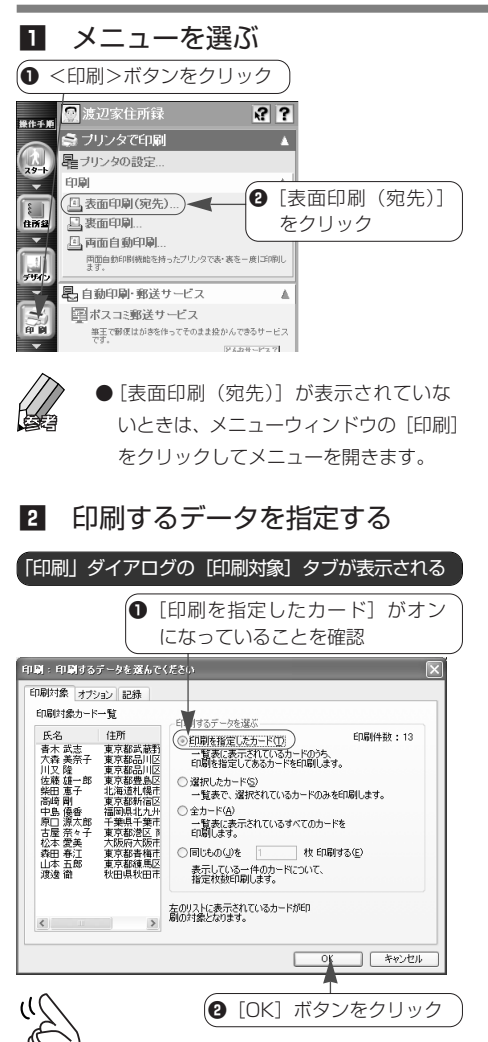

## 8 印刷を開始する

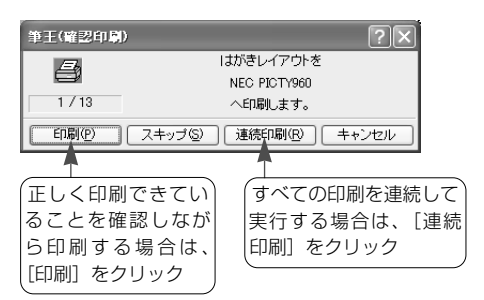

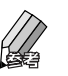

● [印刷] をクリックしたときは、1件印 刷するごとに「筆王(確認印刷)」ダイ アログが表示されます。

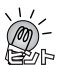

## 「用紙の確認」ダイアログが表示されたら ご使用のプリンタによっては、■の操作の 後に「用紙の確認」ダイアログが表示され る場合があります。用紙の種類を確認し、 「OK] ボタンをクリックすると■の操作に

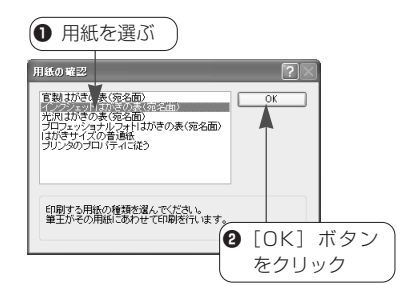

## **「印刷」ダイアログ [印刷対象]タブでできること**

## **印刷を指定したカード**

「住所録一覧」の「出力先」に 疊 または 驫 のいずれかのマークが表示されている宛先 を印刷する場合、この項目をクリックしま す。

## **選択したカード**

「住所録一覧」で選択した宛先だけを印刷す る場合、この項目をクリックします。

## **全カード**

作業中の住所録に登録されているすべての 宛先を印刷する場合、この項目をクリック します。

## **同じものを□枚印刷する**

移ります。

何らかの理由で同じ宛先を複数枚印刷する 場合、この項目をクリックし、□内に枚数 を入力します。なお、先に「住所録一覧」 で目的の宛先をクリックして選択しておい てください。

л 1

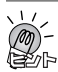

## 特定の宛先を印刷の対象から除外するには

以下のいずれかの操作を行ってください。

- ・ 印刷を行う前に、「住所録フォーム」の「宛先]タブにある「出力先]欄で「印刷」の指定を解除し ます。
	- 2-6.「住所録フォーム」を利用して宛先の入力・編集をする (34ページ)
- ・ 印刷を行う前に、「住所録一覧」で印刷したい宛先だけを選択します。
	- 複数の宛先をまとめて選択する (次ページ)
	- $\bullet$   $\overline{\mathbb{R}}$ <住所録>- $\overline{\mathbb{R}}$ -住所録データの検索-宛先データを選び出す
- ・「筆王(確認印刷)」ダイアログの「印刷]ボタンを利用して、1枚ずつ確認しながら印刷を行いま す。「はがきレイアウト」に印刷する必要のない宛先が表示されたときは、[スキップ]ボタンをク リックして印刷対象から除外します。

#### 印刷位置がずれてしまうときは

プリンタの紙送りなどの問題で印刷位置がずれてしまうことがあります。このようなときは、デザイ ン全体の位置を調整します。

● ■ <印刷>- ? -はがきへの印刷について-印刷位置を調整する

#### お悔やみのはがきを印刷するときは

「うす墨」(薄い色の墨文字)で印刷することができます。

● ■<印刷>- ? -はがきへの印刷について-お悔やみのはがきを印刷する(うす墨印刷)

#### 送受の記録について

はがきを印刷すると同時に、その人に年賀状を送ったという記録を付けることができます。

● | ||||| <住所録>- | ? | −送・受の記録の管理-送った記録を付ける

#### フチなし印刷について

フチなし印刷が可能なプリンタでは、郵便番号が枠からずれて印刷される場合があります。表面を印 刷するときは、フチなし印刷の設定を解除してから印刷してください。

設定を解除する方法については、プリンタのマニュアル等をご覧ください。

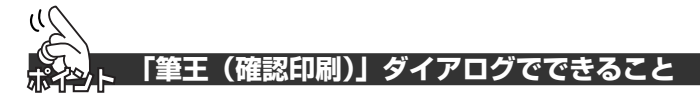

#### **印刷**

「はがきレイアウト」に表示されている宛 先を印刷するときは、このボタンをクリッ クします。

## **スキップ**

「はがきレイアウト」に表示されている宛 先を印刷しないときは、このボタンをクリ ックします。

#### **連続印刷**

「はがきレイアウト」に表示されている宛 先以降のデータを連続して印刷するとき は、このボタンをクリックします。

#### **キャンセル**

印刷を中止するときは、このボタンをクリ ックします。

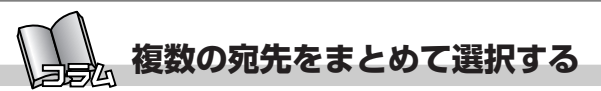

特定の宛先だけを印刷するときや、複数の宛先のデータを一括して削除す るときは、「住所録一覧」で目的の宛先をまとめて選択します。

**を選ぶ**

**■離れた位置に表示されている宛先**

「住所録一覧」で離れた位置に表示されて いる宛先をまとめて選択するときは、キー

ボードのctrlキーを利用します。

## **■隣り合って表示されている宛先を 選ぶ**

「住所録一覧」で隣り合って表示されてい る宛先をまとめて選択するときは、キーボ ードのShift キーを利用します。

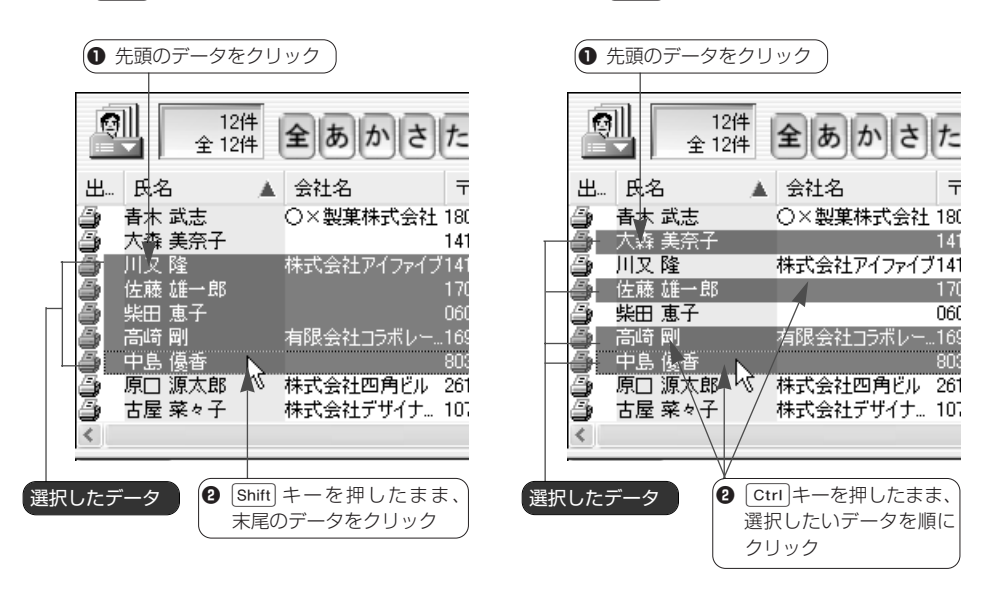

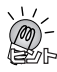

#### その他の選択方法

検索やクイックフィルタ、フィルタ、分類などの機能を利用して、特定の条件に合う宛先を選択して 「住所録一覧」に表示させることもできます。

● | ■<住所録>- | ? -住所録データの検索-宛先データを選び出す

# **8 裏面を印刷する**

はがきの裏面には、デザインファイルの内容を印刷します。 「簡単カード追加ウィザード」を利用して登録した宛先はすべて、自動的 に「印刷」の指定がされています。ここでは、これらの宛先用の裏面を印 刷する方法を紹介します。

## **■印刷の前に**

- ●初めて印刷を行うときは、印刷位置などが正しいかを確認するため、はが きと同サイズの用紙を利用してテスト印刷を行うことをおすすめします。
- ●特定の宛先用の裏面だけを印刷する場合、この操作を行う前に対象とな る宛先を選択しておきます。
	- ●複数の宛先をまとめて選択する (86ページ)
	- |||<住所録>- ||?| -住所録データの検索-宛先データを選び出す
- ●以下の説明は、NEC製プリンタ (PICTY 960) を使用した場合を例にし ています。同社製の他のプリンタ、および他社製のプリンタをご使用の 場合、メニューウィンドウやダイアログの表示内容、操作手順が一部異 なります。ご了承ください。

▼はがき(裏面)

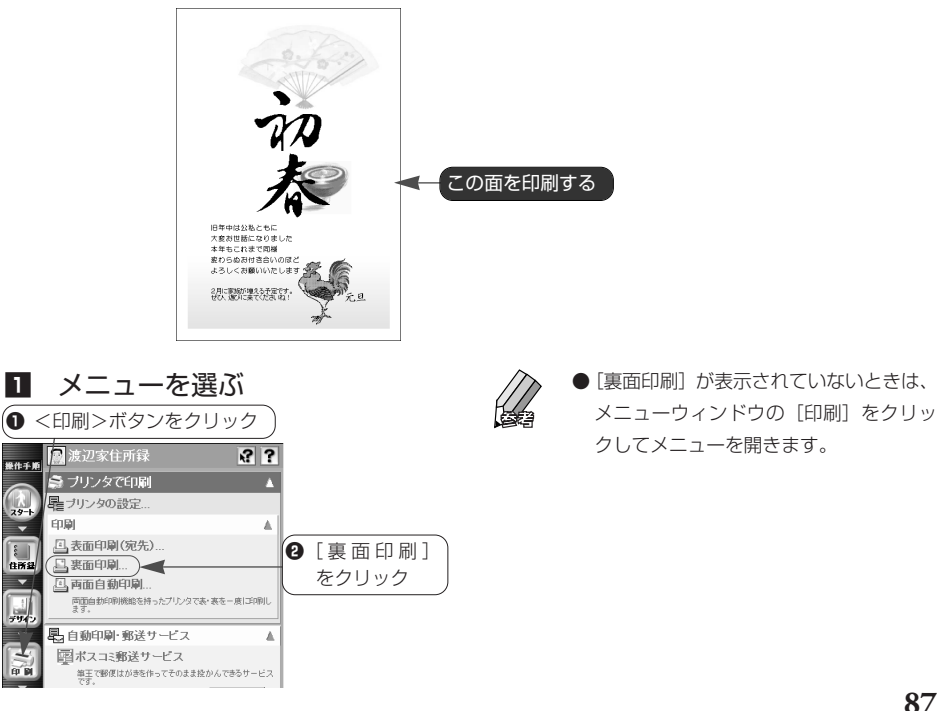

**87**

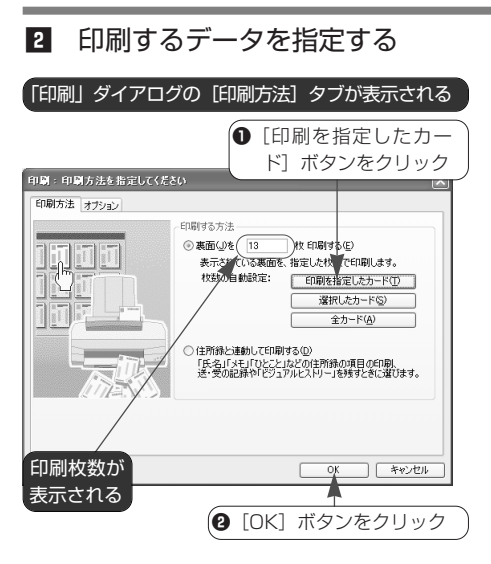

 $\sum_{n=1}^{\infty}$ 「用紙の確認」ダイアログが表示されたら ご使用のプリンタによっては、■の操作の 後に「用紙の確認」ダイアログが表示され る場合があります。用紙の種類を確認し、 「OK] ボタンをクリックするとBD操作に 移ります。

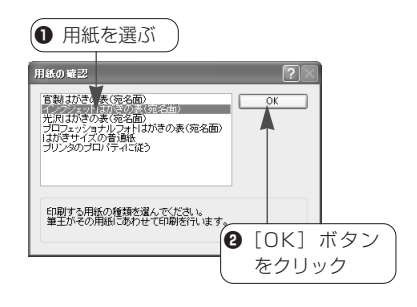

8 印刷が開始される

## ιι( **「印刷」ダイアログ [印刷対象]タブでできること** シト

#### **裏面を□枚印刷する**

印刷枚数がわかっている場合、入力欄に直 接枚数を入力します。

## **印刷を指定したカード**

「住所録一覧」の「出力先」に ● また は 暑 のいずれかのマークが表示されてい る宛先を印刷する場合、この項目をクリッ クします。

## **選択したカード**

「住所録一覧」で選択した宛先の分を印刷 する場合、この項目をクリックします。

## **全カード**

作業中の住所録に登録されているすべての 宛先を印刷する場合、この項目をクリック します。

## **住所録と連動して印刷する**

裏面に住所録のデータ(差出人の氏名など) や「ひとこと」(パーソナルメッセージ) を印刷する場合や、送・受の記録や「ビジ ュアルヒストリー」を残すときは、この項 目をクリックします。

クリックすると「印刷」ダイアログに[印 刷対象] タブと「記録] タブが追加されま す。

[印刷対象]タブの画面では、印刷する データを選択します。

[記録]タブの画面では、年、カードの種 類を選択します。

# **9 筆王を終了する**

初めて筆王を起動して住所録やデザインの操作を行ったときは、筆王の終 了時に、デザインファイルに名前を付けて保存する作業を行います。 2回目以降は、住所録やデザインに加えた変更を保存するかどうかを指定 してから筆王を終了します。

■ 筆干を終了する

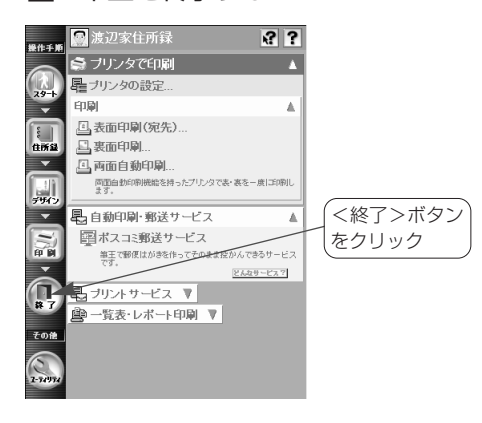

■ デザインファイルに名前を付け て保存する

「デザインに名前を付けて保存」ダイアログ

が表示される -<br>サインに名前を付けて保存 保存する場所の つき初案住所線  $-$  0  $\beta$   $\beta$   $\Box$  $\mathcal{D}_{\text{scat}(\text{t},t)}$  $\bigoplus_{\tau_2,\eta_1,\tau_2}$ **PY FRANCH**  $\frac{1}{24}$  $\mathbb{S}$ 2004年年賀状デザイ) (第74)<br>キャンセル ファイル名包)  $\checkmark$ ファイルの確認を可 デザインファイル (\*pdn) q 作業中のデザイン |❷「保存】ボタンを ファイルに付ける クリック名前を入力

2 終了を確認する

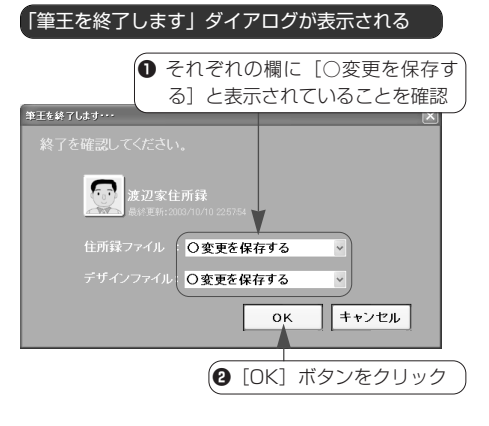

- 
- ●筆王を終了しない場合、2で[キャンセ ル]ボタンをクリックすると、元の画面 に戻ります。

■ 住所録とデザインが保存され、 筆王が終了する

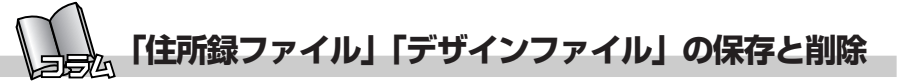

## **■住所録ファイル、デザインファイ ルの保存について**

標準の設定では、住所録ファイルとデザイ ンファイルは以下の場所に保存されます。

#### **住所録ファイル**

「マイドキュメント」フォルダの中の「筆 王データ」フォルダ内に保存されます。

## **デザインファイル**

「マイドキュメント」フォルダの中の「筆 王データ」フォルダの中の、お使いの住所 録の名前が付いたフォルダ内に保存されま す。

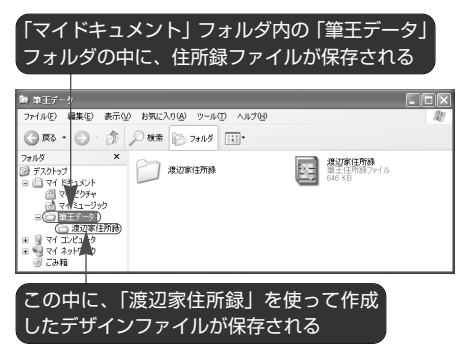

なお、作業中の住所録ファイルやデザイン ファイルの内容は、筆王を終了するときに 保存するかどうかを選ぶことができます。

それまで住所録やデザインに加えた変更を 保存する場合、「筆王を終了します」ダイ アログの[住所録ファイル][デザインフ ァイル]の各欄に「○変更を保存する]と 表示されていることを確認してから「OK] ボタンをクリックします。

一方、変更を保存しない場合は、[住所録 ファイル][デザインファイル]の各欄の ボタンをクリックしてリストを表示し、 [×変更を保存しない]をクリックします。

その後、[OK]ボタンをクリックすると、 変更した部分が破棄されて筆王が終了しま す。

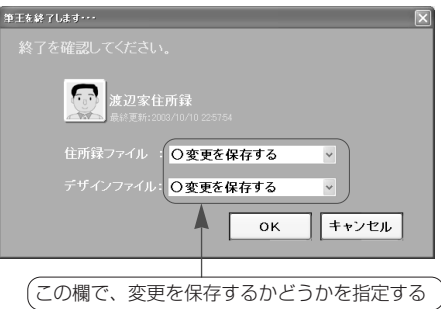

## **■住所録ファイル、デザインファイ ルの削除について**

住所録ファイルやデザインファイルを削除 するときは、Windowsのファイル削除の機 能を利用します。

「マイコンピュータ」や「エクスプローラ」 で削除したいファイルが保存されているフ ォルダのウィンドウを開き、目的のファイ ルを削除してください。

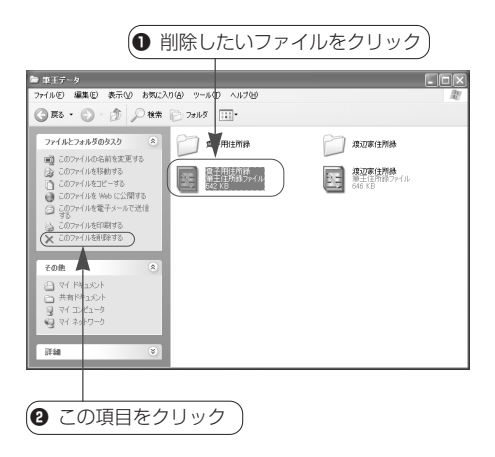

# **付録 メニューウィンドウの一覧**

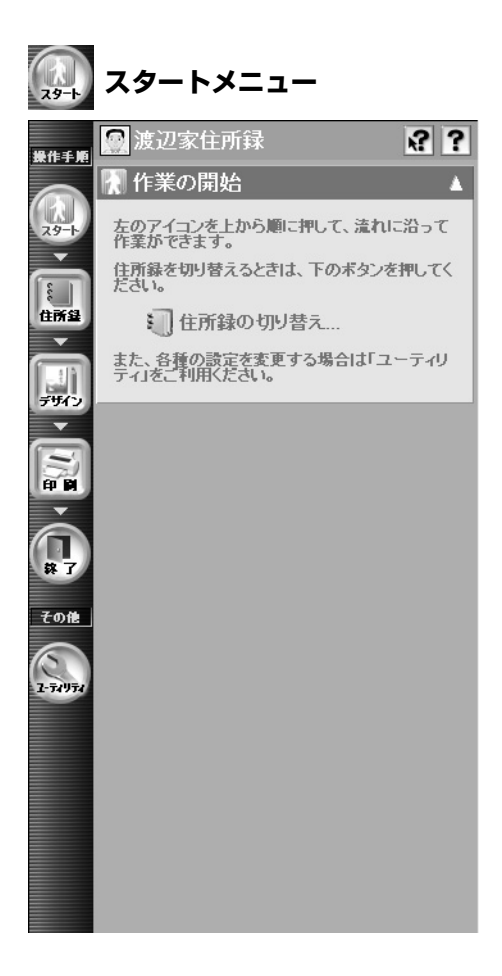

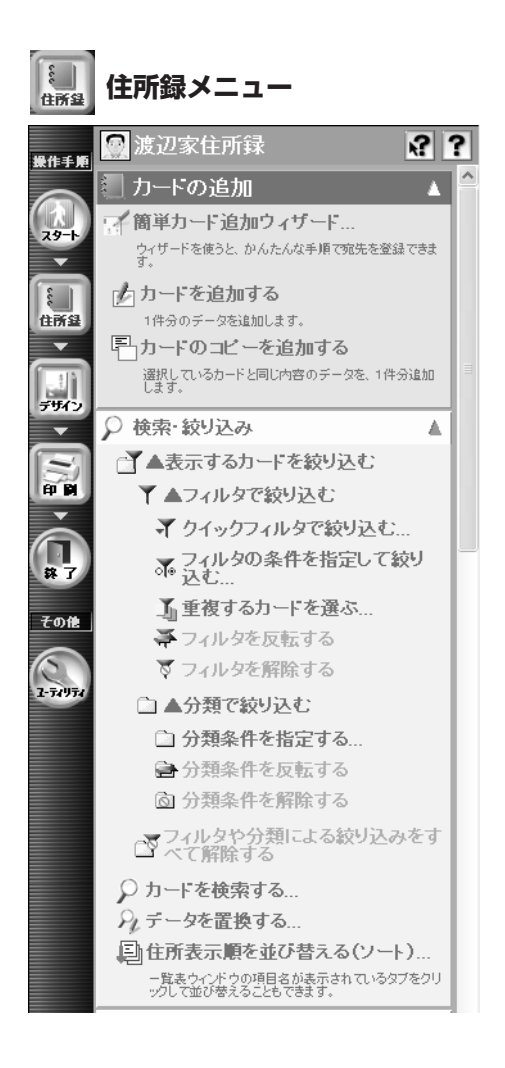

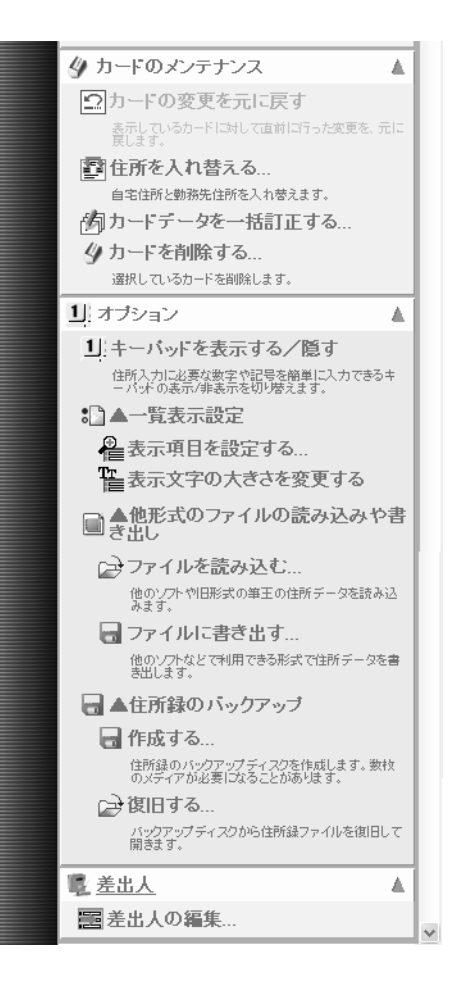

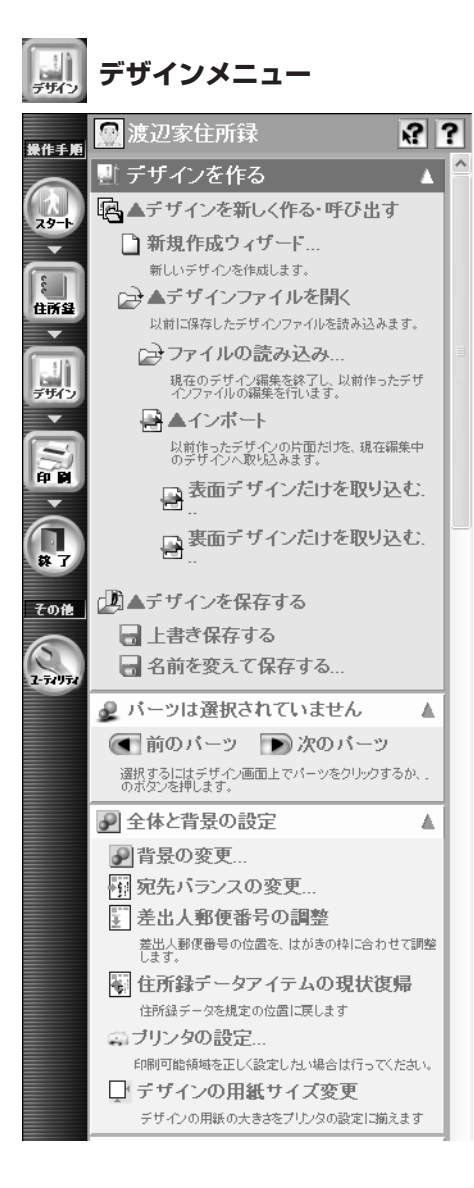

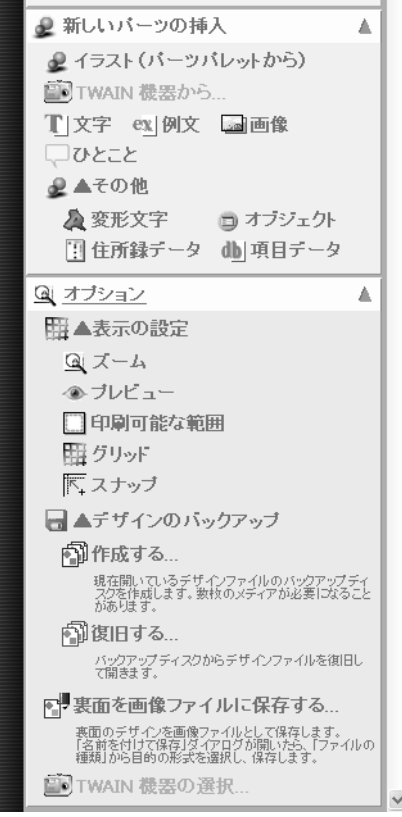

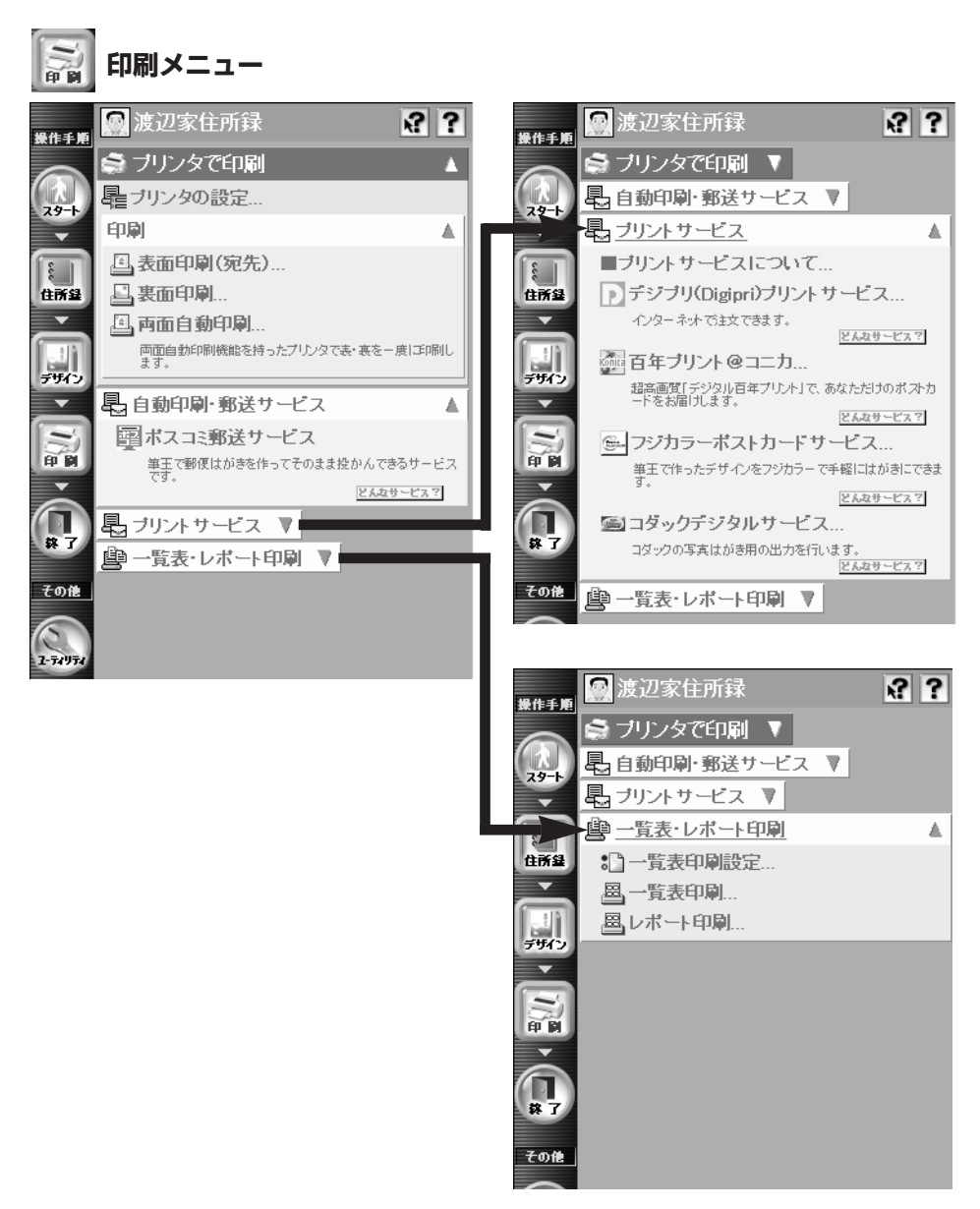

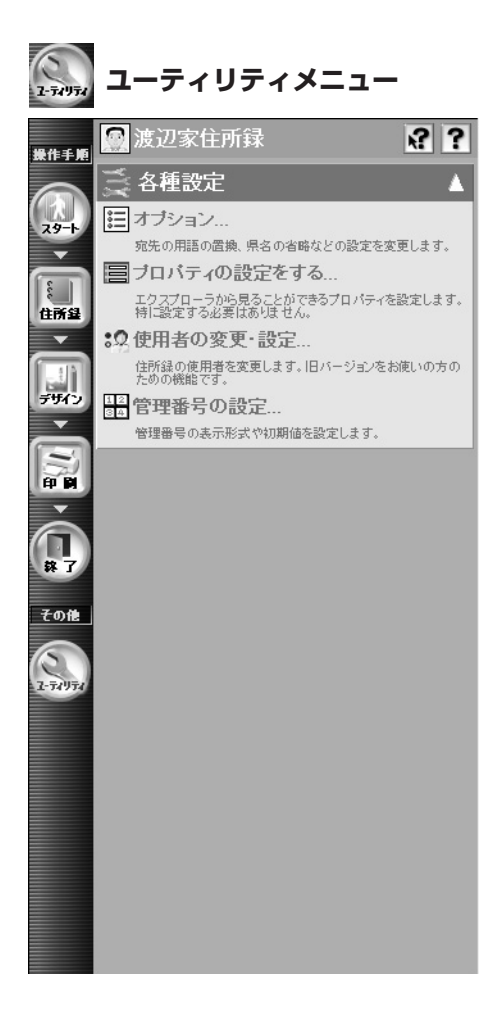

#### 商標および著作権について

郵番・局番住所辞書(OTF-9506)と大口事業所辞書(OTF-1507)、郵番・局番検索DLL13(TOD-9513) は、株式会社ティー・エス システムズの製品です。 にじみかすれ機能部分の、著作権その他の 無体財産権は、株式会社リコーおよび名古屋工業大学が所有するものです。 電話帳データベー スの開発元は、日本ソフト販売株式会社です。 LEADTOOLS(R): (C) Copyright LEAD Technologies, Inc. 1991-1999. LEADとLEADTOOLSは、米国 LEAD Technologies, Inc. の登録<br>商標です。 筆王は株式会社アイフォーの登録商標です。 Windows の正式名称は、Microsoft 筆王は株式会社アイフォーの登録商標です。 Windows の正式名称は、Microsoft Windows Operating System です。 Microsoft Windows は、米国 Microsoft Corporation の米 国およびその他の国における登録商標です。 ゼンリン電子地図帳Z[zi:]は、株式会社ゼンリンの 商標です。 プロアトラスは、株式会社アルプス社の登録商標です。 AtlasMate は、住友電工 フィールドシステム株式会社の登録商標です。

Xerces C++:Copyright © 1999 The Apache Software Foundation. All rights reserved.

付属の書体は、(株)リコーがデザイン制作したリコーTrueTypeフォントを使用しています。 HG正楷書体、正楷書体用外字(正楷書体拡張STE)は日本活字工業(株)、HG祥南行書体は有澤 逸男、明朝L用外字(明朝L拡張STE)、ゴシックB用外字(ゴシックB拡張STE)はリョービイマ ーン・・・・・・・・・・・・ 。<br>ジクス (株) の字母をそれぞれ使用しています。

その他記載されている会社名、製品名は、各社の登録商標または商標です。 Copyright © 2000,2001 i4 CORPORATION All rights reserved.

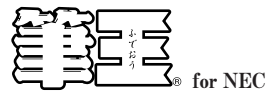

ユーザーズガイド

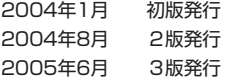

発行所 株式会社アイフォー

#### 落丁乱丁はお取りかえいたします。

Copyright©2000,2004 i4 CORPORATION

Printed in Japan.

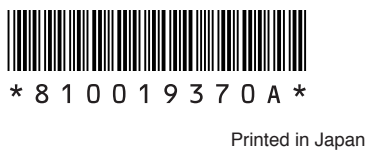

このマニュアルは再生紙を使用しています。

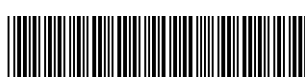